# **Автоматизированная система N-Ship+**

**Версия 5.0**

# **Модуль Part**

# **Формирование корпусных деталей. Выпуск технологической документации**

**NSHIP.00005.005-2024**

**Руководство пользователя (nanoCAD)**

**Листов 87**

**Санкт-Петербург**

**2024**

#### АННОТАЦИЯ

Настоящий документ представляет собой руководство пользователя по работе с модулем **Part**, входящим в состав автоматизированной системы **N-Ship+** и функционирующим в среде графического процессора nanoCAD. Модуль предназначен для формирования геометрии деталей корпуса, подготовки информации для их изготовления и выпуска технологической документации по деталям.

Модуль **Part** автоматизированной системы **N-Ship+** информационно совместим с модулем **Part** систем **R-Ship+** (AutoCAD), **B-Ship+** (BricsCAD, AutoCAD), а также с модулем **Деталь** системы **Ритм-Судно** (AutoCAD).

Руководство включает описание меню для работы с деталями корпуса судна, методику работы пользователя, средства настройки модуля, сервисные процедуры и утилиты, особенности взаимодействия с другими модулями системы.

Документ предназначен для специалистов, эксплуатирующих систему **N-Ship+** для конструкторско-технологической подготовки судокорпусного производства и имеющих практический опыт работы с nanoCAD или AutoCAD.

Контакты:

Телефон: +7 921 7561226 (Полещук Н.Н.)

Email: npol50@yandex.ru

Web: http://poleshchuk.spb.ru/cad/2016/nship.htm

Copyright © NSHIP. Система N-Ship+. Модуль Part, 2016-2024. Санкт-Петербург, Российская Федерация.

## СОДЕРЖАНИЕ

<span id="page-2-0"></span>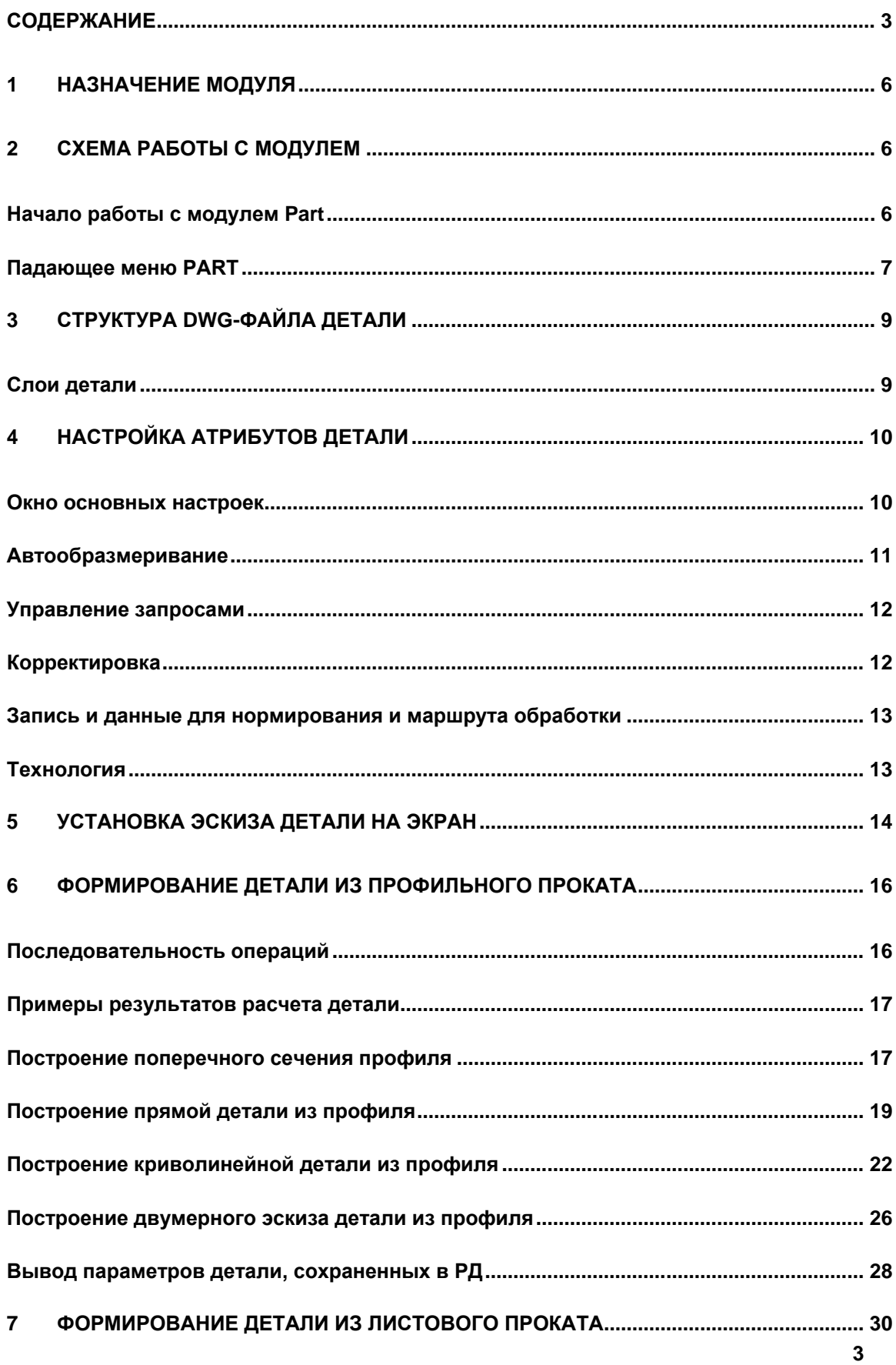

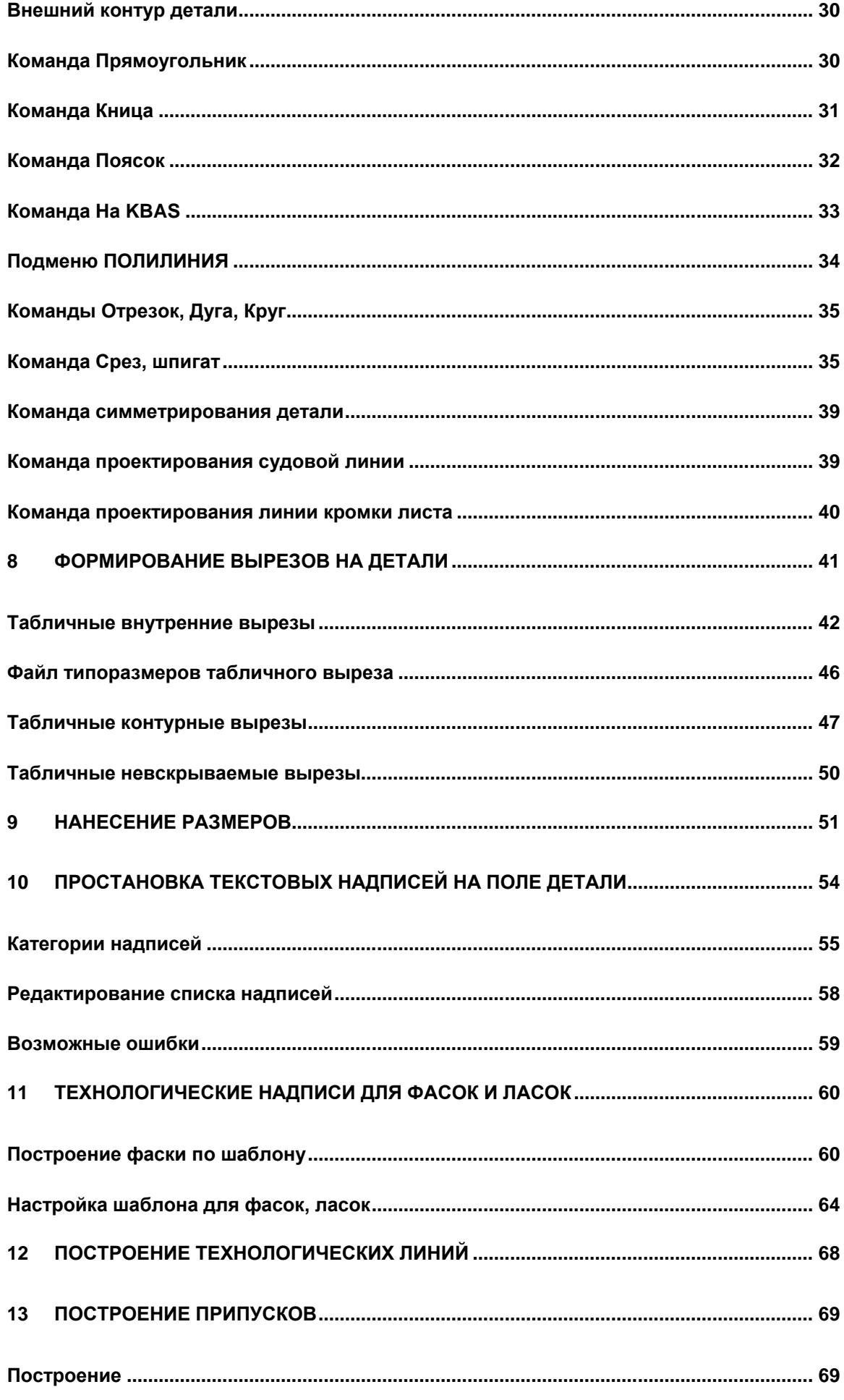

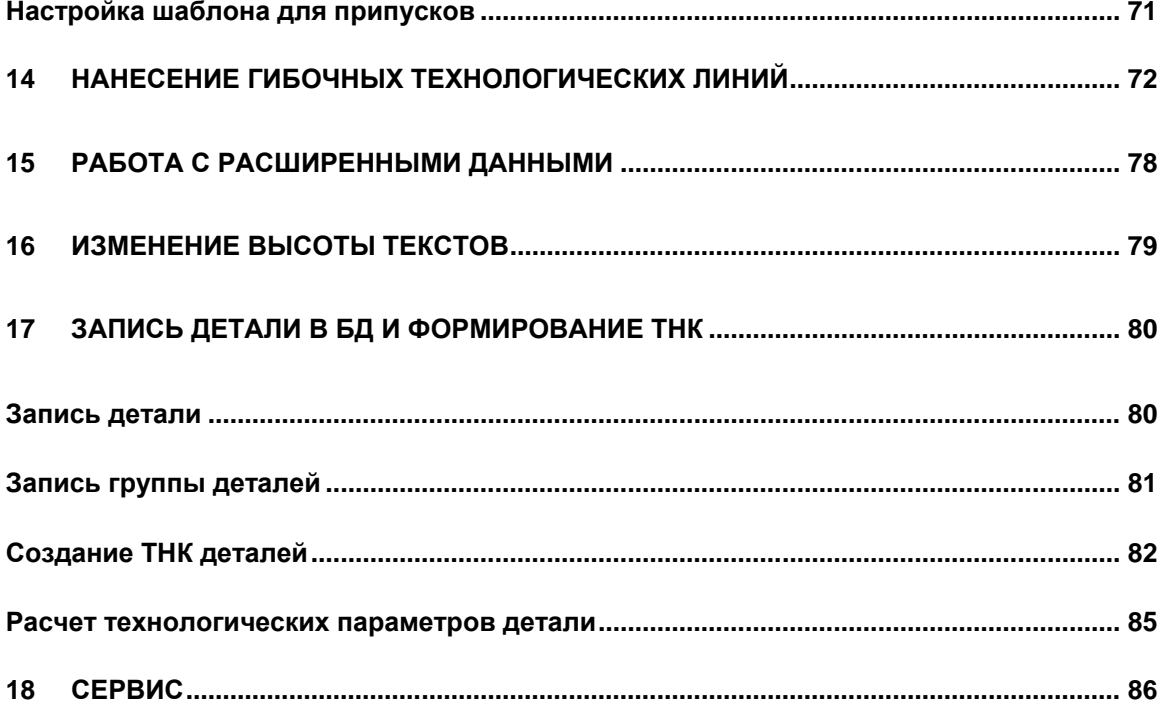

#### ТЕРМИНЫ И СОГЛАШЕНИЯ

Используемое в документе выражение "выберите" какой-либо объект означает требование выбора объекта на экране с помощью клавиатуры или мыши.

Выбор с помощью клавиатуры: установить курсор на объект кнопками-стрелками и нажать клавишу Enter.

Выбор с помощью мыши: установить указатель мыши на объект и щелкнуть левой кнопкой.

В данном руководстве используются следующие соглашения по шрифтам:

курсив - имена каталогов, имена файлов и типов файлов, поясняющий текст к запросам графического редактора в командах модуля;

полужирный шрифт - имена модулей и компонент системы N-Ship+, пункты меню, имена кнопок, имена переключателей, названия флажков.

<span id="page-5-0"></span>все ПРОПИСНЫЕ - имена слоев, команды, названия поименованных объектов.

#### 1 НАЗНАЧЕНИЕ МОДУЛЯ

Модуль Part предназначен для формирования листовых и профильных деталей судна и технологии их обработки. Реализован широкий диапазон сервисных функций. Модуль функционирует в интерактивном режиме, но некоторые операции (например, печать ТНК для эскизов деталей) доступны в пакетном режиме.

Модуль Part работает с БД части проекта (называется проект чст, напр.: BS103 1). Перед работой необходимо с помощью модуля **Bdata** создать структурированную папку файлов проекта чст и таблицы БД. В модуле Bdata следует заполнить спецификацию деталей (таблица specp.dbf), а также таблицы чертежей и материалов.

Листовые и профильные детали описываются почертежно, каждому чертежу соответствует своя спецификация. Результатом создания детали являются DWG-файл с геометрией и текстовые данные (площадь, код исполнителя и т. п.), записанные в БД.

#### 2 СХЕМА РАБОТЫ С МОДУЛЕМ

<span id="page-5-2"></span><span id="page-5-1"></span>Начало работы с модулем Part

Перед использованием модуля Part необходимо выполнить установку на конкретный проект чст (например: BS103 1) с помощью модуля Bdata.

Модуль имеет падающее меню PART. В конец имени меню добавляется двухсимвольный суффикс, определяющий язык текущей локализации: PARTru (русский), PARTen (английский) и др. (рис. 1). Для краткости далее в данном документе меню будет именоваться без суффикса (PART).

Кроме того, модуль имеет панели инструментов (рис. 2).

6

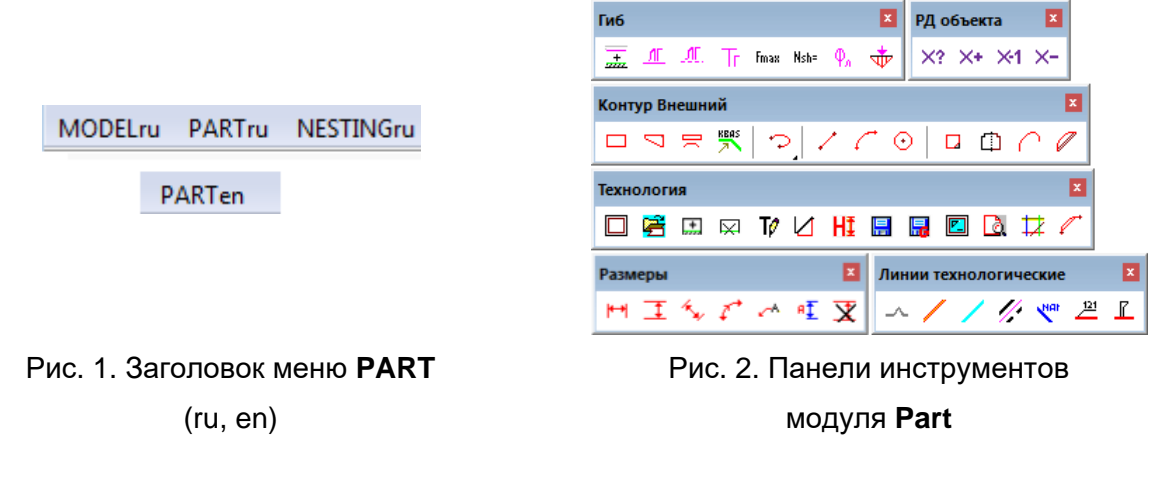

### <span id="page-6-0"></span>Падающее меню PART

На рис. 3 показано падающее меню **PART**, в котором собраны команды модуля **Part**:

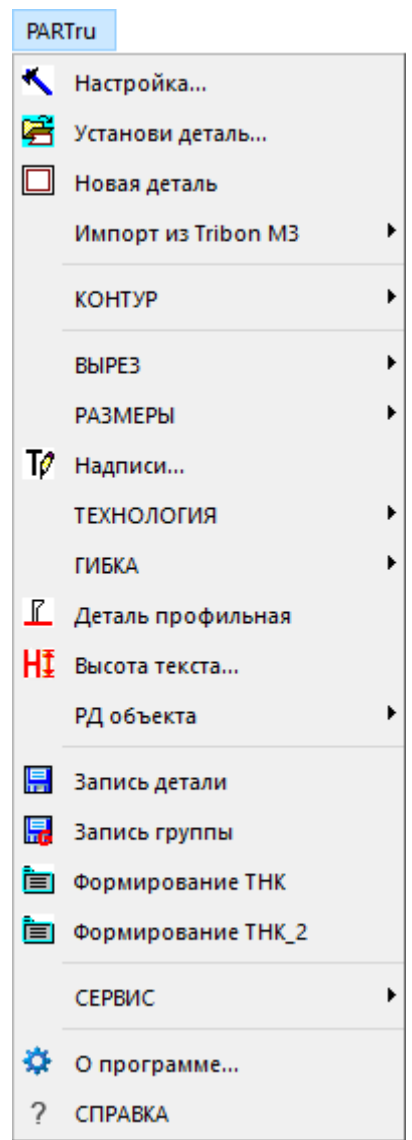

Рис. 3. Падающее меню **PART**

**Примечание.** Команды импорта из Tribon M3 описаны в руководстве пользователя **Импорт деталей из системы Tribon M3 (nanoCAD)**.

Команда **Настройка** вызывает диалоговое окно **Настройка атрибутов детали**, позволяющее настроить оформление чертежа детали и задать режимы работы модуля.

Команда **Установи деталь** вызывает диалоговое окно **Установить деталь**, с помощью которого на экран загружается геометрия ранее построенной детали. Команда **Новая деталь** создает новый пустой чертеж, в котором выполнены настройки, созданы слои для детали.

Команды подменю **КОНТУР** позволяют автоматически формировать внешний контур листовой детали некоторых типов, а также выполнять сложное редактирование полилиний.

Команды подменю **ВЫРЕЗ** имею вложенные подменю **Внутренний**, **Контурный** и **Невскрываемый** с командами построения вырезов трех типов.

Команды подменю **РАЗМЕРЫ** позволяют образмеривать деталь с помещением размерных объектов на слой DIM.

Команда **Надписи** позволяет формировать надписи на поле детали.

Подменю **ТЕХНОЛОГИЯ** предназначено для создания специализированных технологических линий и надписей. Подменю содержит вложенные подменю **Линии**, **Припуск**, **Фаски и ласки**

Команды подменю **ТЕХНОЛОГИЯ**>**Линии** позволяют нанести технологические линии на поле детали (разметки, следов РЖ и др.). Команды подменю **ТЕХНОЛОГИЯ**> **Припуск>** позволяет задать припуск к внешнему контуру детали и к внутренним вырезам детали, а в случае необходимости удалить его. Команды подменю **ТЕХНОЛОГИЯ> Фаски и ласки** предназначены для нанесения надписей фасок и ласок в специальной форме и добавления к ним внутренних данных.

Команды подменю **РД объекта** предназначены для записи или чтения расширенных данных объектов чертежа детали.

Команды подменю **ГИБКА** позволяют нанести линии и надписи, связанные с гибкой, и сформировать гибочный шаблон.

Команда **Деталь профильная** выполняет несколько операций, относящихся к созданию эскиза профильной детали и построению поперечного сечения профиля.

Команда **Высота текста** вызывает диалоговое окно для изменения высоты надписей на поле детали.

Команда **Запись детали** производит расчет общих параметров (площадь, масса) и запись их в базу данных, а также сохраняет DWG-файл геометрии детали в папку *Dwg* текущего проекта\_чст. Команда **Запись группы** позволяет произвести последовательно расчет параметров и запись в базу данных для группы деталей, с целью проверки характеристик деталей на соответствие их требованиям системы.

Команды Формирование ТНК и Формирование ТНК\_2 вызывают окно, где указывается перечень деталей, для которых затем выпускаются документы в формате ТНК  $(MTK)$ .

Команды подменю СЕРВИС выполняют сервисные функции (проверка контура и  $T. \Pi.$ ).

Команда О программе вызывает диалоговое окно с данными о разработчиках модуля. Команда СПРАВКА выполняет вызов справки по работе со всеми командами модуля.

#### 3 СТРУКТУРА DWG-ФАЙЛА ДЕТАЛИ

<span id="page-8-0"></span>Результатом операции построения геометрии детали является DWG-файл чертежа детали с линиями контуров, текстовыми и размерными примитивами. Некоторые объекты чертежа могут содержать дополнительные (расширенные) данные. Вся эта информация затем используется модулем Nesting и позволяет размещать детали в картах раскроя, выдавать управляющие программы для изготовления листовых деталей (резки, разметки и т. д.).

<span id="page-8-1"></span>Слои детали

DWG-файл детали структурирован с помощью слоев. Имена слоев фиксированы:

KBAS - слой для базового внешнего контура детали (без контурных вырезов и припусков);

KNOTCH - слой для контурных вырезов:

KHOLE - слой для внутренних вырезов;

KHOLEN - слой для невскрываемых вырезов;

PRIPSB - слой для элементов обозначения припусков;

KONTUR - слой для отметки изменяемой части исходного контура, т.е. припускной кромки (обозначается зеленым цветом);

MARK - слой для марки детали и надписей об ориентации;

FASKA - слой для обозначений фасок:

LASKA - слой для обозначений ласок:

SVERL - слой для обозначений операции сверления;

TIPDET - слой для линий и обозначений гибки:

SKR - слой для обозначения скруглений свободных кромок:

STAMP - слой для обозначений штамповки либо самой детали, либо вырезов;

SLED - слой для линий следов РЖ;

KALL - слой для сборного наружного контура со встроенными (привязанными) контурными вырезами и припусками (объект контура создается автоматически при записи детали);

KHALL – слой для внутренних вырезов со встроенными припусками (объекты слоя создаются автоматически при записи детали);

RAZM – слой для линий разметки на детали с целью последующего их переноса в карту раскроя и включения в УП или для обозначения линий расположения ребер жесткости на деталях, изготавливаемых из панельного материала.

Слой KBAS – основной. На этом слое должен находиться примитив двумерной полилинии (типа POLYLINE) внешнего контура детали. Кроме того, он должен быть замкнутым, единственным и размещаться на уровне 0 по оси Z чертежа.

**Примечание.** При создании детали с нуля следует использовать команду **Новая деталь** (см. рис. 3). Помимо создания слоев, это позволит **избежать ситуации**, когда после записи детали текущий чертеж закроется и пользователь окажется в режиме **нуля открытых документов**.

#### 4 НАСТРОЙКА АТРИБУТОВ ДЕТАЛИ

<span id="page-9-0"></span>На рис. 4 приведено диалоговое окно **Настройка атрибутов детали**, вызываемое пунктом **Настройка** падающего меню **PART**.

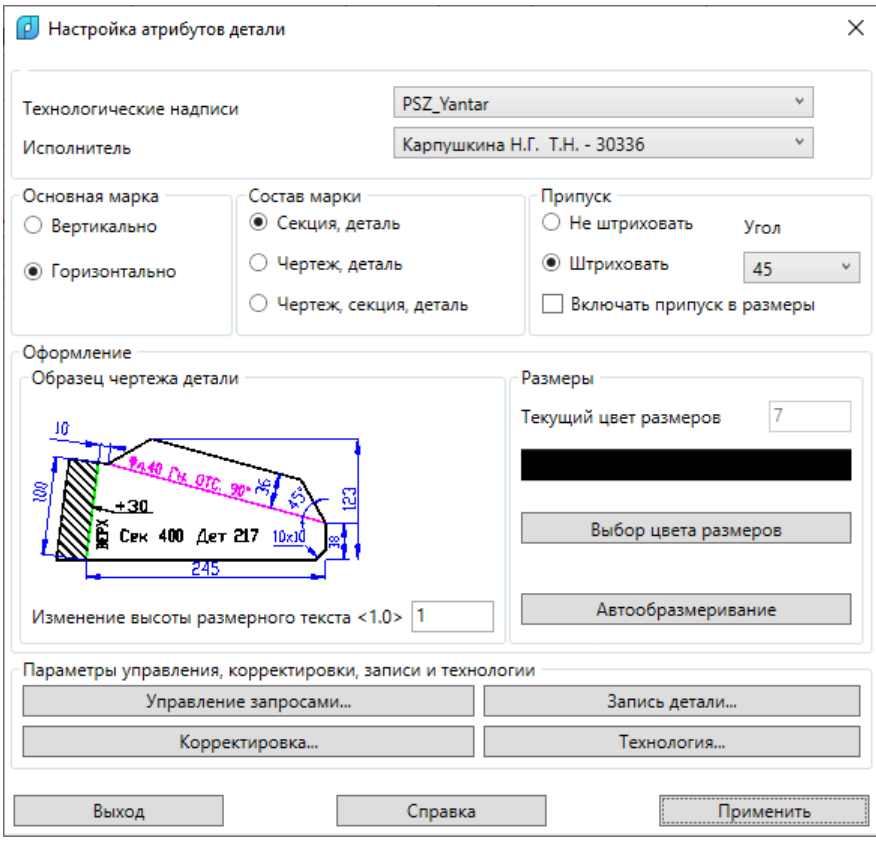

Рис. 4. Диалоговое окно **Настройка атрибутов детали**

#### <span id="page-9-1"></span>Окно основных настроек

В строке **Технологические надписи** показано, из папки какого завода будут прочитаны настройки технологических надписей детали (фаски, ласки, припуски).

В раскрывающемся списке **Исполнитель** виден активный пользователь из списка пользователей, зарегистрированных в таблице пользователей данного проекта\_чст.

Затем следуют три области: **Основная марка**, **Состав марки**, **Припуск**.

Маркировку деталей можно выполнять либо в одну строку (**Горизонтально**, как на рис. 4), либо в две строки (**Вертикально**). В состав основной марки можно включать соответствующие видимые реквизиты, что задается выбором переключателя в области **Состав марки**.

При назначении припуска по контуру детали его можно штриховать или не штриховать, что указывается выбором соответствующего переключателя в области **Припуск**, а установка флажка **Включать припуск в размеры** позволяет наносить размеры на чертеж детали с учетом припуска. В раскрывающемся списке **Угол** задается угол, используемый при штриховке зоны припуска (по умолчанию равен 45 градусам).

В области **Образец чертежа детали** показан слайд с примерным изображением эскиза детали с выбранным вариантом марки.

В области **Размеры** показан **Текущий цвет размеров** (они создаются на слое DIM). С помощью кнопки **Выбор цвета размеров** можно изменить текущий цвет размерных линий (номер от 1 до 255). Кнопка **Автообразмеривание** предназначена для выполнения в отдельном окне настроек размеров, наносимых в автоматическом режиме.

В области **Параметры управления, корректировки, записи и технологии** с помощью кнопок можно вызвать диалоговые окна для выполнения соответствующих процедур настройки.

#### <span id="page-10-0"></span>Автообразмеривание

Кнопка **Автообразмеривание** открывает диалоговое окно **Настройки автообразмеривания** (рис. 5).

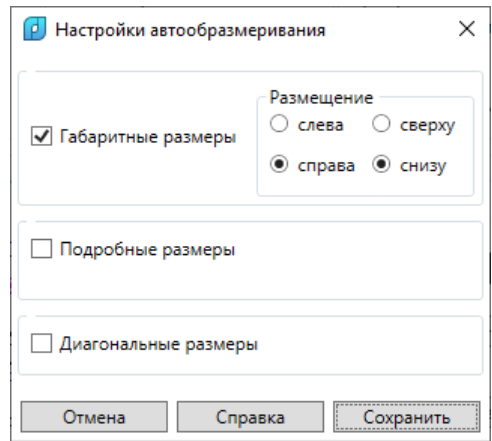

Рис. 5. Окно **Настройки автообразмеривания**

Флажки **Подробные размеры**, **Подробные размеры**, **Диагональные размеры** задают построение соответствующих групп размеров в автоматическом режиме для кон-

**11**

тура детали на слое KBAS. Для габаритных размеров переключатели в области **Размещение** позволяют управлять их местоположением относительно чертежа детали.

Сделанные настройки сохраняются с помощью кнопки **Сохранить** и затем используются командой **PART > РАЗМЕРЫ > Авторазмер**.

#### <span id="page-11-0"></span>Управление запросами

Кнопка **Управление запросами** вызывает диалоговое окно, показанное на рис. 6.

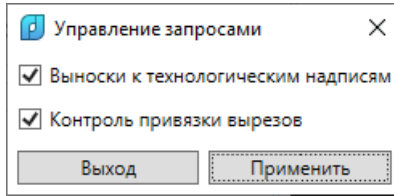

Рис. 6. Окно **Управление запросами**

Установка флажка **Выноски к технологическим надписям** обеспечивает построение линии выноски к технологическим надписям (фаска, ласка, припуск и т.д.).

Установка флажка **Контроль привязки вырезов** позволяет останавливать процесс записи детали для визуального контроля привязки контурных вырезов.

Кнопка **Применить** предназначена для сохранения установок управления запросами. Кнопка **Выход** закрывает окно без сохранения сделанных установок.

#### <span id="page-11-1"></span>Корректировка

Кнопка **Корректировка** окна настройки (см. рис. 4) вызывает диалоговое окно **Параметры корректировки** (рис. 7).

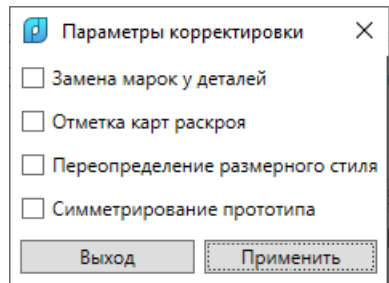

Рис. 7. Окно **Параметры корректировки**

При включенном флажке **Замена марок у деталей** при перезаписи деталей произойдет замена конфигурации марок, в соответствии с настройкой.

При включенном флажке **Отметка карт раскроя** при записи детали (если эта деталь уже раскроена) после корректировки происходит отметка карт раскроя, содержащих эту деталь, для дальнейшей корректировки карт раскроя.

При включенном флажке **Переопределение размерного стиля** при вызове детали происходит переопределение всех надписей на соответствие текущему стилю.

При установленном флажке **Симметрирование прототипа** при проектировании детали по прототипу одновременно выполняется процедура симметрирования детали.

Кнопка **Применить** предназначена для сохранения установок корректировки. Кнопка **Выход** закрывает окно без сохранения изменений.

<span id="page-12-0"></span>Запись и данные для нормирования и маршрута обработки

Кнопка **Запись детали** окна настройки (см. рис. 4) вызывает вложенное окно **Параметры записи детали** (рис. 8).

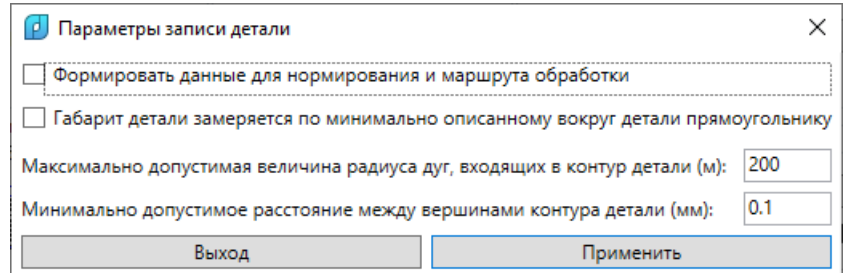

#### Рис. 8. Окно **Параметры записи детали**

Установка флажка **Формировать данные для нормирования и маршрута обработки** позволяет дополнять объекты детали нормировочной информацией (длина кромки с фаской и т. п.). Флажок может быть заблокирован в зависимости от условий поставки системы.

В поле **Максимально допустимая величина радиуса дуг, входящих в контур детали (м)** задается значение, которое не рекомендуется менять.

По аналогичным соображениям не рекомендуется менять значение в поле **Минимально допустимое расстояние между вершинами контура детали (мм)**.

Кнопка **Применить** предназначена для сохранения установок.

#### <span id="page-12-1"></span>Технология

Кнопка **Технология** окна настройки (см. рис. 4) вызывает окно **Настройка линий направления толщины и технологических надписей** (рис. 9).

Активизация переключателя **Штриховая линия** в области **Обозначение направления толщины** задает представление линий направления толщины в виде двух штрихов. Активизация переключателя **Угловой излом** задает условие встраивания в линию разметки направления толщины в виде угла с заданной в поле **Величина излома Н** высотой. Кнопка **Фаски, ласки, припуски** переводит в окно настройки формы и состава надписей для фасок ласок и припусков.

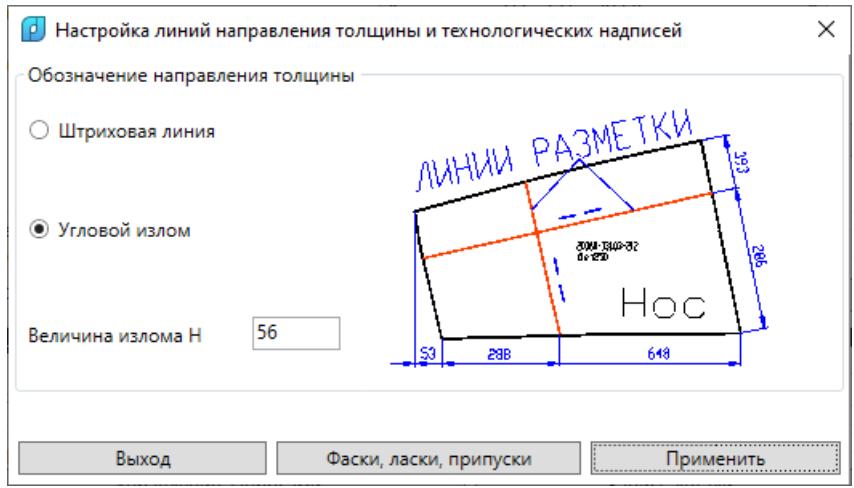

<span id="page-13-0"></span>Рис. 9. Окно **Настройка линий направления толщины и технологических надписей**

#### 5 УСТАНОВКА ЭСКИЗА ДЕТАЛИ НА ЭКРАН

Для вызова на экран геометрии (эскиза) ранее сохраненной детали с целью просмотра, редактирования, перезаписи и т. д. используются пункт меню **PART > Установи деталь** или кнопка панели инструментов **Технология** (рис. 10).

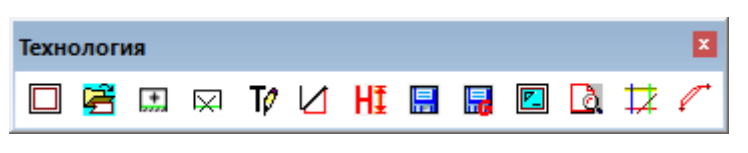

Рис. 10. Панель инструментов **Технология**

Команда открывает окно **Установить деталь**, показанное на рис. 11.

|                               |                                                          | <b>[c]</b> Установить деталь                      |               |                            |                                      |                              |      |                            |                           | X |
|-------------------------------|----------------------------------------------------------|---------------------------------------------------|---------------|----------------------------|--------------------------------------|------------------------------|------|----------------------------|---------------------------|---|
| Текущий проект_чст: BS103_1   |                                                          |                                                   |               | Обозначение заказа: test01 |                                      |                              |      |                            |                           |   |
| Чертеж:                       |                                                          |                                                   | BS103-112-001 |                            | $Cex - 103$                          |                              |      | v                          |                           |   |
|                               |                                                          | √ Просмотр геометрии детали                       |               |                            |                                      | Окно карты раскроя с деталью |      |                            |                           |   |
| КСт                           |                                                          | Поз Г Наименование                                |               | Кол Марка                  | Тол                                  |                              |      | Ширина Длина Профиль Масса |                           |   |
| *52                           | 40                                                       | <b>JIMCT S8</b>                                   | 1.            | PCB                        | 8                                    | 1526                         | 3375 |                            | 256.22                    |   |
| $\star$ 52                    | 41                                                       | <b>JIMCT S8</b>                                   | 1.            | PCB                        | 8                                    | 250                          | 329  |                            | 4.58                      |   |
| *52                           | 42                                                       | <b>JIMCT S18</b>                                  | 1             | PCB                        | 18                                   | 684                          | 1799 |                            | 163.78                    |   |
| *52                           | 43                                                       | <b>JIMCT S18</b>                                  | 1             | <b>PCB</b>                 | 18                                   | 630                          | 1695 |                            | 146.85                    |   |
| *52                           | 44                                                       | <b>JIMCT S8</b>                                   | 1.            | PCB                        | 8                                    | 1279                         | 2858 |                            | 187.98                    |   |
| $\star$ 52                    | 45                                                       | <b>JIMCT S8</b>                                   | ï             | PCB                        | $\overline{\overline{\overline{8}}}$ | 1560                         | 2859 |                            | 259.28                    |   |
| *52                           | 46                                                       | <b>JIMCT S8</b>                                   | 1             | <b>PCB</b>                 | 8                                    | 938                          | 1757 |                            | 77.48                     |   |
| $\star$ 52                    | 47                                                       | <b>JIMCT S8</b>                                   | 1             | PCB                        | 8                                    | 1215                         | 1757 |                            | 123.66                    |   |
| *52                           |                                                          | 60 G БРАКЕТА ДЛИННА                               | 1.            | <b>PCB</b>                 | 9                                    | 961                          | 1380 |                            | 92.88                     |   |
| $\star$ 52                    |                                                          | 61 G BPAKETA S9                                   | 1             | <b>PCB</b>                 | 9                                    | 540                          | 967  |                            | 27.62                     |   |
| $\star$ 52                    | 62                                                       | <b>ΠΟЛΚΑ S10</b>                                  | 1             | PCB                        | 10                                   | 240                          | 668  |                            | 6.07                      |   |
| *52                           | 63                                                       | <b><i>EPAKETA S9</i></b>                          | 1             | <b>PCB</b>                 | 9                                    | 543                          | 537  |                            | 18.46                     |   |
|                               |                                                          | К-во поз.- 252. DWG-файлов - 255. В БД - 251 поз. |               |                            |                                      |                              |      |                            | Симметрирование прототипа |   |
| ВНИМАНИЕ ! Дет 45 раскроена в |                                                          |                                                   |               |                            |                                      | 00800003                     |      |                            |                           | v |
|                               | Справка                                                  | Удал.геом                                         |               | Прот. DWG                  |                                      | Прот. ПОЗ                    |      | Выход                      | Применить                 |   |
|                               | Список позиций для просмотра, записи или удаления<br>dwg |                                                   |               |                            |                                      |                              |      |                            |                           |   |
|                               |                                                          |                                                   |               |                            |                                      |                              |      |                            |                           |   |
|                               |                                                          |                                                   |               |                            |                                      |                              |      |                            |                           |   |
| 52<br><b>45 ЛИСТ S8</b>       |                                                          |                                                   |               |                            |                                      |                              |      |                            |                           |   |
|                               |                                                          |                                                   |               |                            |                                      |                              |      |                            |                           |   |
|                               |                                                          |                                                   |               |                            |                                      |                              |      |                            |                           |   |
|                               |                                                          |                                                   |               |                            |                                      |                              |      |                            |                           |   |
|                               |                                                          |                                                   |               | Очистить весь список       |                                      |                              |      |                            |                           |   |

Рис. 11. Окно **Установить деталь**

Оно позволяет выбрать позицию спецификации и установить на экране геометрию ранее описанной детали (если геометрия была построена и сохранена). Оно также применяется для создания геометрии детали с помощью прототипа.

В диалоговом окне в верхней строке показаны текущие проект чст и обозначение заказа. Раскрывающийся список **Чертеж** содержит перечень чертежей для оперативной смены активного чертежа в проекте чст. При выборе нового активного чертежа обновляется список позиций из таблицы спецификации.

В списке позиций (деталей) звездочкой (\*) отмечены детали, имеющие DWGфайлы геометрии в папке *Dwg* текущего проекта\_чст. При выборе строки в списке деталей позиция копируется в нижний **Список позиций для просмотра, записи или удаления**. Одновременно в правом нижнем углу появляется изображение детали (если геометрия у детали есть и установлен флажок **Просмотр геометрии детали**). Для детали, которая уже включена в **Список позиций для просмотра, записи или удаления**, растровая картинка не показывается.

При нажатии на кнопку **Применить** происходит выход из окна с последующим выполнением процедуры установки DWG-файла эскиза выбранной детали на экран.

При нажатии на кнопку **Удал.геом** соответствующий DWG-файл будет удален из каталога текущего проекта чст, если на подтверждающий запрос на экране будет дан утвердительный ответ.

Кнопки **Прот. DWG** и **Прот. ПОЗ** предназначены для вызова прототипа геометрии для только что выбранной позиции. В первом случае прототип указывается с помощью окна выбора DWG-файлов, во втором случае – с помощью номера позиции ранее созданной детали. Если в настроечном окне **Параметры корректировки** (см. рис. 7) установить флажок **Симметрирование прототипа**, то прототип при выводе на экран будет отсимметрирован (это полезно при создании деталей на разных бортах).

При установке флажка **Окно карты раскроя с деталью** правее основного окна открывается окно с показом DWG-файла карты раскроя, в которую включена выбранная деталь (рис. 12). Перечень всех карт выводится в раскрывающийся список после текста **Дет NN раскроена в**.

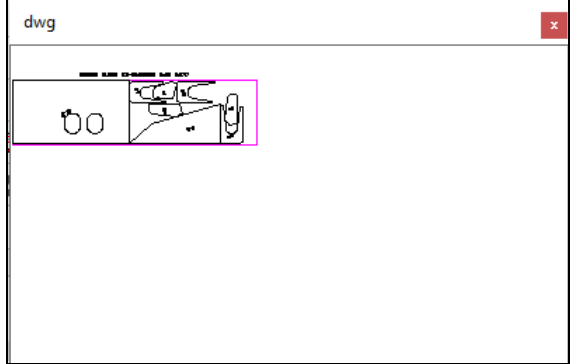

Рис. 12. Окно просмотра карты раскроя с отмеченной деталью

**15**

При нажатии на кнопку **Очистить весь список** нижний список в окне очищается. По кнопке **Выход** происходит выход без выполнения каких либо действий.

#### 6 ФОРМИРОВАНИЕ ДЕТАЛИ ИЗ ПРОФИЛЬНОГО ПРОКАТА

<span id="page-15-0"></span>Операции с профильными деталями выполняются с помощью универсальной команды меню **Деталь профильная** или кнопки  $\|\mathbf{L}\|$ панели инструментов **Линии технологические** (рис. 13).

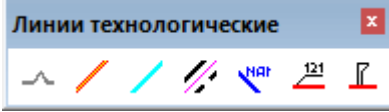

Рис. 13. Панель инструментов **Линии технологические**

<span id="page-15-1"></span>Последовательность операций

После запуска команда выводит запрос со следующими опциями:

*Режим [S-сечение/L-отрезок/C-кривая/E-эскиз/P-параметры/X-выход] <выход>*.

Для продолжения необходимо выбрать режим работы с помощью одной из предложенных опций (при вводе с клавиатуры использовать только первую латинскую букву):

- **S-сечение** – рисование поперечного сечения профиля;

- **L-отрезок** – построение контура прямой профильной детали, для которой линия притыкания указывается двумя точками в модели (в МСК);

- **C-кривая** – построение контура криволинейной профильной детали, для которой в модели выбирается линия притыкания, являющаяся двумерной полилинией в МСК;

- **E-эскиз** – построение в новом чертеже двумерного эскиза развертки детали по контуру, ранее созданному в модели с помощью опций **L** и **C**;

- **P-параметры** – вывод параметров профильной детали, сохраненных в расширенных данных контура, созданного с помощью опций **L** и **C**;

- **X-выход** – выход из команды без построений.

В опциях **L** и **C** присутствует возможность сразу после построения контура перейти к созданию эскиза, который рисуется в новом чертеже. Поскольку большинство профильных деталей являются узкими и длинными, то при создании эскиза предлагается возможность искусственного масштабирования его по вертикали для удобства последующей работы с ним в цехе.

По окончании построения чертежа эскиза профильной детали его следует дополнить необходимыми элементами (срезами, вырезами, припусками, надписями фасок и т. д.) с помощью других пунктов меню **PART** и сохранить с помощью пункта меню **Запись детали**. DWG-файл с двумерной геометрией эскиза запишется в подпапку *Dwg* текущего проекта\_чст, а текстовые параметры – в таблицу деталей *specp.dbf* базы данных.

<span id="page-16-0"></span>Примеры результатов расчета детали

На рис. 14 и 15 показаны примеры результатов построения контуров прямой и гнутой профильных деталей в МСК модели.

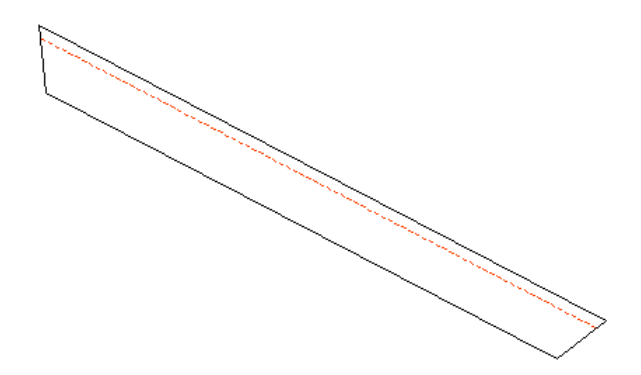

Рис. 14. Контур прямой профильной детали в модели

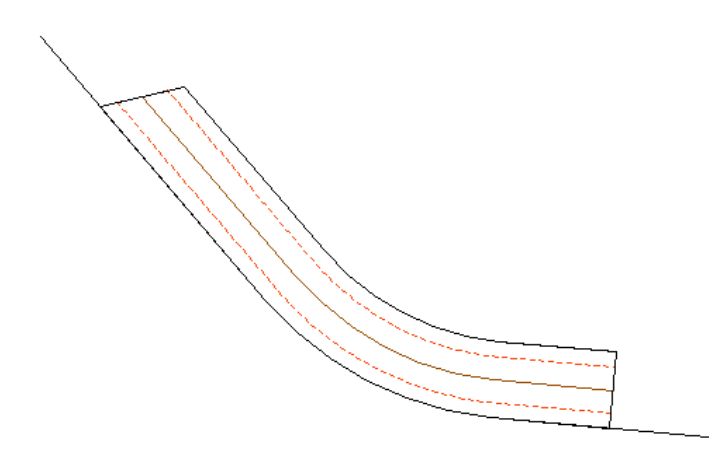

Рис. 15. Контур криволинейной профильной детали в модели

На рис. 16 приведен пример результата построения двумерного эскиза для профильной детали. Если деталь в модели имеет криволинейную линию притыкания, то строится развертка с расчетом длины по нейтральной линии (нейтральному слою).

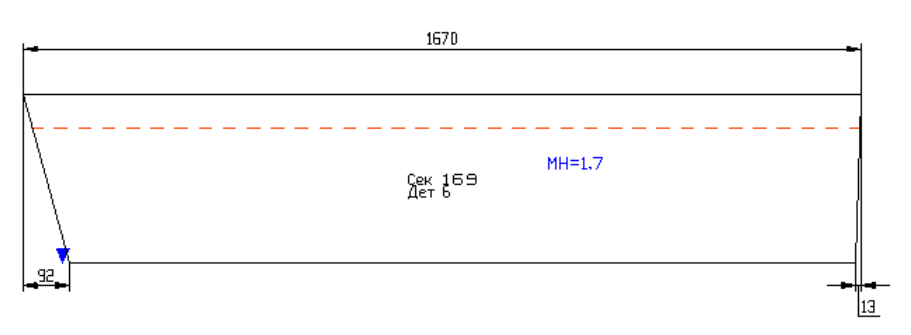

Рис. 16. Пример результата расчета двумерного эскиза

#### <span id="page-16-1"></span>Построение поперечного сечения профиля

Операция построения сечения является вспомогательной и выполняется с помощью опции **S-сечение** команды **Деталь профильная**. Следующий запрос:

*Текущие параметры профиля: тип=72, номер=SH40*

#### *Выбрать другой профиль? [Y/N] <N>:*

Программа запоминает номер последнего профиля (в примере SH40 для типа 72, т.е. швеллера). Для типов профиля используются номера: 30 – несимметричный полособульб, 31 – симметричный полособульб, 40 и 85 – пруток круглый, 50 – тавр, 60 – двутавр, 61 – симметричный Z-профиль, 62 – несимметричный Z-профиль, 70 – угольник равнополочный, 71 – угольник неравнополочный, 72 – швеллер, 91 – полоса. Ответ **N** означает работу с предыдущим профилем.

Для смены профиля необходимо выбрать **Y**. Откроется диалоговое окно **Выбор профиля** (рис. 17).

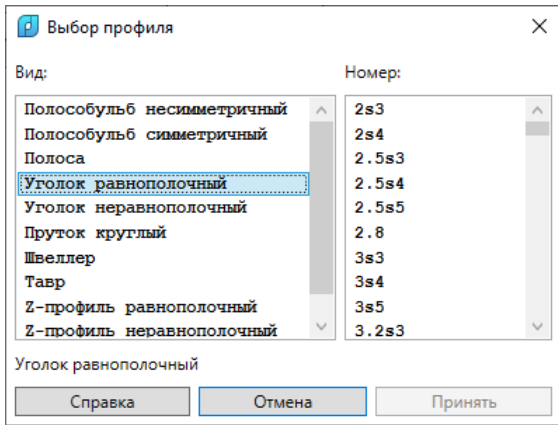

Рис. 17. Диалоговое окно **Выбор профиля**

В списке **Вид** выбирается вид (тип) профиля, а в списке **Номер** - необходимый номер. После указания номера следует нажать кнопку **Принять**. Окно закроется и появится запрос:

*Файл np\_prof01.ini сохранен.* 

*Текущие параметры профиля: тип=30, номер=9* 

*Параметры установки: ориентация головки = вправо, толщина стенки = впра-*

*во.*

*Изменить? [Y/N] <N>:*

Сечение рисуется с учетом ориентации стенки профиля и направления головки относительно точки вставки и оси вставки. Если предложенный вариант не устаивает, то следует выбрать ответ **Y**. Далее:

*Ориентация головки [0-вправо/1-влево] <0>:*

Выберите требуемый вариант (0 или 1). Далее:

*Направление толщины стенки [0-вправо/1-влево/2-симметрично] <0>:*

Здесь предлагается три варианта положения стенки относительно оси вставки. Завершающие запросы:

*Точка вставки <выход>:*

*Угол (точка) направления стенки <выход>:*

Необходимо указать две точки (вставки и направления оси стенки). Примеры результатов показаны на рис. 18.

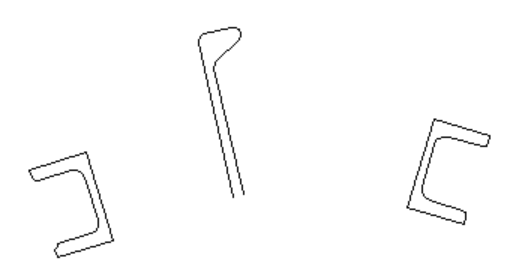

Рис. 18. Сечения профилей

<span id="page-18-0"></span>Построение прямой детали из профиля

Опция **L-отрезок** команды **Деталь проф**. соответствует режиму расчета в модели прямой профильной детали. После выбора опции **L** открывается диалоговое окно **Выбор профильной детали проекта\_чст** (рис. 19).

| ۵J)<br>Выбор профильной детали проекта_чст                               | × |  |  |  |  |  |
|--------------------------------------------------------------------------|---|--|--|--|--|--|
| Текущий проект чст: BS103 1                                              |   |  |  |  |  |  |
| Чертежи (KDRAW   чертеж   DWG-префикс)                                   |   |  |  |  |  |  |
| BS103-112-001<br>103<br>1<br>- 1                                         |   |  |  |  |  |  |
| 2<br>BS103-112.03-010<br>131<br>T.<br>Ι.                                 |   |  |  |  |  |  |
| 3<br>  BS103-112.03-011 AEBFAEX3<br>$1 \quad 134$                        |   |  |  |  |  |  |
| 4<br>BS103-115-201 ABBTIEXS<br>1201                                      |   |  |  |  |  |  |
| 5<br>  BS103-115-202   202                                               |   |  |  |  |  |  |
|                                                                          |   |  |  |  |  |  |
| Позиция   KDRAW   тип   номер профиля   наименование детали   количество |   |  |  |  |  |  |
| 50   t100x40x3x   Деталь  <br>1<br>51<br>1                               |   |  |  |  |  |  |
| 1<br>4   50   t100x40x3x   Деталь   1<br>п                               |   |  |  |  |  |  |
| 1<br>3   50   t100x40x3x   Деталь   1                                    |   |  |  |  |  |  |
| 2<br>80   d89*6   Деталь  <br>41<br>$\blacksquare$                       |   |  |  |  |  |  |
| 2<br>80   d89*6   Деталь  <br>51<br>1                                    |   |  |  |  |  |  |
| $\overline{2}$<br>80   d89*6   Деталь   1<br>31                          |   |  |  |  |  |  |
| 3<br>80   d57*5   Леталь   1<br>51                                       |   |  |  |  |  |  |
| 4<br>I.<br>80   d89*6   Деталь   1<br>5                                  |   |  |  |  |  |  |
| 5<br>80   d89*6   TDy6a   1<br>51                                        |   |  |  |  |  |  |
| 6<br>5   80   d57*5   Деталь   1                                         |   |  |  |  |  |  |
| 7<br>5   40   d10   Деталь   1                                           |   |  |  |  |  |  |
| 8<br>31   30810   Деталь   1<br>51                                       |   |  |  |  |  |  |
| 12<br>3   31   30810   EMMC JIE   4                                      |   |  |  |  |  |  |
| 120<br>3   62   100х11х49х   Z-Леталь  <br>з                             |   |  |  |  |  |  |
| Выбрать<br>Справка<br>Отмена                                             |   |  |  |  |  |  |

Рис. 19. Окно **Выбор профильной детали проекта\_чст**

В нижней части окна размещается перечень только профильных деталей, включенных в спецификацию текущего проекта чст. В строке каждой детали справочно приводятся номер позиции, KDRAW чертежа (порядковый номер чертежа в проекте чст), тип профиля, номер (наименование) профиля, наименование детали и количество деталей данной позиции. Следует выбрать ту позицию (деталь), с которой будет продолжена работа. После нажатия кнопки **Выбрать** появляется вопрос, требующий подтверждения выбора (рис. 20).

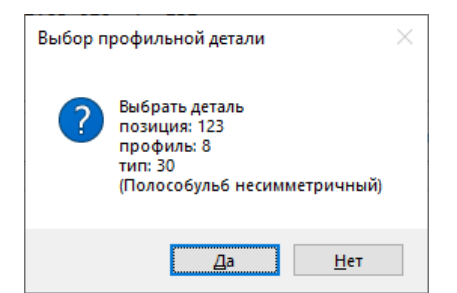

Рис. 20. Окно-вопрос **Выбор профильной детали**

Если нажать **Нет**, то пользователь снова вернется в диалоговое окно **Выбор профильной детали проекта\_чст** для повторного выбора. Для подтверждения выбора следует нажать **Да**.

Далее:

*Создание прямой профильной детали по двум точкам...*

*Файл np\_prof01.ini сохранен.* 

*Построения в модели, в мировой системе координат (МСК).*

*Построение прямолинейной линии притыкания профильной детали.*

*Значение Z первой точки зафиксирует уровень объектов по оси Z в МСК.*

*Точка стыка 1:*

Следует указать первую точку отрезка, который станет линией притыкания детали. Построение происходит в МСК. Если задать точку стыка 1 с ненулевой координатой Z, то дальше по умолчанию построение будет выполняться на уровне Z с данным значением. Очередной запрос:

*Установлен уровень построений Z=0.0*

*Изменить уровень? [Y/N] <N>:*

В этот момент еще можно отказаться от уровня (Z), определенного указанной точкой стыка 1. Для изменения следует нажать **Y**. В таком случае появится запрос:

*Новый уровень по Z <0>:*

Ответом на него должен быть ввод вещественного числа (любого знака) с новым уровнем построений. Далее:

*Точка стыка 2:*

На экране будет показана резиновая нить, облегчающая ввод точки (рис. 21).

Рис. 21. Ввод первой точки стыка 2

После ввода точки, фиксирующей второй конец линии притыкания детали, начинается процесс указания наклона стыков.

*Задание линий стыков.*

*Вторая точка стыка 1:*

В ответ на это следует указать точку, задающую угол наклона стыка 1 (только угол, поскольку реальная граница стыка будет рассчитана по высота профиля строящейся детали). Если стык должен пройти по нормали, то следует указать примерное направление, а откорректировать до точной нормали можно будет далее.

После первого стыка выводится вопрос о стыке 2:

*Вторая точка стыка 2:*

На рис. 22 показан момент ввода вторых точек.

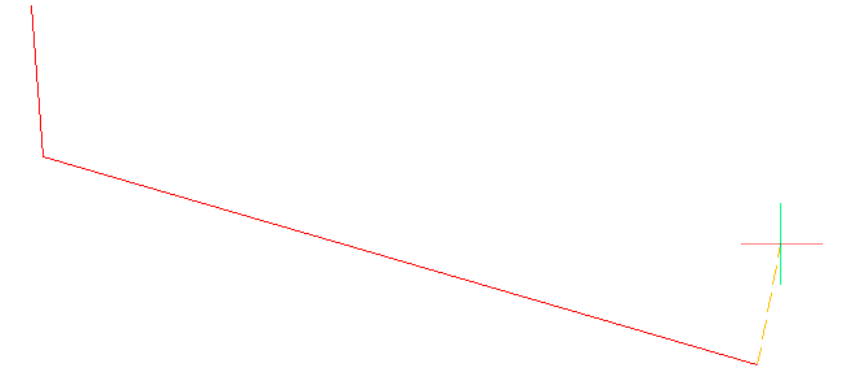

Рис. 22. Ввод второй точки стыка 2

Ввод второй точки стыка 2 дополнительно проверяется на правильность расположения: точки стыков 1 и 2 должны быть расположены по одну сторону от линии притыкания. При обнаружении ошибки будет выведено следующее сообщение (рис. 23).

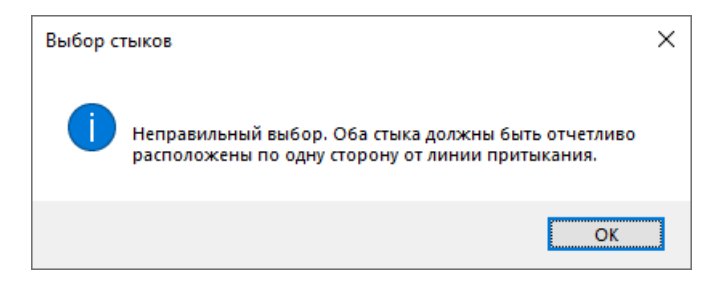

Рис. 23. Ошибка ввода второй точки стыка 2

Следует повторить команду **L-отрезок**.

В случае корректного ввода точки стыка 2 следуют запросы, позволяющие уточнить направление одного или обоих стыков по точной нормали:

*Построить стык 1 точно по нормали? [Y/N] <N>:*

*Построить стык 2 точно по нормали? [Y/N] <N>:*

При ответе **Y** наклон соответствующего стыка (стыков) будет изменен до нормали.

Следующий запрос касается способа отображения линий полки – видимой или невидимой линией. У несимметричного полособульба и угольников рисуется только одна линия (верхняя), у швеллера таких линий две (верхняя и нижняя). Для других типов профилей такого запроса нет, используется видимая линия.

*Изображение в модели линии полки, бульбы [F (сплошная)/B (штрих)] <F>:*

Ответ **F** соответствует видимой линии (тип Continuous), **B** – невидимой (тип DASHED1). Тип линий применяется к текущему виду в модели (пример результата построения – на рис. 24).

Рис. 24. Вид детали в модели

В расширенных данных внешнего контура сохраняются параметры детали и профиля. По окончании построения в модели выводится запрос по поводу автоматического перехода к созданию двумерного эскиза в новом чертеже:

*Создать горизонтальный 2D-эскиз, с возможностью масштабирования по вертикали? [Y/N] <Y>:*

При ответе **N** построение прекращается. При ответе **Y** вызывается программа отрисовки эскиза (для криволинейной детали это будет эскиз развертки). Процесс рисования двумерного эскиза рассматривается далее.

#### <span id="page-21-0"></span>Построение криволинейной детали из профиля

Опция **C-кривая** команды **Деталь профильная** соответствует режиму расчета в модели непрямой профильной детали. Первый запрос:

*Создание в модели профильной детали по криволинейной линии притыкания...*

*Укажите незамкнутую линию притыкания, построенную в МСК (2D-полилинию):*

Необходимо указать незамкнутую двумерную полилинию (LWPOLYLINE или POLYLINE), фрагмент которой будет использован в качестве линии притыкания профильной детали. После указания открывается диалоговое окно **Выбор профильной детали проекта\_чст** (рис. 25).

Данное окно уже встречалось в процедуре построения прямых профильных деталей. В нижней части окна размещается список профильных деталей, включенных в спецификацию текущего проекта\_чст. Для каждой детали приводятся номер позиции, KDRAW чертежа детали, тип профиля, номер (наименование) профиля, наименование детали и количество деталей данной позиции.

| ×<br>[p] Выбор профильной детали проекта_чст                             |  |  |  |  |  |  |  |  |  |
|--------------------------------------------------------------------------|--|--|--|--|--|--|--|--|--|
| Текущий проект_чст: ВВВВВ_2<br>Чертежи (KDRAW   чертеж   DWG-префикс)    |  |  |  |  |  |  |  |  |  |
| $\mathbf{1}$<br>T<br>BBBBB-010<br>231<br>т.                              |  |  |  |  |  |  |  |  |  |
|                                                                          |  |  |  |  |  |  |  |  |  |
|                                                                          |  |  |  |  |  |  |  |  |  |
|                                                                          |  |  |  |  |  |  |  |  |  |
| Позиция   KDRAW   тип   номер профиля   наименование детали   количество |  |  |  |  |  |  |  |  |  |
| 123<br>30<br>PX 8 1<br>10<br>11<br>8                                     |  |  |  |  |  |  |  |  |  |
| 127<br>30<br>PX 6 1<br>1<br>1<br>6                                       |  |  |  |  |  |  |  |  |  |
| 9   СТОЙКА 9   2<br>427<br>30<br>1 <sub>1</sub><br>- 1                   |  |  |  |  |  |  |  |  |  |
| 1242<br>30<br>PX 5 1<br>1<br>т<br>1<br>5                                 |  |  |  |  |  |  |  |  |  |
| 1243<br>30<br>PX 5<br>1<br>1<br>5<br>- 1                                 |  |  |  |  |  |  |  |  |  |
| 1244<br>30<br>PX 5 1<br>1<br>1<br>5<br>п                                 |  |  |  |  |  |  |  |  |  |
| 1245<br>30<br>$1$ PX 5 $1$<br>1.<br>5<br>-1<br>п                         |  |  |  |  |  |  |  |  |  |
| 1262<br>$ $ EMMC 6 $ $<br>30<br>-<br>1.<br>6<br>1                        |  |  |  |  |  |  |  |  |  |
| 1274<br>30<br><b>EMMC 5</b><br>1<br>5<br>- 1<br>1                        |  |  |  |  |  |  |  |  |  |
| 1291<br>30<br><b>ENMC 6 1</b><br>1<br>н<br>1.<br>6<br>Ι.                 |  |  |  |  |  |  |  |  |  |
| 1292<br>30<br>$ $ EMMC 6 $ $<br>1.<br>6<br>1<br>т                        |  |  |  |  |  |  |  |  |  |
| 1295<br>т<br>30<br><b>ENMC 6 1</b><br>1<br>6<br>1                        |  |  |  |  |  |  |  |  |  |
| 1300<br>30<br>$ 5 $ BMMC 5 $ $<br>1.<br>1                                |  |  |  |  |  |  |  |  |  |
| 1302<br>$1 \t1 \t30$<br>1 5 1 BLMC 5 1<br>п<br>1                         |  |  |  |  |  |  |  |  |  |
| Справка<br>Выбрать<br>Отмена                                             |  |  |  |  |  |  |  |  |  |

Рис. 25. Окно **Выбор профильной детали проекта\_чст** (2)

Следует выбрать ту позицию (деталь), с которой будет продолжена работа. После нажатия кнопки **Выбрать** появляется запрос на подтверждение выбора (рис. 26).

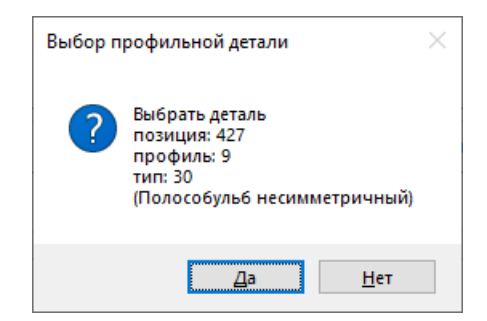

Рис. 26. Окно-вопрос **Выбор профильной детали**

Для подтверждения следует нажать **Да**. Далее:

*Файл np\_prof01.ini сохранен.* 

*Построение криволинейной детали в МСК модели.*

*Точка стыка 1 на линии притыкания:* 

*Установлен уровень построений Z=0.0*

На выбранной ранее двумерной полилинии следует указать первую точку, которая станет начальной точкой линии притыкания детали. Для удобства пользователя включается объектная привязка к ближайшей точке объекта. Очередной запрос:

*Точка стыка 2 на линии притыкания:*

На экране показана резиновая нить, облегчающая ввод точки (рис. 27).

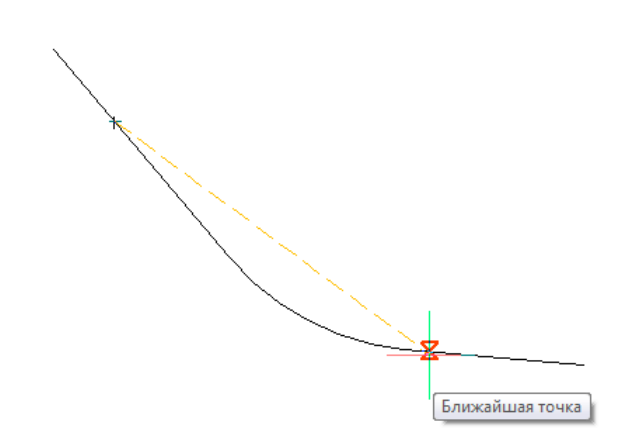

Рис. 27. Ввод первой точки стыка 2 на линии притыкания

После ввода точки, фиксирующей второй конец линии притыкания, начинается этап указания наклона стыков.

*Задание стыков.*

*Вторая точка стыка 1:*

В ответ на это следует указать точку, задающую угол наклона стыка 1 (только угол, поскольку реальная граница стыка будет рассчитана по высота профиля строящейся детали). Если стык должен пройти по нормали к линии притыкания, то следует указать примерное направление, а откорректировать его до точной нормали можно будет далее.

После первого стыка выводится вопрос о стыке 2:

*Вторая точка стыка 2:*

На рис. 28 показан момент ввода вторых точек.

Рис. 28. Ввод второй точки стыка 2

Ввод второй точки стыка 2 дополнительно проверяется на правильность стороны расположения: точки стыков 1 и 2 должны быть расположены по одну сторону от линии притыкания. В то же время из-за кривизны линии притыкания направление отрезков стыков на плоскости может оказаться противоположным. Это не обязательно является ошибкой.

При подозрении на ошибку будет выведено предупреждение (рис. 29).

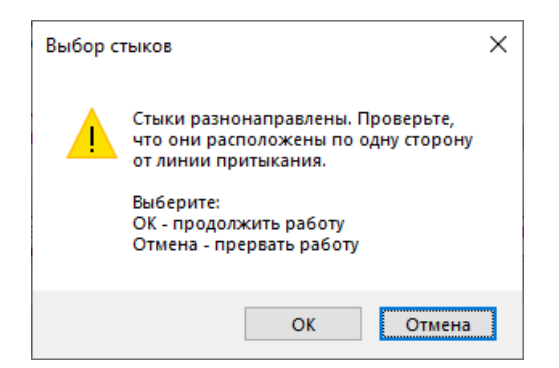

Рис. 29. Предупреждение при подозрительном вводе второй точки стыка 2

В случае корректного ввода точки стыка 2 следуют запросы, позволяющие уточнить направление одного или обоих стыков по точной нормали:

*Построить стык 1 точно по нормали? [Y/N] <N>:*

*Построить стык 2 точно по нормали? [Y/N] <N>:*

При ответе **Y** наклон соответствующего стыка (стыков) будет изменен до нормали.

Следующий запрос касается способа отображения линий полки – видимой или невидимой линией. У несимметричного полособульба и угольников рисуется только одна линия (верхняя), у швеллера рисуются две линии (верхняя и нижняя). Для других профилей запрос не выводится.

*Изображение в МСК модели для линии полки, бульбы [F сплошная/B штрих] <F>:*

Ответ **F** соответствует видимой линии (тип Continuous), **B** – невидимой (тип DASHED1). Тип линий применяется к текущему виду в модели (пример результата построения – на рис. 30, когда деталь расположена слева по направлению полилинии).

Рис. 30. Вид криволинейной детали в модели

Коричневым цветом показана линия, соответствующая нейтральному слою детали.

На рис. 31 показан пример случая, когда деталь расположена справа по направлению от линии притыкания.

В расширенных данных полилинии внешнего контура сохраняются параметры детали и профиля. По окончании построения в модели выводится запрос по поводу автоматического перехода к созданию двумерного эскиза в новом чертеже:

Рис. 31. Вид криволинейной детали в модели

*Создать горизонтальный 2D-эскиз, с возможностью масштабирования по вертикали? [Y/N] <Y>:*

При ответе **Y** вызывается программа отрисовки эскиза развертки криволинейной детали. Процесс рисования двумерного эскиза рассматривается в следующем подразделе.

#### <span id="page-25-0"></span>Построение двумерного эскиза детали из профиля

Опция **E-эскиз** команды **Деталь профильная** соответствует режиму расчета эскиза профильной детали по контуру, построенному в модели. Этот же режим запускается в случае утвердительного ответа в конце построения контура в модели как для прямой, так и для непрямой детали.

Построение эскиза выполняется в автоматически создаваемом новом чертеже. Если режим построения эскиза был запущен изолированно от построения в модели, то выводится запрос:

*Построение эскиза развертки профильной детали по модели...*

*Укажите замкнутую полилинию контура профильной детали:*

Необходимо выбрать в модели замкнутую полилинию внешнего контура профильной детали, построенного в МСК.

В обоих случаях далее выводятся текущие значения данных:

*Построение горизонтального 2D-эскиза профильной детали в новом чертеже. СтрРайон="1" Блок="1" Секция="2" KDRAW="2" Чертеж="EN115-001-02" Позиция="13" НаимДет="Beam Sh40" Материал="NVA40" Толщина="8"*

Префикс="0002" KoðMam="013050107340" Mapwpym="52"

Эти данные будут использованы при сохранении детали в БД. Затем выводится информация о соотношении между длиной и высотой для контура детали в модели, например:

Соотношение длина/высота для детали = 9.18.

Если соотношение имеет значение больше 4, то деталь расценивается как длинная узкая, а изображение на эскизе с обычными пропорциями 1:1 становится плохо читаемым. В таком случае предлагается искусственно увеличить высоту в геометрии эски- $3a$ :

#### Длинная деталь.

Задайте новое соотношение длина/высота для эскиза по высоте или [N старое]  $5.0$ 

Пользователю предоставляются возможности:

- сохранить обычные пропорции (выбрать опцию N);

- принять пропорции по умолчанию 5:1 (нажать Enter);

- указать свою пропорцию (ввести положительное число).

Наиболее употребительной пропорцией по умолчанию считается 5:1, что соответствует простому нажатию клавиши Enter или правой кнопки мыши. После выбора нового значения соотношения между длиной и высотой детали на эскизе, в новом DWG-файле рисуется и образмеривается сам эскиз (рис. 32).

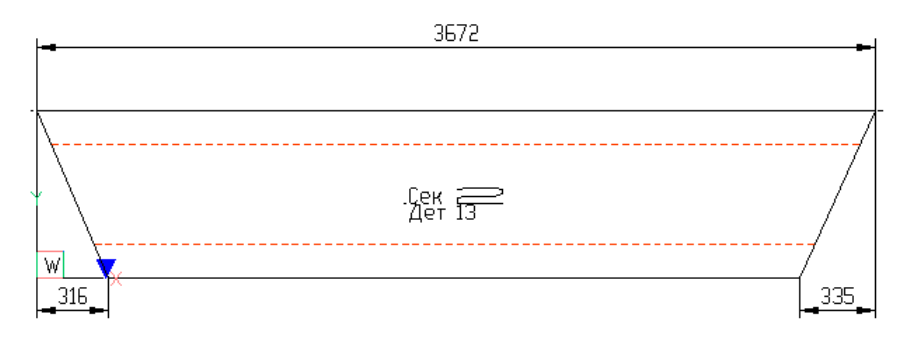

Рис. 32. Эскиз профильной детали

Автоматически в центр вставляется блок марки детали в том виде, который задан текущими настройками атрибутов детали (см. разд. 4). Язык марки берется из текущей настройки языка локализации интерфейса. Тип линий - тот же, что и в виде детали в модели (см. рис. 30). Около стыка, который был первым при задании детали, ставится значок в форме синего треугольника. Далее:

Масштаб эскиза по высоте МН=1.836. Файл пр prof12.ini сохранен. Точка вставки текста "МН=1.8" < отказ>:

После выбора нового значения соотношения между длиной и высотой детали на эскизе вычисляется новый масштаб детали по высоте (ранее он был равен 1), поэтому программа предлагает вставить в эскиз пояснительный текст:

*Точка вставки текста "MH=1.8" <отказ>:*

Такой текст информирует о том, использованы ли в эскизе реальные или условные размеры детали. Если нажать Enter, то текст не будет внесен в чертеж (отказ). Если указать точку, то в эскиз будет добавлен дополнительный синий текст (рис. 33).

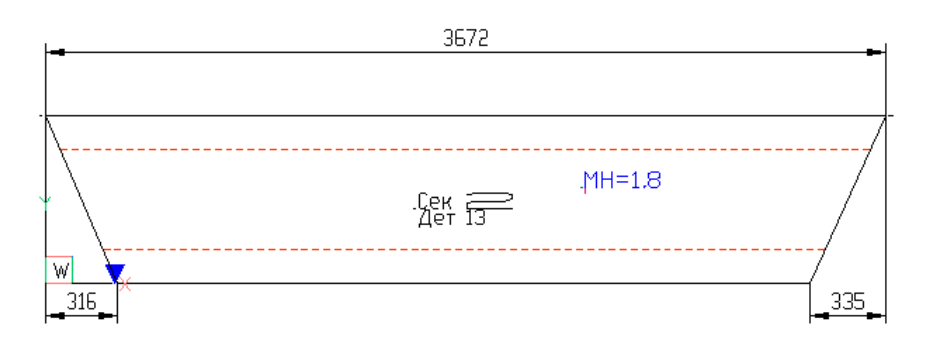

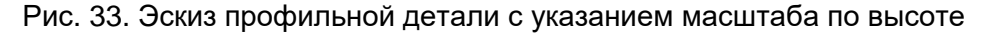

Следующий запрос:

*Симметрировать эскиз относительно вертикальной оси? [Y/N] <N>:*

Ответ **Y** будет означать, что эскиз необходимо отсимметрировать относительно вертикали. При этом первый стык перейдет направо и может измениться тип линий (видимый-невидимый) для полки (полок), относительно исходного вида детали (рис. 34).

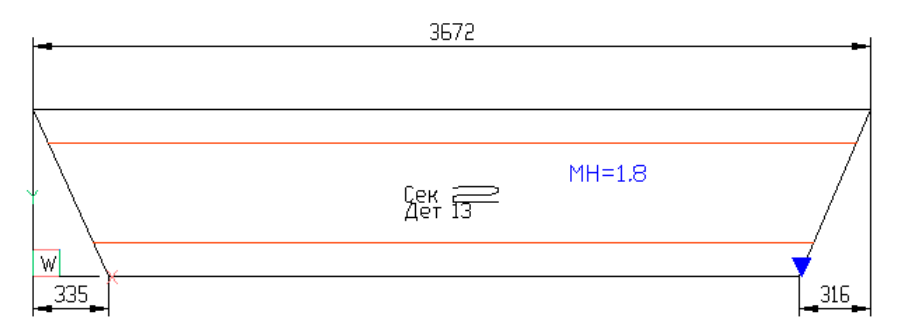

Рис. 34. Эскиз после симметрирования

Построенный эскиз детали следует сохранить в БД с помощью команды **PART > Запись детали** или перейти к добавлению других элементов (шпигатов, гибочных шаблонов и т. д.).

<span id="page-27-0"></span>Вывод параметров детали, сохраненных в РД

При построении внешнего контура профильной детали формируются расширенные данные (РД) с параметрами. К этим параметрам относятся:

- PROJECT PORT, имя проекта чст;
- KDRAW чертежа, в спецификацию которого входит деталь;
- POZ, номер позиции;

- KVM, код вида материала (тип профиля);

- PRF, номер профиля;

- H, высота профиля, мм;

- YC, ордината центра тяжести поперечного сечения профиля (ордината использу-

ется при вычислении нейтрального слоя для развертки);

- D, полная длина детали (с малками);

- D0, длина детали без учета малок;

- D1, первая малка, мм (у первого стыка, <0 внутрь);

- D2, вторая малка, мм (у второго стыка, <0 внутрь);

- LT, тип линий, с которым нарисована полка в модели;

- ZD, код ориентации детали в модели относительно линии притыкания (слева или справа по направлению линии);

- UB, признак прямой (1) или гнутой (0) детали.

Если в команде **Деталь профильная** в ответ на запрос

*Режим [S-сечение/L-отрезок/C-кривая/E-эскиз/P-параметры/X-выход] <выход>*:

выбрать опцию **P-параметры** и указать контур в модели, то будут выведены значения восьми наиболее важных параметров:

*Укажите линию внешнего контура профильной детали в модели:* 

*Тип профиля: 72 (Швеллер)*

*Номер профиля: sh40* 

*Высота профиля: 400.0* 

*Y центра тяжести сечения профиля: 200* 

*Проект\_чст: EN115\_2* 

*KDRAW чертежа: 2* 

*Номер позиции детали: 13* 

*Длина развертки детали: 3671.7*

В полном объеме расширенные данные можно получить с помощью пункта меню

**PART > РД объекта > Показать РД**. Например:

*((-1 . #<Имя примитива: 000002464EF773B0>) (0 . "POLYLINE") (5 . "4E7") (330 . #<Имя примитива: 000002464EF87230>) (100 . "AcDbEntity") (67 . 0) (410 . "Model") (8 . "KBAS") (62 . 7) (48 . 100.0) (100 . "AcDb2dPolyline") (66 . 1) (10 0.0 0.0 0.0) (70 . 1) (40 . 0.0) (41 . 0.0) (71 . 0) (72 . 0) (73 . 0) (74 . 0) (210 0.0 0.0 1.0) (75 . 0) (-3 ("XDPROFILE" (1000 . "PROJECT\_PORT=BBBBB\_2 KDRAW=1 POZ=427 KVM=30 PRF=9 H=90.0 YC=56.5 D=2387.6 D0=2387.6 D1=-32.2 D2=-102.5 LT=0 ZD=1 UB=0"))))*

#### 7 ФОРМИРОВАНИЕ ДЕТАЛИ ИЗ ЛИСТОВОГО ПРОКАТА

#### <span id="page-29-1"></span><span id="page-29-0"></span>Внешний контур детали

Формирование внешнего контура детали, присутствующей в таблице спецификации, но не имеющей геометрии, производится с помощью команд подменю **PART > КОНТУР**, показанного на рис. 35 и панели инструментов **Контур Внешний** (рис. 36).

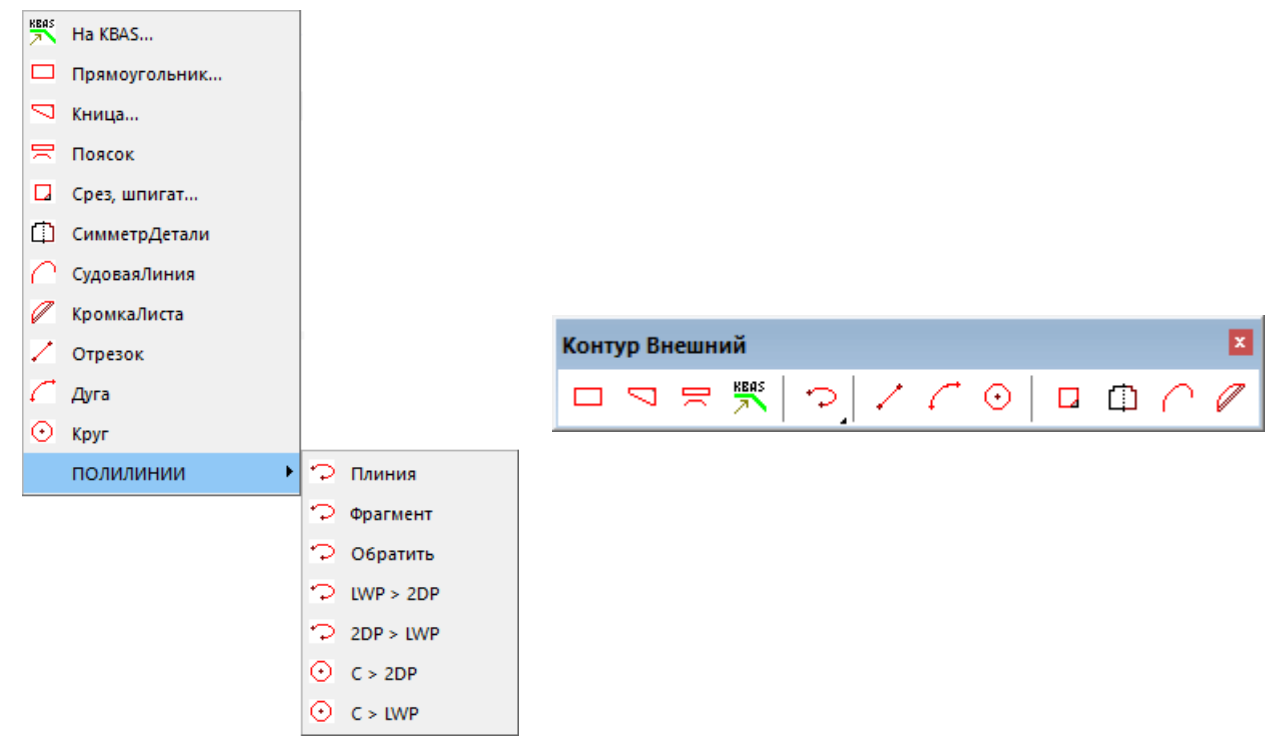

## Рис. 35. Подменю **КОНТУР** Рис. 36. Панель инструментов **Контур Внешний**

Внешний контур детали (как листовой, так и профильной) должен быть замкнутым объектом типа 2D-POLYLINE и должен располагаться на слое KBAS.

#### <span id="page-29-2"></span>Команда Прямоугольник

Команда **Прямоугольник** (  $\Box$  ) предназначена для построения деталей прямоугольной формы. Команда вызывает диалоговое окно, показанное на рис. 37.

С помощью флажка **Размеры** и переключателей **Вверху**, **Внизу**, **Справа** и **Слева** можно задать вариант нанесения размеров прямоугольника, габариты которого назначаются в полях ввода **Длина А** и **Ширина В** области **Габариты**.

Кнопка **Применить** предназначена для выхода из окна и построения прямоугольника.

Кнопка **Выход** закрывает окно без построения. Кнопка **Справка** вызывает справочную информацию по работе с командой.

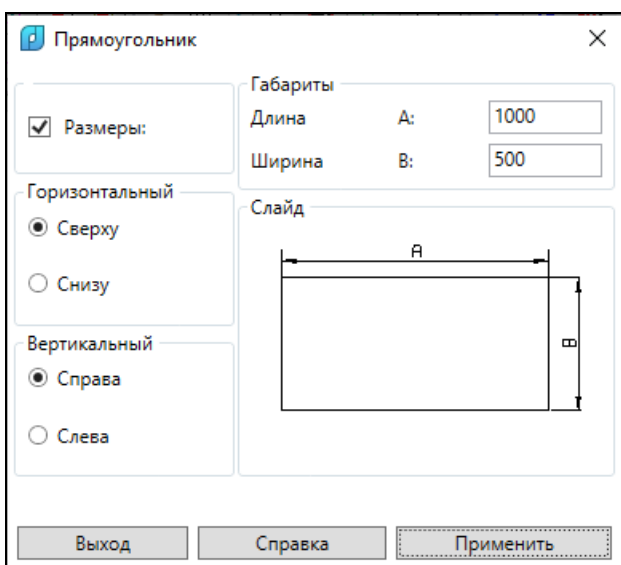

Рис. 37. Окно для задания параметров прямоугольной детали

#### <span id="page-30-0"></span>Команда Кница

Команда **Кница** ( ) предназначена для создания как книц с прямым углом между базовыми прямолинейными сторонами, так и книц, касающихся двух незамкнутых линий. Команда вызывает диалоговое окно, показанное на рис. 38.

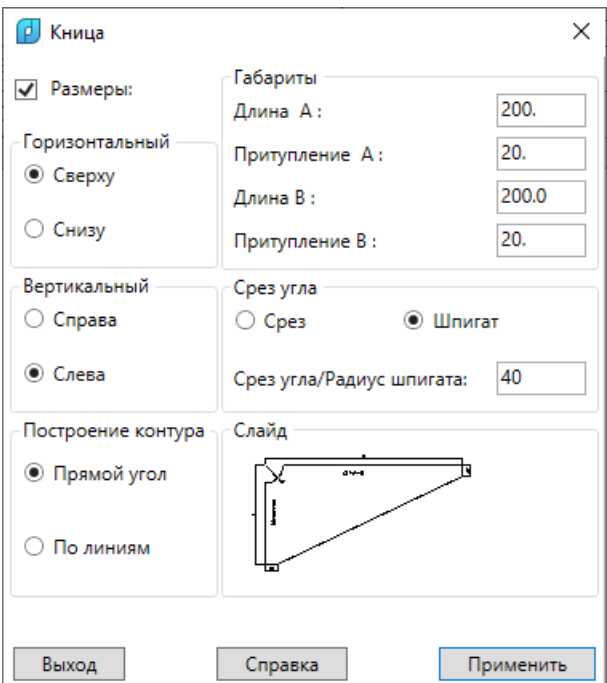

Рис. 38. Окно для задания параметров детали типа кница

Параметры кницы задаются в области **Габариты**: **Длина A**, **Длина B**, **Притупление A**, **Притупление B**. В точке пересечения базовых сторон кница может иметь равносторонний срез или шпигат (вариант задается с помощью переключателей **Срез** или **Шпигат**). Размер среза (шпигата) указывается в поле **Срез угла/Радиус шпигата** (при нулевом значении срез не строится).

В областях **Горизонтальный** и **Вертикальный** задается вариант размещения размеров. Они работают при установленном флажке **Размеры**. Выбор варианта расположения размеров отражается и на расположении базовых сторон кницы (иллюстрируется слайдом).

При активизации переключателя **По линиям** кница будет строиться по двум опорным полилиниям (или отрезкам, дугам), без нанесения размеров.

После выбора опции **По линиям** и нажатия на кнопку **Применить** в командную строку выдается запрос:

*Укажите опорную линию 1 <выход>:*

Необходимо на экране указать первую опорную полилинию. Второй запрос:

*Укажите опорную линию 2 <выход>:*

Следует указать вторую опорную полилинию. Если полилинии не обрезаны в точке пересечения, то следует указывать их с той стороны, с которой необходимо построить кницу.

Примерный результат построения кницы по опорным линиям, в качестве которых могут выступать отрезки, дуги и 2D-полилинии, приведен на рис. 39.

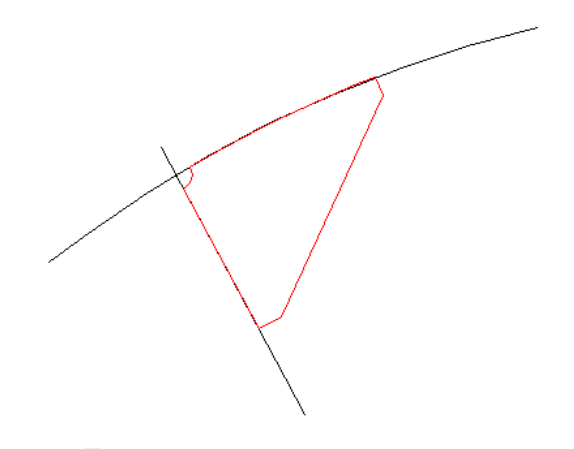

Рис. 39. Построение кницы по опорным линиям

<span id="page-31-0"></span>Команда Поясок

Команда **Поясок** ( <u>R</u>) по линии притыкания рассчитывает геометрию развертки присоединенного прямоугольного пояска, с нанесением границ плоских участков. Учитывается толщина пояска и ее направление.

Предполагается наличие на экране в МСК линии притыкания пояска, не обязательно являющейся единственным объектом текущего чертежа. Она должна быть незамкнутой двумерной полилинией, которая не должна быть сглажена сплайном; возможно указание отрезка или дуги. Линия притыкания является кромкой поперечного сечения будущего прямоугольного пояска.

В командную строку выдается следующие запросы: *Построение присоединенного пояска...*

*Линия притыкания:* – необходимо указать незамкнутую линию притыкания (полилинию, отрезок или дугу);

*Толщина пояска:* – необходимо ввести толщину пояска, мм;

*Ширина пояска:* – необходимо ввести ширину пояска, мм;

*Точка, определяющая направление толщины пояска:* – необходимо мышью указать точку, которая определяет, в какую сторону откладывать параллельную линию на расстоянии толщины;

*Точка для размещения левого нижнего угла прямоугольного контура пояска:* – необходимо мышью указать точку, которая станет левым нижним углом внешнего контура детали пояска.

После ввода этих данных программа преобразует отрезок и дугу в полилинию, рассчитывает длину пояска с учетом положения нейтрального слоя и строит полный контур поперечного сечения пояска, а также прямоугольный контур развертки детали пояска с нанесением границ плоских и дуговых сегментов линии притыкания (рис. 40). Размеры развертки вычисляются по среднему слою пояска в поперечном сечении.

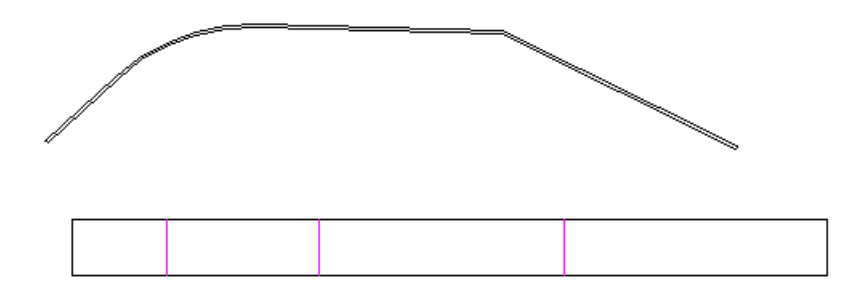

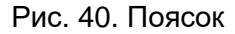

#### <span id="page-32-0"></span>Команда На KBAS

Команда **На KBAS** ( ) предназначена для переноса готовых объектов (отрезков, дуг, окружностей, двумерных полилиний) на слой KBAS, с возможностью преобразования в 2D-POLYLINE.

Для сплайнов, эллипсов, трехмерных полилиний и двумерных полилиний, сглаженных сплайном, предлагается аппроксимация полилинией из прямолинейных участков, а также проецирование объектов на плоскость XY текущей ПСК. Пример запросов:

*Объекты, которые следует перенести на слой KBAS: Укажите объекты:* указать сплайн *Объектов в наборе: 1 Укажите объекты:* Enter *Заменить 2D-проекцией на плоскость XY текущей ПСК [Y/N] <Y>:* Y *Длина объекта (справочно): 698.7 Задайте число участков ломаной (больше 4) <27>:* 42 *1 полилиний преобразовано.*

Вместо запроса о замене 2D-проекцией для некоторых объектов может быть другой запрос:

*Аппроксимировать в текущей ПСК? [Y/N] <Y>:* Y

#### <span id="page-33-0"></span>Подменю ПОЛИЛИНИЯ

Подменю **PART > КОНТУР Внешний > ПОЛИЛИНИЯ** (рис. 41) содержит несколько команд, выполняющих операции с объектами-полилиниями, которые затем будут использованы в создании контура детали.

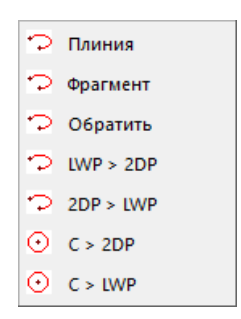

Рис. 41. Подменю **ПОЛИЛИНИИ**

Команда **Плиния** строит 2D-POLYLINE и сразу размещает ее на слое KBAS.

Команда **Фрагмент** (PFRAGM) позволяет выделить из существующей замкнутой или незамкнутой полилинии (2D-POLYLINE, LWPOLYLINE) фрагмент и создает на том же слое LWPOLYLINE красного цвета. Расчет выполняется с учетом ширин всех затронутых сегментов исходной кривой. Запросы команды:

*Выделение фрагмента полилинии.*

*1-я точка фрагмента:*

*2-я точка фрагмента:*

*Точка внутри выделяемого фрагмента полилинии:*

*1 найдено*

*#<Имя примитива: 0000016587D299B0>*

**Примечание.** Результирующий объект имеет тип **LWPOLYLINE**.

На рис. 42 приведены два примера построения фрагмента (он имеет красный цвет).

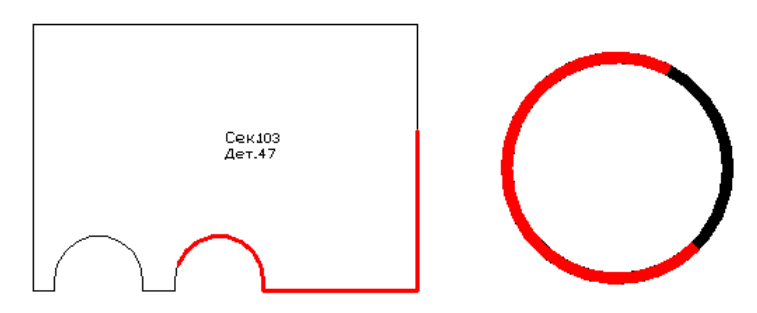

Рис. 42. Выделение фрагмента полилинии

Обе исходные полилинии замкнуты, нарисованы черным цветом. Правая полилиния имеет ненулевую глобальную ширину. Промежуточные точки внутри выделяемых фрагментов были указаны так, чтобы фрагменты были созданы в нужной части контура (а таких частей для замкнутого контура всегда две). Программа корректно обрабатывает ситуацию, когда точка начала замкнутой исходной полилинии оказывается внутри выделяемого фрагмента.

Команда **Обратить** (PREVRT) предназначена для изменения порядка следования вершин на противоположный для полилиний типа 2D-POLYLINE, LWPOLYLINE.

Команды **LWP > 2DP** (PLWTO2D) и **2DP > LWP** (P2DTOLW) преобразуют, соответственно, LWPOLYLINE в двумерную POLYLINE и наоборот.

Команды **C > 2DP** (PCTO2D) и **C > LWP** (PCTOLW) преобразуют окружность (примитив типа CIRCLE), соответственно, в 2D-POLYLINE и в LWPOLYLINE, с сохранением формы.

<span id="page-34-0"></span>Команды Отрезок, Дуга, Круг

Команды **Отрезок** (  $\angle$  ), **Дуга** (  $\angle$  ), **Круг** ( ⊙ ) предназначены для создания на слое KBAS соответственно отрезков, дуг окружностей и полных окружностей в качестве объектов внешнего контура или его частей (дополнение к командам графического процессора).

**Примечание.** Окружность, создаваемая командой **Круг**, сразу преобразуется в 2D-POLYLINE из четырех сегментов (четвертей окружности).

<span id="page-34-1"></span>Команда Срез , шпигат

Команда **Срез, шпигат** предназначена для обрезки углов и привязки шпигатов внешнего контура. В отличие от команд привязки контурных вырезов, команда **Срез, шпигат** не сохраняет исходный внешний контур детали на слое KBAS1, поэтому в дальнейшем не может быть применена операция автоматического удаления вырезов-срезов.

Вызов команды производится одним их следующих способов:

- из пункта падающего меню **PART > КОНТУР > Срез, шпигат**,

- по кнопке панели инструментов **Контур\_Внешний**.

Параметры команды вводятся пользователем через диалоговое окно **Срез, шпигат** (рис. 43).

Переключатели в области **Тип среза** задают конфигурацию среза: по прямой (**Срез прямой**) или по радиусу (**Шпигат круговой**). Флажок **Размерный текст** задает необходимость формирования выноски и текста с параметрами среза, шпигата.

В полях ввода **Радиус шпигата R** или **Длина среза L**, **Длина среза М** необходимо ввести значения параметров среза (доступность полей для ввода определяется типом среза).

**35**

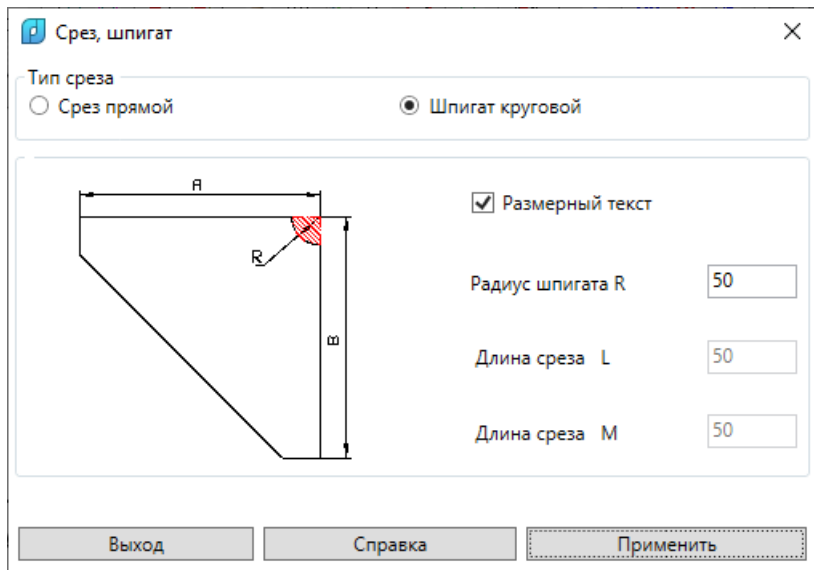

Рис. 43. Окно задания параметров среза или шпигата

Кнопка **Применить** предназначена для выхода с выполнением процедуры генерации среза в интерактивном режиме. Кнопка **Выход** закрывает окно без выполнения какихлибо действий. Кнопка **Справка** вызывает раздел справки.

На рис. 44 приведен вид окна при выборе переключателя **Срез прямой**.

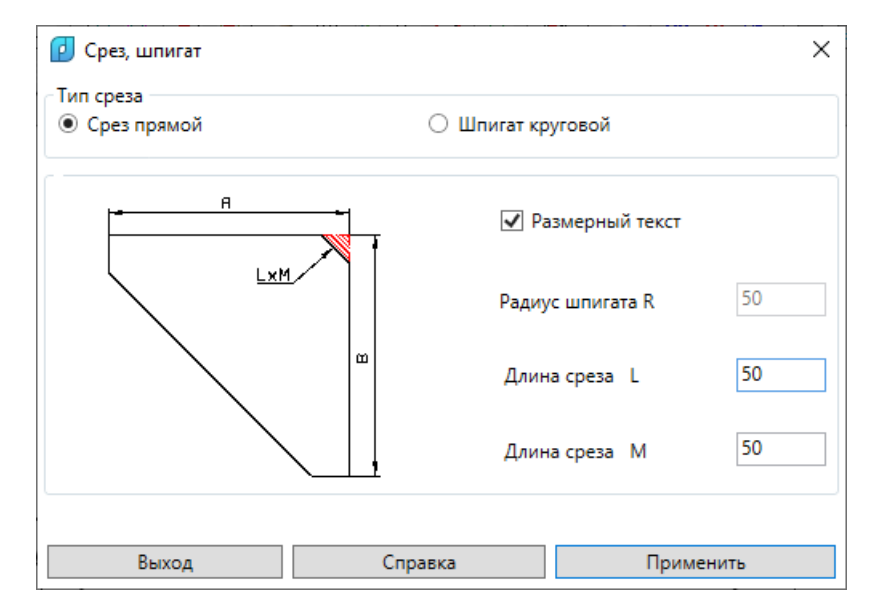

Рис. 44. Вид диалогового окна при выборе переключателя **Срез прямой**

В диалоговом окне необходимо задать два размера от угловой точки по двум кромкам.

В поле **Длина среза L** указывается длина 1-го отсекаемого участка. В поле **Длина среза M** ставится длина 2-го отсекаемого участка.

После нажатия кнопки **Применить** выводится запрос:

*Вершина полилинии для среза <Esc – выход>:*
На рис. 45 для рассматриваемого примера показаны участки, обрезаемые при указании правой нижней вершины полилинии. Порядок участков определяется последовательностью построения вершин полилинии.

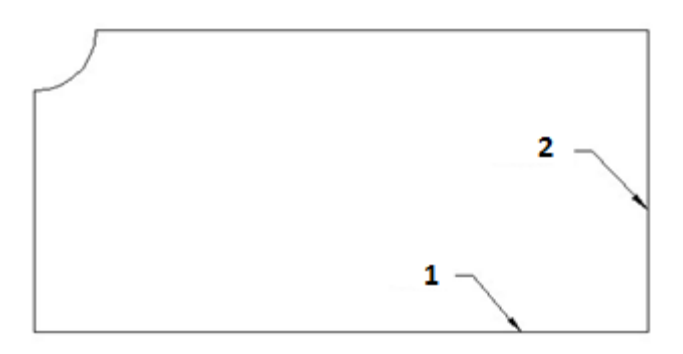

Рис. 45. Обрезаемые участки

Если флажок **Размерный текст** в окне был включен, то после создания среза выводится запрос:

### *Точка кромки среза:*

Требуется указать мышью ту точку на срезе, которая будет первой точкой выноски. На рис .46 синим цветом указана требуемая часть контура.

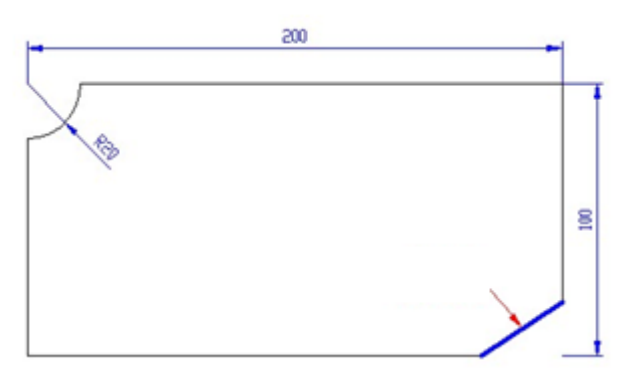

Рис. 46. Пример задания точки для положения выноски с надписью о срезе

Далее выводится запрос:

*2-я точка выноски:*

Следует указать вторую точку выноски, после чего строится выноска с размерным текстом и снова выводится диалоговое окно, представленное на рис. 40 или 41. Далее можно или построить еще один срез с новыми параметрами, или перейти к построению шпигата, или завершить выполнение команды с помощью кнопки **Выход**.

На рис. 47 приведен результат работы команды, добавлен срез угла (30x20).

Все заданные настройки и величины сохраняются (по умолчанию) до вызова следующей команды **Срез, шпигат**.

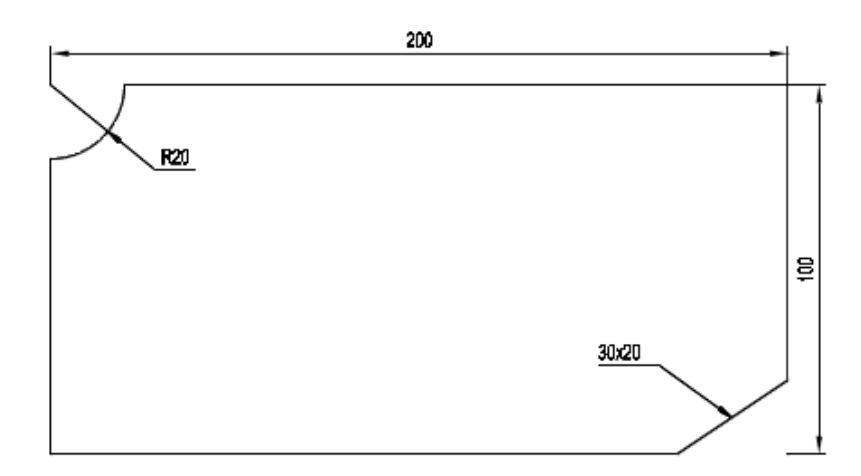

Рис. 47. Вид детали после завершения команды **Срез, шпигат**

При работе команды **Срез, шпигат** в режиме привязки шпигата в поле **Радиус шпигата R** (см. рис. 43) указывается радиус. Если требуется нанести размер радиуса, то следует включить флажок **Размерный текст**. После выбора параметров необходимо нажать кнопку **Применить**.

Запрос команды **Срез, шпигат** при выборе режима **Шпигат круговой**:

*Включены привязки <Кон,Пер>*

*Точка центра шпигата R=20 <выход>:* 

При запросе включаются функции объектной привязки Конточка и Пересечение.

На контуре детали необходимо указать точку, в которой будет центр шпигата.

После указания точки вставки шпигата происходит зумирование, с учетом выбранного радиуса, рисуется окружность заданного радиуса, в командную строку выводится запрос

*Точка на шпигате:*

Требуется мышью указать точку на той части окружности, которая станет границей шпигата. На рис. 48 синим цветом указана требуемая часть окружности.

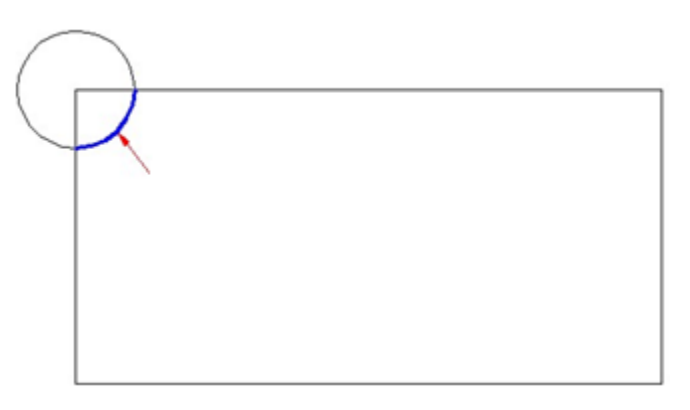

Рис. 48. Пример указания точки для шпигата

Если флажок **Размерный текст** был активизирован (как в рассматриваемом случае), то выводится запрос, где требуется указать положение размера:

*Точка вставки размерного текста:*

Перемещением курсора можно выбрать желаемое расположение размерной линии и зафиксировать нажатием левой кнопки мыши. Далее программа предлагает нанести еще один шпигат с тем же радиусом:

*Включены привязки <Кон,Пер>*

*Точка центра следующего шпигата R=20 <выход>:*

При необходимости указывается следующая точка привязки шпигата. Если привязка шпигатов текущего радиуса закончена, то следует нажать клавишу Enter. В появившемся диалоговом окне можно указать новые параметры и продолжить вставку шпигатов или перейти к созданию срезов, иначе следует нажать кнопку **Выход**.

На рис. 49 приведен результат работы команды для случая шпигата с радиусом 20 мм.

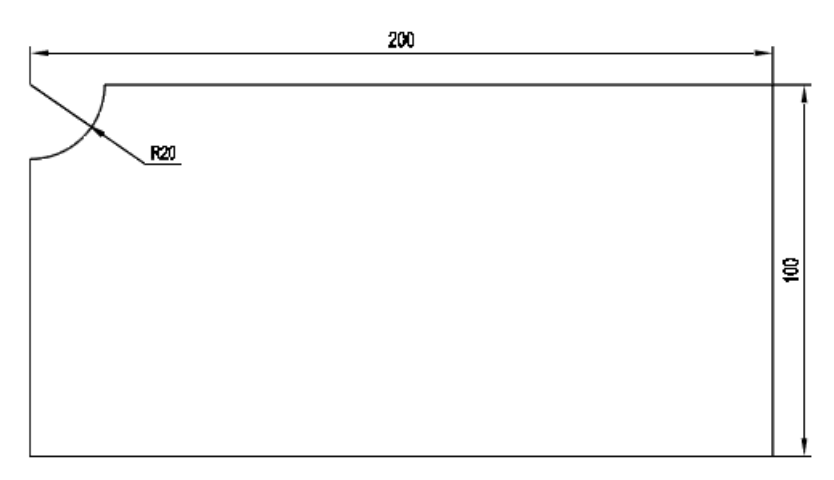

Рис. 49. Вид детали после построения шпигата

Команда симметрирования детали

Команда **СимметрДетали** ( ) предназначена для зеркального симметрирования детали, находящейся в окне активного чертежа, относительно вертикальной прямой, проходящей через центр детали.

При полном симметрировании происходит симметрирование всех технологических надписей и размеров, с сохранением читаемости текста.

## Команда проектирования судовой линии

Команда **Судовая Линия** ( | ∧ ) предназначена для построения плавной линии без сломов, без резких изменений кривизны, без включенных в нее прямолинейных участков. Такая линия задается набором точек-узлов, через которые линия должна пройти (рис. 50).

Для крайних точек линии могут быть заданы углы касательных. При автоматическом сглаживании линии положение ее узловых точек не изменяется.

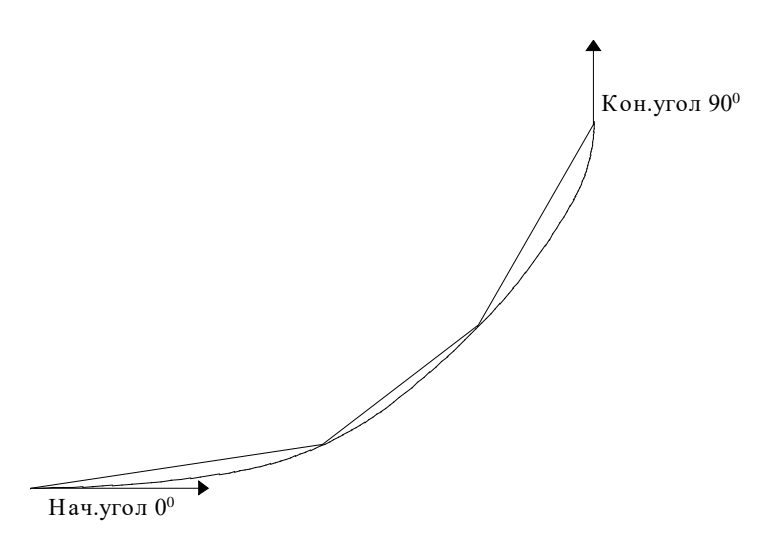

Рис. 50. Судовая линия

Диалог команды **Судовая Линия**:

*Суд.ЛИН*

*Введите координаты узла:*

Запрос повторяется до тех пор, пока вместо координат очередной точки пользователь не ответит нажатием Enter, что означает конец ввода списка точек.

*Введите величину MAX стрелки погиби для спрямления<1> :*

Величина максимальной стрелки погиби должна быть обязательно задана для случая, если при расчете и аппроксимации сплайна будут получены дуги с радиусом более 100 метров;

*Установить обA / Начальный /Конечный /<ни одного> угла:*

*Установите угол в начальной точке (°):* - если были выбраны опции "Установить обA" или "Начальный";

*Установите угол в конечной точке* (°): - если были выбраны опции "Установить обA" или "Конечный".

После ввода параметров процедура СУДОВАЯ ЛИНИЯ спроектирует плавную кривую.

**Примечание.** Возможно построение судовой линии с помощью сплайна, с последующей аппроксимацией сплайна полилинией из прямолинейных сегментов. См. описание команды **На KBAS**.

# Команда проектирования линии кромки листа

Команда **Кромка Листа** ( **/** ) предназначена для приближенного построения плавной линии, заданной концами стягивающей ее хорды и набором точек, указанных мышью или вводом с клавиатуры координат в системе координат хорды (рис. 51). Результатом является полилиния, сглаженная дугами.

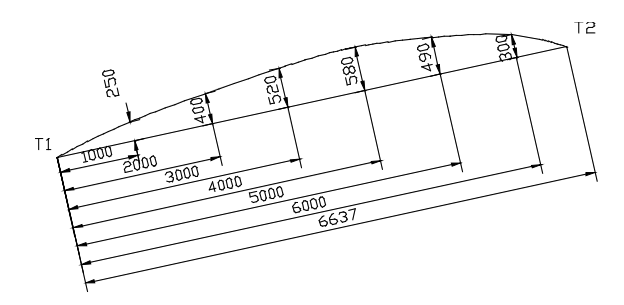

Рис. 51. Кромка листа

Диалог команды **Кромка Листа**: *КромЛСТ Точка начала хорды: Точка конца хорды:* 

Далее следуют вопросы на задание промежуточных точек линии кромки (конечные точки хорды уже указывать не надо):

*Точка или смещение по хорде и по нормали от хорды:* - запрос повторяется до тех пор, пока вместо координат очередной точки не нажать Enter.

По окончании ввода данных программа построит плавную кривую.

**Примечание.** Возможно построение линии кромки листа с помощью сплайна, с последующей аппроксимацией сплайна полилинией из прямолинейных сегментов. См. описание команды **На KBAS**.

## 8 ФОРМИРОВАНИЕ ВЫРЕЗОВ НА ДЕТАЛИ

Формирование вырезов осуществляется на следующих слоях: KHOLE - внутренние вырезы, KNOTCH - контурные вырезы, KHOLEN - невскрываемые вырезы (вырезы, не вскрываемые при изготовлении детали в корпусообрабатывающем цехе).

Вырезы любого из трех типов могут быть созданы тремя способами:

1) выбором табличного параметрического выреза;

2) построением выреза средствами графического редактора;

3) вставкой готового DWG-файла с геометрией выреза из папки *NSHIP\Dwg*.

Для создания вырезов детали предназначено подменю **PART > ВЫРЕЗ** с вложенными в него подменю **Внутренний**, **Контурный**, **Невскрываемый**. На рис. 52 показано подменю **Внутренний** (подменю **Контурный** и **Невскрываемый** идентичны).

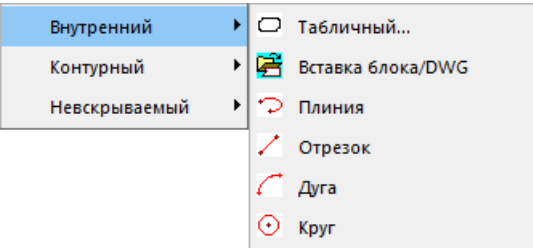

Рис. 52. Подменю **Внутренний**

Команда **Табличный** предназначена для вставки табличных вырезов (описание их геометрии зашито в программное обеспечение, но пользователю предоставляется возможность задания параметров и сохранять их как именованные типоразмеры). Команда **Вставка блока/DWG** вставляет вырезы, которые заранее были описаны и сохранены в DWG-файлах, расположенных в папке *NSHIP\Dwg*.

Команды **Плиния**, **Отрезок**, **Дуга**, **Круг** предназначены для создания на слое KHOLE соответственно полилиний, отрезков, дуг окружностей и полных окружностей как частей будущего выреза. Их необходимо будет преобразовать в единую замкнутую полилинию либо пользователю самостоятельно, либо с помощью автоматической процедуры, запускаемой при записи детали.

Контурные вырезы создаются аналогичными пунктами подменю, но на своем слое KNOTCH и незамкнутыми. Невскрываемые вырезы могут быть как замкнутыми, так и открытыми (на слое KHOLEN).

Построение вырезов **выполняется в МСК**, которая должна быть текущей.

# Табличные внутренние вырезы

По команде **ВЫРЕЗ > Внутренний > Табличный** на экран вызывается диалоговое окно типов табличных вырезов (рис. 53).

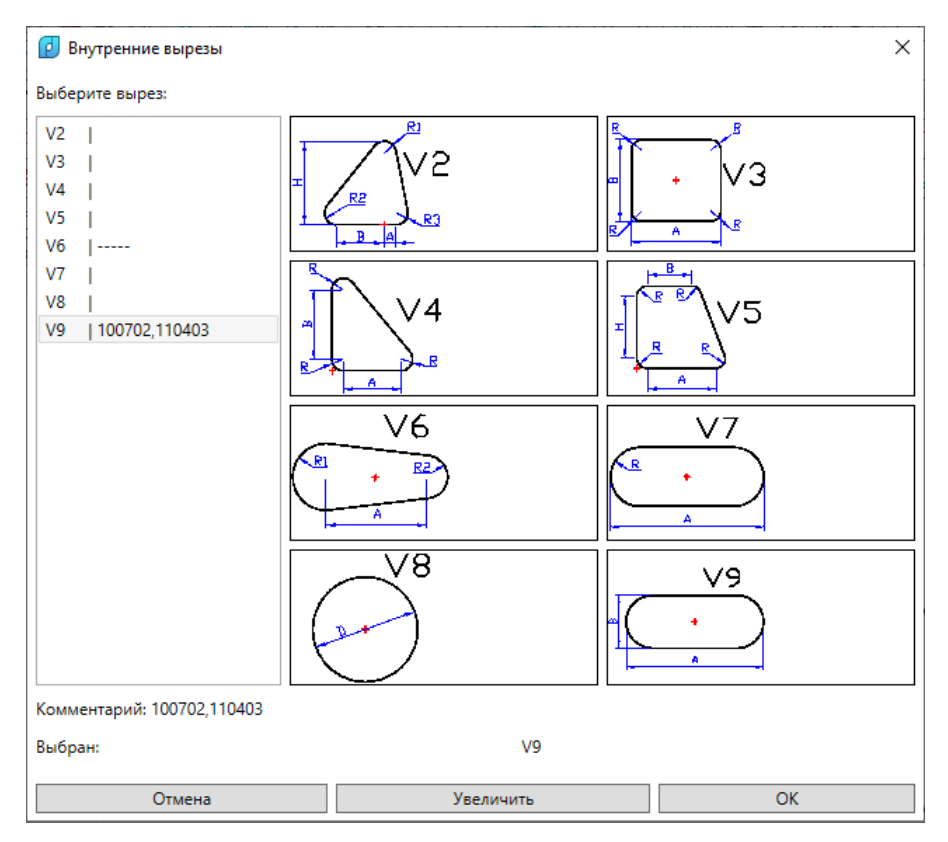

Рис. 53. Окно выбора типа выреза

В левой части окна находится список строк с именами доступных типов и связанных с ними комментариев. В правой части находятся графические изображения типов вырезов (слайды).

Выбор типа выреза можно сделать только отметкой строки в списке **Выберите вырез** в левой части окна. Имя выбранного типа отображается в нижней части окна в строке **Выбран**. Комментарий к типу выводится в строку **Комментарий**.

Имя типа внутреннего выреза состоит из символа **V** и номера. Каждый тип имеет текстовый файл типоразмеров в папке *NSHIP\Tbl*. В этом файле сохраняются не только типоразмеры выреза данного типа, но и комментарий (альтернативные имена и шифры из альбомов вырезов).

Кнопка **Увеличить** позволяет вывести в отдельном окне увеличенное изображение выбранного выреза, в котором легче рассмотреть особенности геометрии (рис. 54).

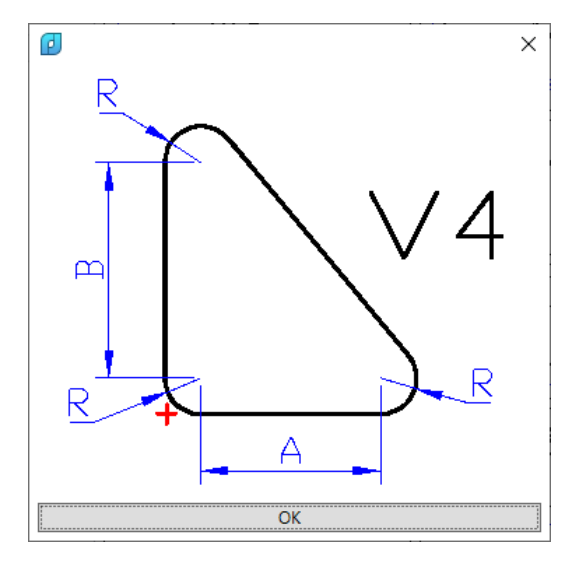

Рис. 54. Слайд с увеличенным изображением выреза

На слайде красным крестом отмечена точка привязки, а также показаны параметры, определяющие типоразмер и геометрию выреза.

Кнопка **Отмена** предназначена для выхода без выбора выреза. Кнопка **OK** предназначена для выхода из окна выбора типа и перехода в окно, показанное на рис. 55, для выбор или задания параметров выреза.

В составе окна семь областей:

- **Дополнительная информация** – в этой области находятся текущее значение комментария к типу (поле **Комментарий к вырезу, другие обозначения (без пробелов)**) и кнопка **Сохранить** (для сохранения нового комментария);

- **Слайд** – слайд с изображением выреза и параметров;

- **Сместить точку привязки, мм** – смещения **DX** и **DY** для сдвига выреза после указания точки вставки (активируются только с установкой флажка);

- **Повернуть вырез** – угол поворота выреза, в градусах (активируется включением флажка);

**43**

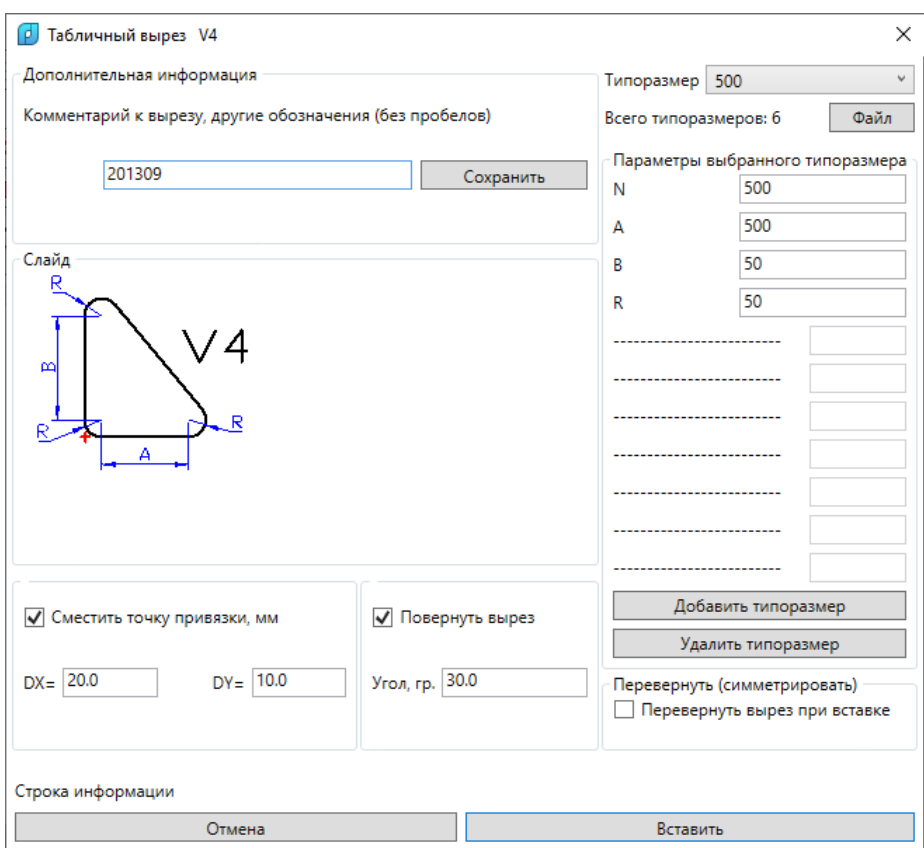

Рис. 55. Окно выбора типоразмера выреза

- **Типоразмер** – область в правой части, содержит имя выбранного типоразмера (раскрывающийся список **Типоразмер**), число типоразмеров в данном типе выреза (**Всего типоразмеров**), кнопку **Файл** просмотра файла типоразмеров, поля значений параметров (**N**, **A**, **B**, **R**), кнопки **Добавить типоразмер** и **Удалить типоразмер** (для добавления нового типоразмера и его значений параметров и для удаления выбранного типоразмера);

- **Перевернуть (симметрировать)** - область с флажком **Перевернуть вырез при вставке**; если флажок включен, то после вставки вырез симметрируется справа налево относительно вертикальной оси, проходящей через точку вставки;

- область в нижней части для вывода сообщений программы и кнопок **Отмена** и **Вставить**.

Значения параметров для того типоразмера выреза, который выбран в раскрывающемся списке **Типоразмер**, отображаются в области **Параметры выбранного типоразмера**. На рис. 55 у выреза V4 таких параметров четыре: наименование типоразмера N, линейные параметры A,B и радиус R.

Для ввода нового типоразмера необходимо ввести в верхней строке **N** имя нового типоразмера (не должно совпадать с именами ранее сохраненных), задать его значения параметров и нажать кнопку **Добавить типоразмер**.

Для удаления существующего типоразмера следует выбрать его в списке **Типоразмер** и нажать кнопку **Удалить типоразмер**. Последний типоразмер в каждом типе выреза удалить нельзя.

Процесс непосредственной вставки выреза запускается после нажатия кнопки **Вставить** в окне, приведенном на рис. 55. Окно закрывается и в командную строку выводится текст (на примере выреза V4):

*Построен образец выреза V4 в точке (0,0), красного цвета.*

*Запрашиваются точки вставки, для применения в них смещения, переворота, поворота.*

*Точка вставки <выход>:*

В точке 0,0 рисуется вырез красного цвета (рис. 56).

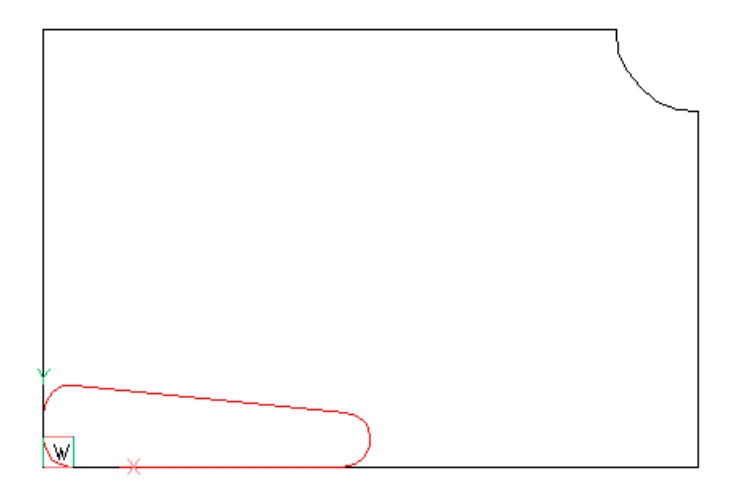

Рис. 56. Изображение выреза в точке 0,0

Если нажать Enter или правую кнопку мыши, то процесс закончится, не начавшись. Укажите точку, разместив курсор внутри детали и нажав левую кнопку мыши. На рис. 57 показан первый экземпляр вставленного выреза (черным цветом, уже с учетом значений смещения, переворота и поворота).

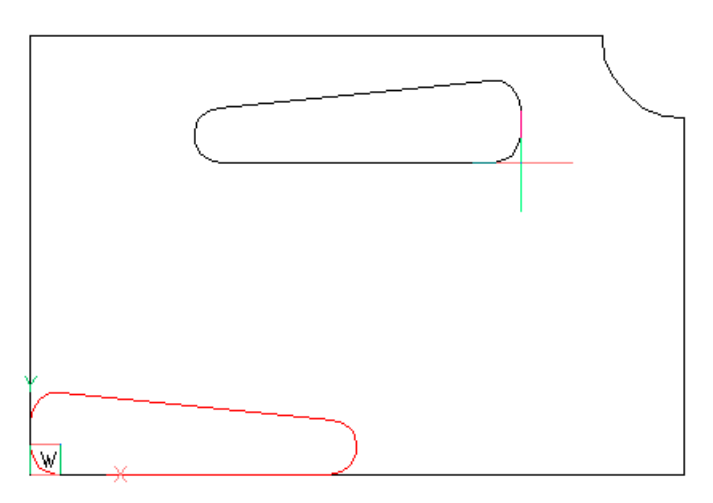

Рис. 57. Первый вставленный вырез

Далее в цикле повторяется запрос:

*Следующая точка вставки <выход>:*

Укажите следующие точки вставки и по окончании нажмите правую кнопку мыши или Enter. На рис. 58 показан пример результата вставки двух экземпляров выреза типа V4 (задан переворот).

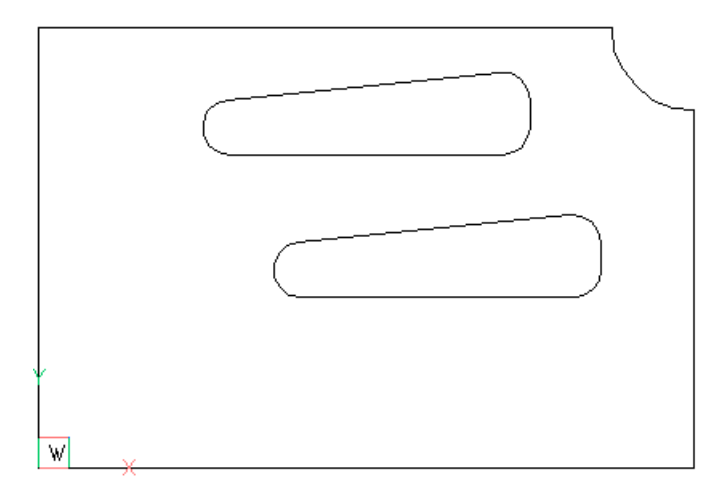

Рис. 58. Результат вставки вырезов

Файл типоразмеров табличного выреза

Описание всех типоразмеров выреза хранится в файле *NSHIP\Tbl\TV<номер выреза>.<код завода>*. Например, для выреза V4 и завода с кодом документации BST имя файла будет *NSHIP\Tbl\TV4.BST*.

Просмотр файла осуществляется нажатием кнопки **Файл** в окне выбора типоразмера выреза (см. рис. 55). Вызывается окно просмотра этого файла. На рис. 59 показан пример содержимого такого файла для выреза V4.

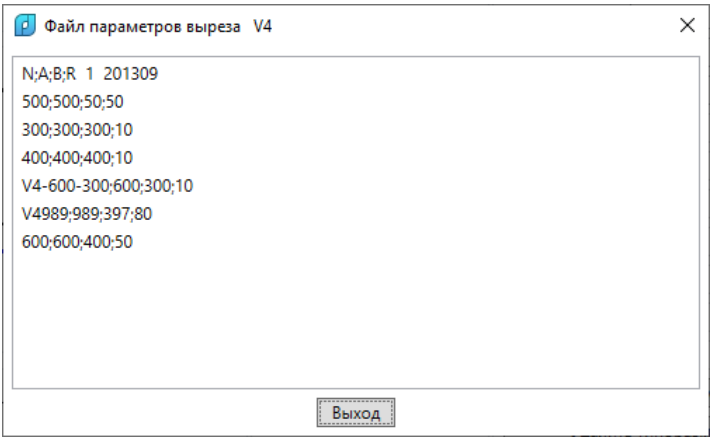

Рис. 59. Пример окна типоразмеров выреза V4

Структура верхней строки:

- **N;A;B;R** – перечисление имен параметров (они отображаются в окне на рис. 55, пробелы не допускаются);

- **1** – номер последнего прочитанного типоразмера (отсчет начинается с 1);

- **201309** - содержимое комментария, который отображается в области **Дополнительная информация** на рис. 55 и в поле **Комментарий** на рис. 53 (пробелы в комментарии не допускаются).

Далее следуют строки с данными типоразмеров, в которых значения параметров разделены точками с запятой (пробелы запрещены), например:

- **500;500;50;50** - наименование **500**, A=500, B=50, R=50;

- **V4-600-300;600;300;10** - наименование **V4-600-300**, A=600, B=300, R=10.

Рекомендуется в рамках одного типа выреза использовать похожие имена. Возможно ручное редактирование файла типоразмеров (например, в Блокноте) при строгом соблюдении структуры файла.

В дистрибутиве системы поставляются файлы-шаблоны для всех табличных внутренних вырезов, показанных на рис. 53 (от V2 до V9). Шаблоны имеют те же имена, что и файлы типоразмеров, но без расширения: *TV2* (вырез V2), *TV3* (вырез V3) и т.д. В первом расчете содержимое файла-шаблона копируется в одноименный файл, но с расширением завода (например, *TV2.BST*). В дальнейшем работа ведется только в файле с этим расширением, которое совпадает с кодом документации завода.

**Примечание.** Код документации завода в проекте\_чст можно узнать в окне активации проекта\_чст (меню **BDATA > ЗАКАЗ > Активировать проект\_чст > (выбрать заказ, проект\_чст) > Код**) или в окне просмотра таблицы *plants.dbf* (**BDATA > ТАБЛИЦЫ > Вспомогательные > Plants > Код документации**).

#### Табличные контурные вырезы

Схема построения табличных контурных вырезов аналогична схеме построения табличных внутренних вырезов. Отличия заключается в имени слоя контурных вырезов (KNOTCH) и в незамкнутости линий контурных вырезов.

По команде **ВЫРЕЗ > Контурный > Табличный** на экран вызывается диалоговое окно выбора типа выреза (рис. 60).

В этом окне отображаются комментарии к типам контурных вырезов (аналогично комментариям к типам внутренних вырезов). После выбора типа и нажатия кнопки **OK** пользователь перенаправляется в окно типоразмеров (рис. 61).

Работа с комментарием, параметрами смещения, переворота и поворота идентична работе в аналогичных окнах внутренних вырезов. Добавление нового типоразмера и удаление существующего аналогичны.

Помимо слоя, имеется дополнительное отличие в именах файлов типоразмеров. Они формируется по формуле *NSHIP\Tbl\TK<номер выреза>.<код завода>*.

**47**

| Ø<br>Контурные вырезы |                    |                |        | X    |
|-----------------------|--------------------|----------------|--------|------|
| Выберите вырез:       |                    |                |        |      |
| K1                    |                    |                |        | R2   |
| K <sub>2</sub>        |                    |                | 피      | R320 |
| K <sub>3</sub>        | K1                 | K <sub>2</sub> | KЗ     | 4    |
| K4                    |                    |                |        |      |
| K <sub>5</sub>        | 85.                |                |        |      |
| K <sub>6</sub>        |                    | Ŧ              |        |      |
| K7                    | $\frac{R(300)}{5}$ | К6             | К<br>7 | ८8   |
| K8                    |                    |                |        |      |
| K9                    |                    |                |        |      |
| K10                   |                    |                |        | K12  |
| K11<br>K12            | Ŧ<br>K9            | <10            | K11    |      |
| K13                   |                    |                |        |      |
| K15<br>  100603       |                    |                |        |      |
| 100604<br>K16         |                    | K15            | K16    |      |
| K100                  | K13)               |                | ⇖      | k100 |
| K101                  |                    |                |        |      |
| K106                  |                    |                |        |      |
|                       |                    |                |        |      |
|                       | K101               | K106           |        |      |
|                       |                    |                |        |      |
|                       |                    |                |        |      |
| Комментарий: 100604   |                    |                |        |      |
| Выбран:               |                    | K16            |        |      |
| Отмена                |                    | Увеличить      |        | OK   |

Рис. 60. Окно **Контурные вырезы**

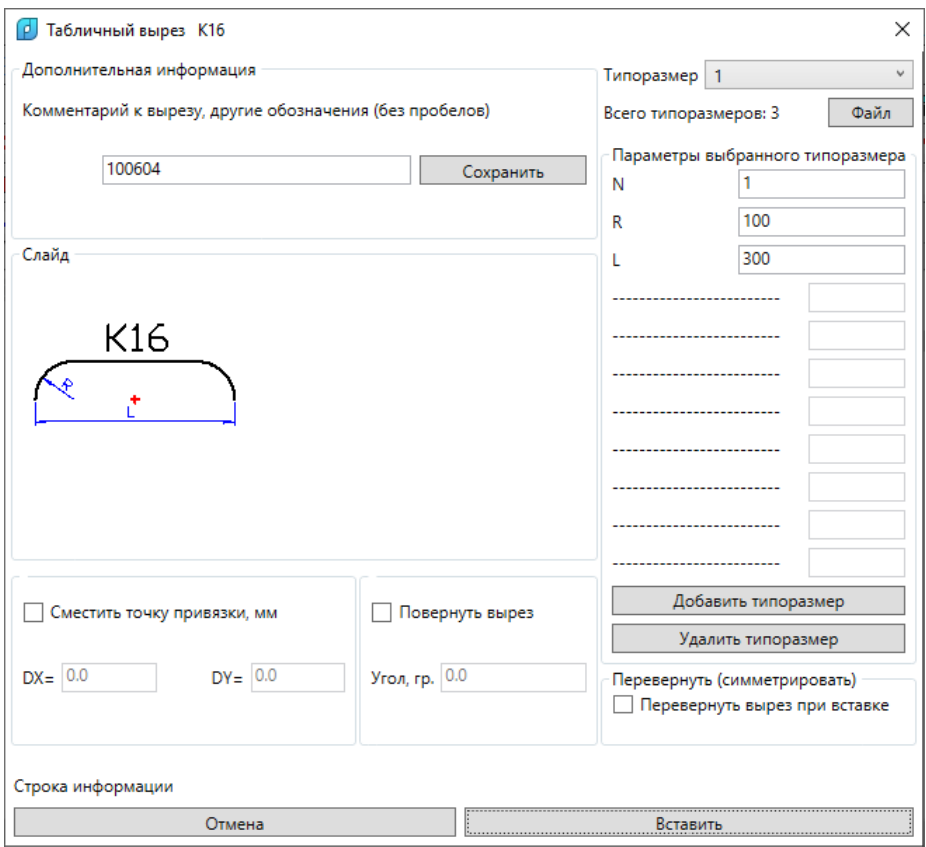

Рис. 61. Окно **Табличный вырез K16**

Контурные вырезы после вставки необходимо вписать во внешний контур детали. При записи детали в БД программа делает попытку продлить линии вырезов до внешнего контура, если линии слишком короткие, или подрезать, если линии вырезов слишком длинные.

После нажатия в окне на рис. 61 кнопки **Вставить** окно закрывается и в точке 0,0 появляется образец выреза красного цвета (рис. 62).

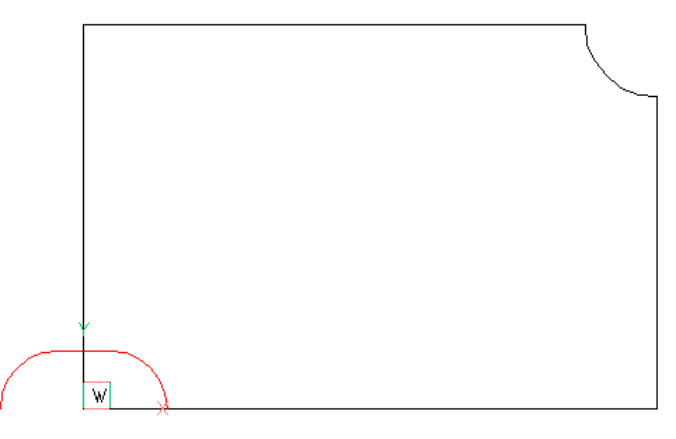

Рис. 62. Образец выреза в точке 0,0

В командной строке сообщения:

*Построен образец выреза K16 в точке (0,0), красного цвета.*

*Запрашиваются точки вставки.*

*Включена привязка БЛИжайшая.*

*Точка вставки <выход>:*

В данной операции все экземпляры выреза вставляются с одинаковыми значениями смещения, переворота и поворота. Укажите точку (точки) вставки и по окончании нажмите Enter. Пример результата - на рис. 63.

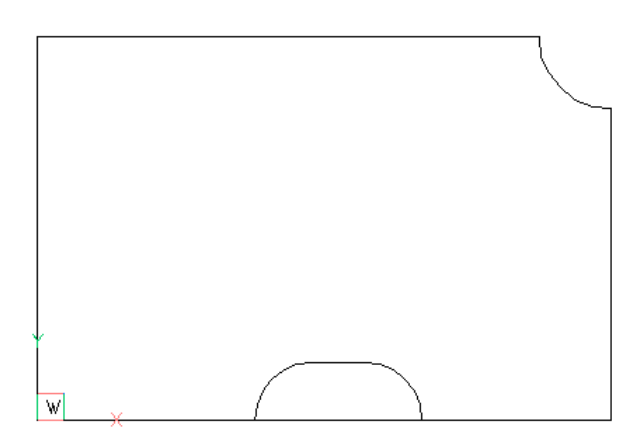

Рис. 63. Результат вставки контурного выреза

Выполните команду записи детали (**PART > Запись детали**). Программа начнет процедуру вписывания выреза в контур и выдаст запрос:

*Укажите точку внутри детали*

Укажите любую точку внутри контура и вне выреза.

Следующее сообщение - о визуальной проверке правильности предлагаемой привязки выреза к внешнему контуру (рис. 64).

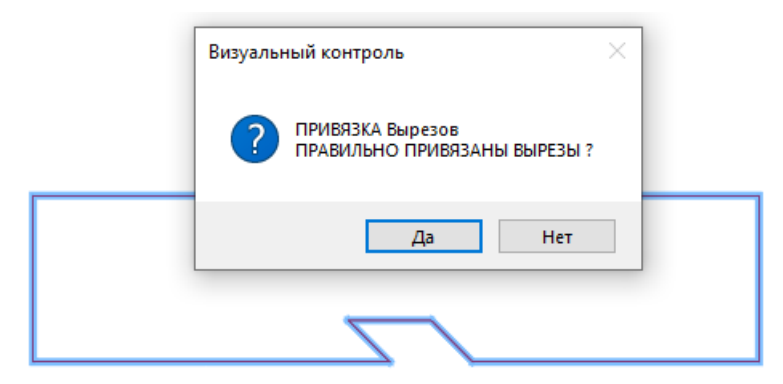

Рис. 64. Запрос правильности привязки при записи детали

Объединенный контур выделен. Если все верно, то нажмите **Да** и деталь запишется.

Если нажать **Нет**, то запись детали прервется. Привязку выреза к контуру придется сделать вручную путем редактирования полилиний выреза и контура. Затем следует повторить команду записи.

### Табличные невскрываемые вырезы

Список табличных невскрываемых вырезов включает в себя все ранее рассмотренные табличные внутренние и контурные вырезы.

Однако, в отличие от внутренних и контурных вырезов, полилинии невскрываемых вырезов размещаются на слое KHOLEN и не вырезаются в управляющих программах резки деталей.

По команде **ВЫРЕЗ > Невскрываемый > Табличный** на экран вызывается диалоговое окно табличных вырезов (рис. 65).

Имена невскрываемых вырезов начинаются с тех же символов V и K, что и имена внутренних и контурных вырезов. Процесс построения аналогичен рассмотренным ранее процессам создания соответствующих внутренних и контурных вырезов. Используются те же файлы типоразмеров в папке *Tbl*.

При записи детали невскрываемые вырезы, задаваемые на внешнем контуре и имена которых начинаются с K, не привязываются к линии контура, в отличие от контурных вырезов.

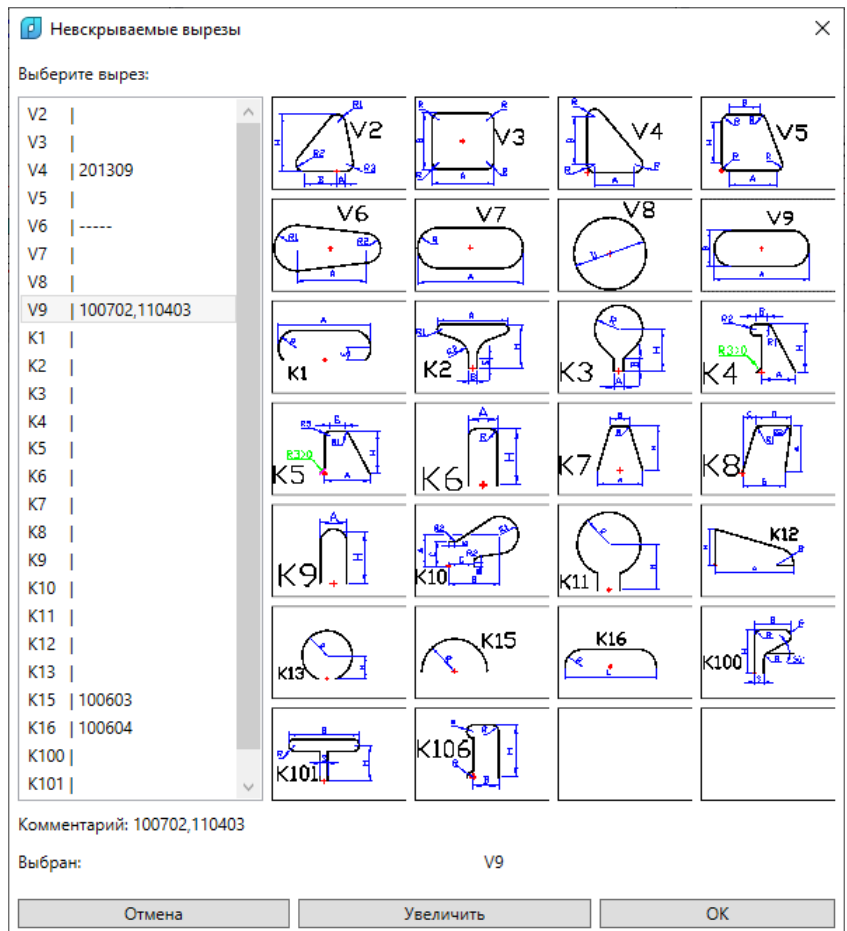

Рис. 65. Окно **Невскрываемые вырезы**

9 НАНЕСЕНИЕ РАЗМЕРОВ

Простановка размеров детали производится с помощью команд представленного на рис. 66 подменю **РАЗМЕРЫ** меню **PART**.

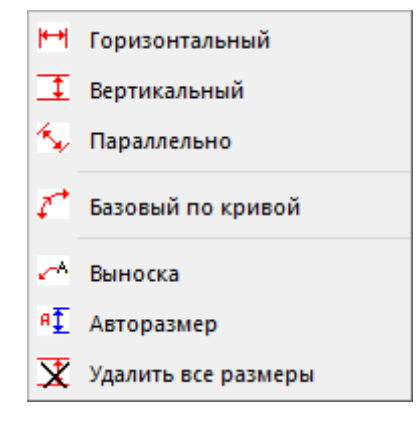

Рис. 66. Подменю **РАЗМЕРЫ**

Команда любого пункта подменю **РАЗМЕРЫ** устанавливает текущим слой DIM и показывает на экране базовый контур детали, без припусков.

Следующие команды подменю **РАЗМЕРЫ** используют размерные команды графического редактора, но создают размеры на слое DIM: **Горизонтальный** (<sup>|++</sup> ), Вертикальный  $\|\mathbf{I}\|$ , Параллельно  $\|\mathbf{A}\|$ .

Команда **Выноска** ( $\left| \sqrt{A} \right|$ ) строит свою выноску, не используя команду редактора. Имеется возможность нанести размеры с длинами, измеренными вдоль фрагмента кривой линии, — например, для указания расстояний по кромке детали от базовой точки до вырезов. Для этого используется команда **Базовый по кривой** ( $\overrightarrow{f}$ ). Если длины должны быть рассчитаны без учета контуров вырезов, то рекомендуется предварительно сохранить кривую без вырезов и перед образмериванием поставить ее поверх кромки детали.

Диалог команды **Базовый по кривой**:

*Укажите начальную точку участка кривой: -* укажите начальную точку фрагмента. *Укажите конечную точку участка кривой: -* укажите конечную точку фрагмента.

*Выберите участок кривой для образмеривания:* - укажите мышью внутреннюю точку на одной из возможных частей контура между граничными точками (у замкнутого контура таких частей две). Образмериваемая часть контура выделится красным цветом.

Следующий запрос требует точку, которая зафиксирует уровень положения размерных линий не только между базовой и второй точками, но и во всей цепочке:

*Положение размерной линии:*

Затем запрашивается первая из точек на кривой, до которой вычисляется первая длина от базы:

*Укажите 1 точку, до которой измеряем расстояние от начала выделенного участка кривой:*

После этого поочередно на красной кривой запрашиваются остальные точки (2, 3, 4, ...), до которых необходимо вычислить длины. Окончанием команды является указание конечной точки образмериваемого фрагмента.

На рис. 67 представлен пример образмеривания контурных вырезов детали по кривой от базовой точки, на рис. 68 — пример образмеривания следов ребер жесткости.

**DOP** A ПБ

Рис. 67. Пример образмеривания длин до вырезов по кривой от базовой точки

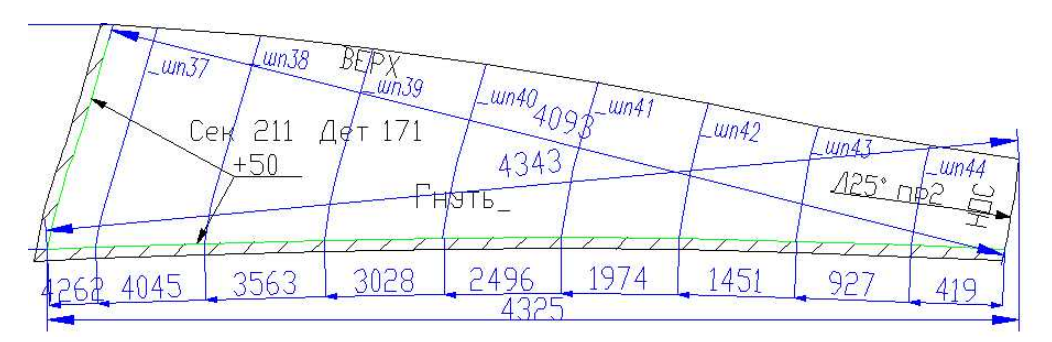

Рис. 68. Пример образмеривания длин до ребер жесткости по кривой

В силу большого разнообразия формы кромок программа может неверно расположить некоторые размерные элементы (например, стрелки или размерные тексты). В таком случае потребуется небольшая ручная доработка.

Команда **Авторазмер** ( $\frac{qI}{I}$ ) позволяет в автоматическом режиме нанести на деталь диагональные (рис. 69), габаритные размеры (рис. 70) с предварительной настройкой.

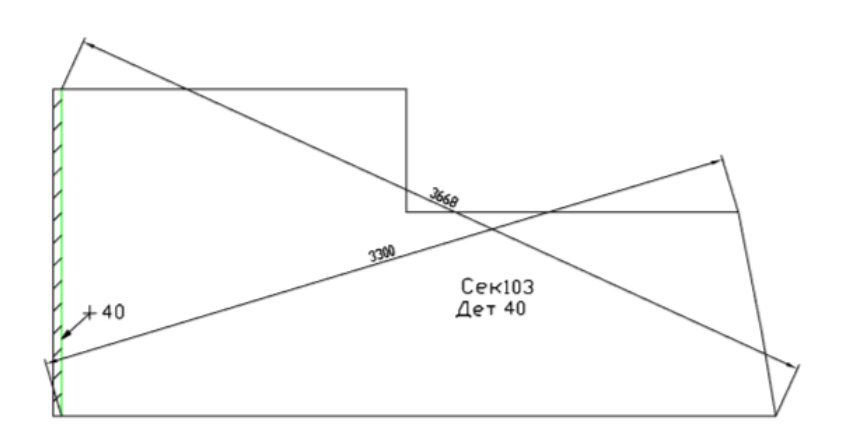

Рис. 69. Диагональные размеры

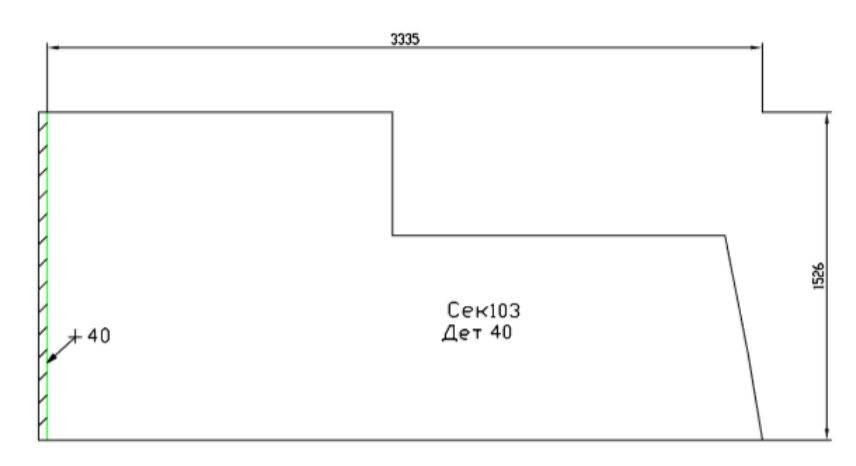

Рис. 70. Габаритные размеры

На рис. 71 показан еще один вид размеров — подробные.

При необходимости удаления всех размеров на слое DIM следует выполнить ко-

манду меню **PART>PA3MEPЫ >Удалить все размеры**  $\|\overline{\mathbf{X}}\|$ .

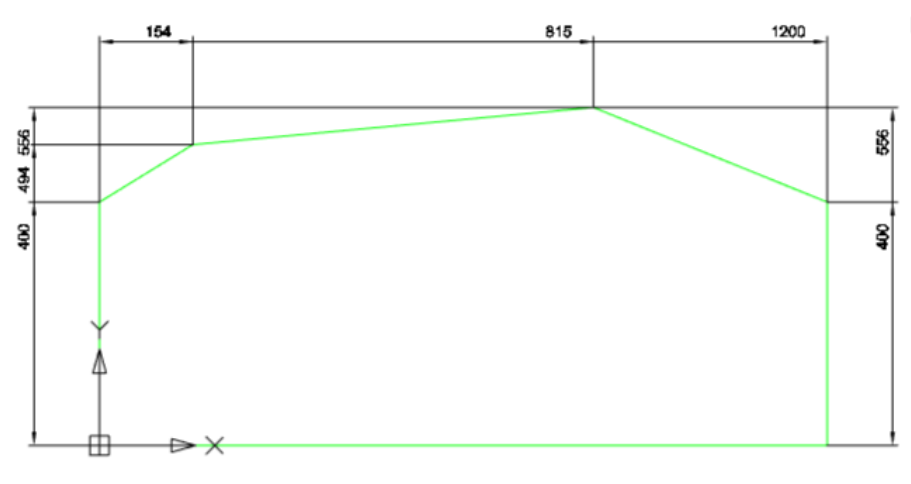

Рис. 71.Подробные размеры

10 ПРОСТАНОВКА ТЕКСТОВЫХ НАДПИСЕЙ НА ПОЛЕ ДЕТАЛИ

Простановка текстовых надписей на поле детали производится с помощью коман-

ды **Надписи** падающего меню **PART** и кнопки панели инструментов **Технология**. Команда вызывает на экран диалоговое окно, показанное на рис. 72.

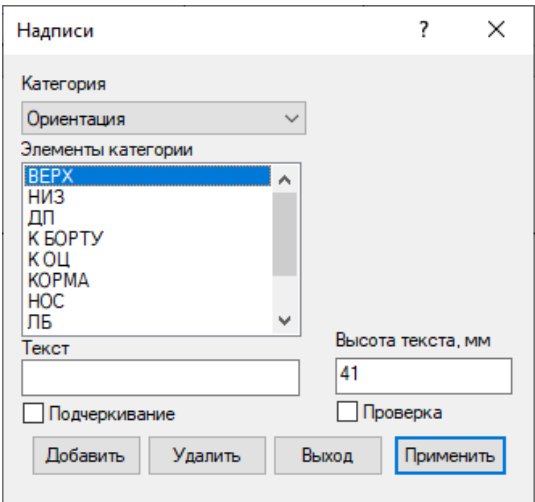

Рис. 72. Диалоговое окно **Надписи**

Перечень надписей, которые можно вставлять в чертеж детали, хранится в текстовом файле *StandardTechnoNoteList.ini*, который размещается в папке с настройками предприятия (напр., *D:\NSHIP\Plants\_settings\<ZAVOD>*, где *<ZAVOD>* — папка предприятиязаказчика). Максимальное число строк в файле — 150. Надписи делятся на восемь категорий. Список элементов в каждой категории можно редактировать с помощью кнопок добавления и удаления. Предлагаемая по умолчанию высота букв для вставки надписи рассчитывается исходя из размеров внешнего контура редактируемой детали. Выбранная надпись вставляется с помощью кнопки **Применить**.

#### Категории надписей

В раскрывающемся списке **Категория** (рис. 73) необходимо выбрать одну из восьми категорий.

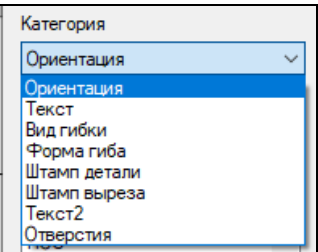

Рис. 73. Раскрывающийся список **Категория**

Категория **Ориентация** (см. рис. 72) предназначена для простановки на поле детали текстов ориентации.

Категория **Вид гибки** предназначена для задания надписи, связанной с операцией гиба. Вид диалогового окна для данной категории представлен на рис. 74.

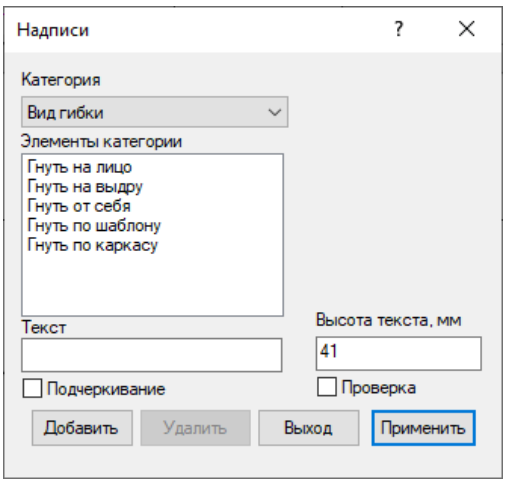

Рис. 74. Список надписей категории **Вид гибки**

Категория **Форма гиба** предназначена для задания формы гиба детали. Вид диа-

логового окна для данной категории представлен на рис. 75.

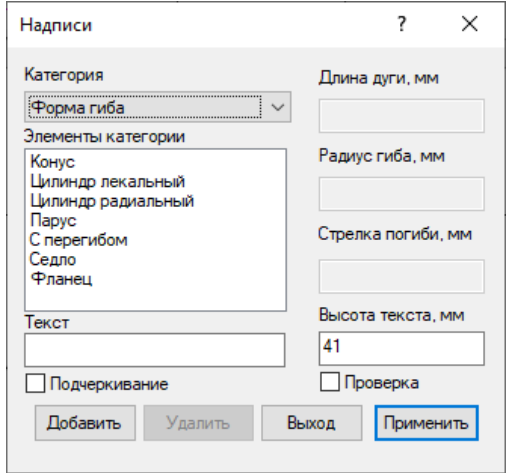

Рис. 75. Список надписей категории **Форма гиба**

При выборе в списке **Элементы категории** надписи **Цилиндр радиальный** в окне становятся доступны нужные поля (рис. 76).

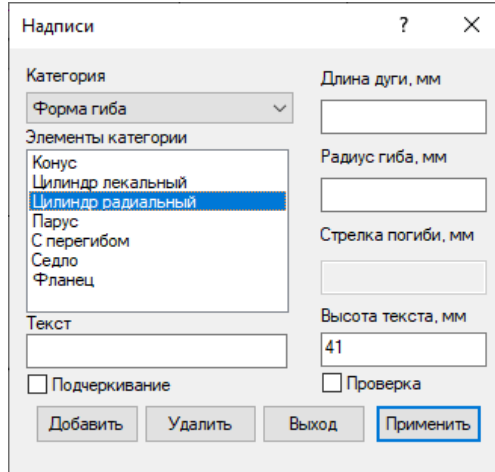

Рис. 76. Вид окна при выбранном элементе **Цилиндр радиальный**

J

Необходимо ввести значения параметров **Длина дуги** и **Радиус гиба**. Эти значения должны быть целыми и положительными. Если хотя бы один из параметров не задан, то выполнение команды приостанавливается.

При выборе в списке текста **Цилиндр лекальный** (рис. 77) необходимо ввести целые положительные значения параметров **Длина дуги** и **Стрелка погиби**.

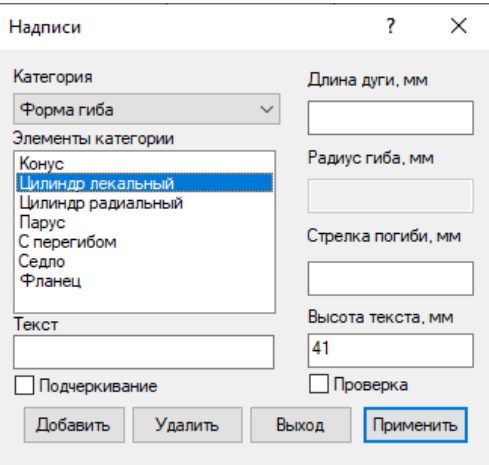

Рис. 77. Вид окна при выбранном элементе **Цилиндр лекальный**

Категория **Штамп детали** (рис. 78) предназначена для нанесения на чертеж обозначения штампа для гибки детали. Для надписи необходимо задать параметр **Номер чертежа детали**. Этот параметр имеет текстовое значение (до 5 символов). Если параметр не задан, то выполнение команды приостанавливается.

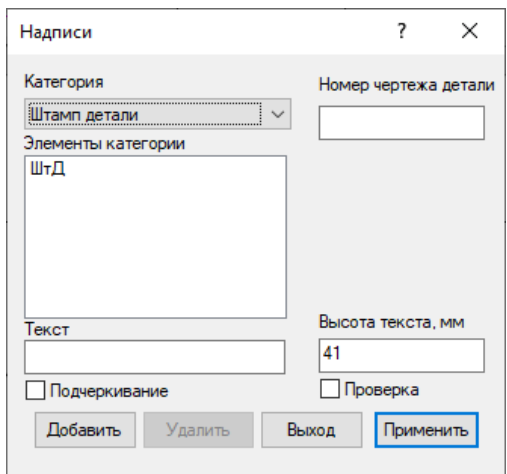

Рис. 78. Вид окна категории **Штамп детали**

Категория **Штамп выреза** предназначена для простановки обозначения штампа выреза. Для нанесения надписи необходимо задать параметры **Номер чертежа** и **Число вырезов** (рис. 79). Первый параметр имеет текстовое значение, второй – целое положительное.

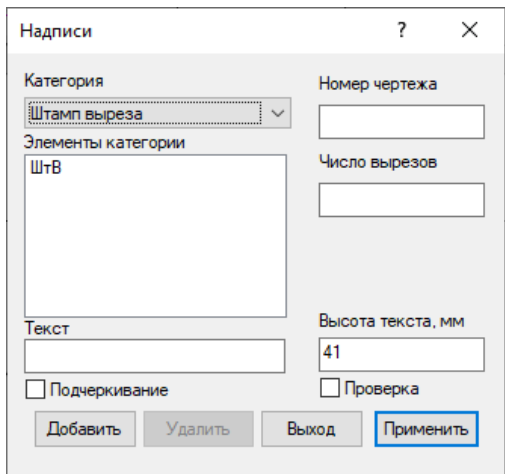

Рис. 79. Вид окна категории **Штамп выреза**

Категория **Отверстия** (рис. 80) используется для создания надписей об отверстиях, а также (по желанию) для построения самих отверстий. Для надписи необходимо задать параметры **Кол-во отверстий** и **Диаметр отв., мм**. Значения этих параметров должны быть целыми положительными числами.

После простановки надписи появляется запрос:

*Выполнять построения? [Да/Нет] <Да>:*

В случае утвердительного ответа будет построено столько отверстий и выносных линий, сколько задано параметром **Кол-во отверстий** (рис. 81). Диаметр этих отверстий будет взят из параметра **Диаметр отв., мм**. Для установки центра отверстий будет появляться запрос *Точка вставки окружности:*.

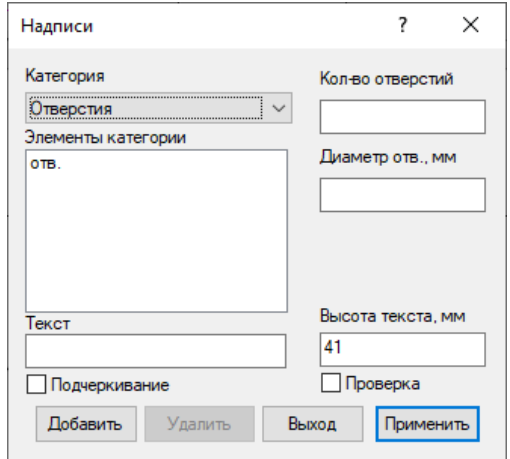

Рис. 80. Вид окна категории **Отверстия**

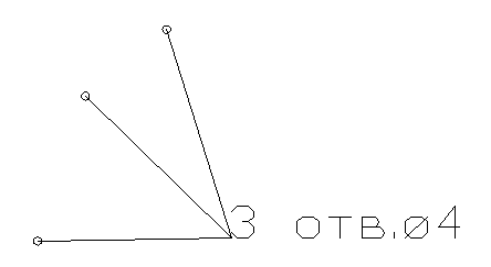

Рис. 81. Отверстия с обозначением и выносками

В случае отрицательного ответа на запрос о выполнении построений окружностей и выносок не будет.

Категории **Текст**, **Текст2** предназначены для вывода в чертеж всех прочих надписей (их заносит сам пользователь).

Простановка выбранной надписи происходит по нажатию кнопки **Применить** или по двойному щелчку левой кнопки мыши на элементе категории. Для всех вариантов диалог позиционирования надписей одинаковый:

*Положение точки:*

*Угол поворота:* 

Значение высоты рассчитывается автоматически, как произведение значений системных переменных DIMTXT и DIMSCALE и отображается в поле **Высота текста**. Его можно изменить. При вставке на курсоре висит формируемый текст, но в силу особенностей кодировки графического редактора часть текста может содержать знаки вопроса (это не является ошибкой).

#### Редактирование списка надписей

Кнопка **Добавить** предназначена для добавления надписи, введенной в поле **Текст**, в список надписей текущей категории.

В случае незаполненного поля **Текст** и нажатия кнопки **Добавить** появится сообщение, показанное на рис. 82.

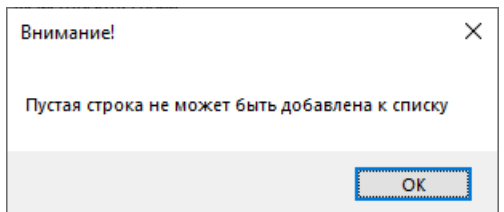

Рис. 82. Сообщение о попытке добавления пустой строки

В случае, если добавляемый текст уже есть в списке **Элементы категории**, появится сообщение, показанное на рис. 83.

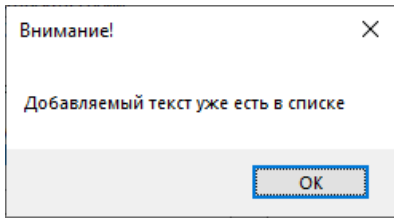

Рис. 83. Сообщение о попытке повтора элемента

Кнопка **Удалить** предназначена для удаления выбранной строки из **Элементы категории**.

Список **Элементы категории** заполняется надписями из файла *StandardTechno-NoteList.ini* в папке текущего завода. Кнопка **Выход** предназначена для закрытия диалогового окна.

#### Возможные ошибки

Если флажок **Проверка** в окне **Надписи** установлен, то перед вставкой надписи программа пытается проверить некоторые формальные ошибки в детали. Если флажок сброшен, то проверка подавляется.

При отсутствии внешнего контура появится сообщение, показанное на рис. 84.

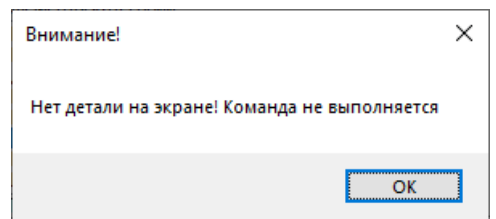

Рис. 84. Сообщение об отсутствии на экране внешнего контура

Если уровень по оси Z внешнего контура не 0.0, то выводится сообщение, показанное на рис. 85.

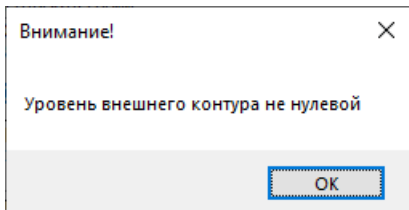

Рис. 85. Сообщение о ненулевом уровне внешнего контура

Если внешний контур не один – появляется сообщение, показанное на рис. 86.

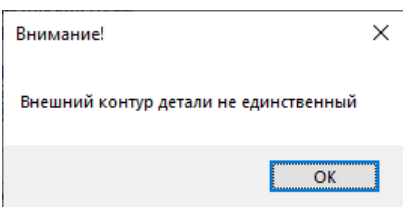

Рис. 86. Сообщение при обнаружении нескольких внешних контуров

Флажок **Проверка** также пытается проверить попадание точки вставки надписи в поле детали. При непопадании надписи в поле детали выводится соответствующее сообщение (рис. 87).

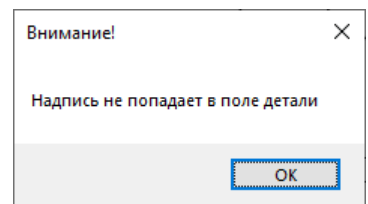

Рис. 87. Сообщение о непопадании надписи в поле детали

# 11 ТЕХНОЛОГИЧЕСКИЕ НАДПИСИ ДЛЯ ФАСОК И ЛАСОК

Назначение фасок и ласок на контуре детали производится путем создания в чертеже особых технологических надписей (мультитекстов) с привязанными к ним данными о параметрах фасок и ласок. Используются команда **Фаска, ласка** из подменю **PART >** 

**ТЕХНОЛОГИЯ > Фаски и ласки** и кнопка панели инструментов **Технология**.

Построение фаски по шаблону

Создание текстового объекта фаски выполняется по ранее установленному в настройках системы шаблону. Команда **Фаска, ласка** открывает диалоговое окно с двумя вкладками (рис. 88).

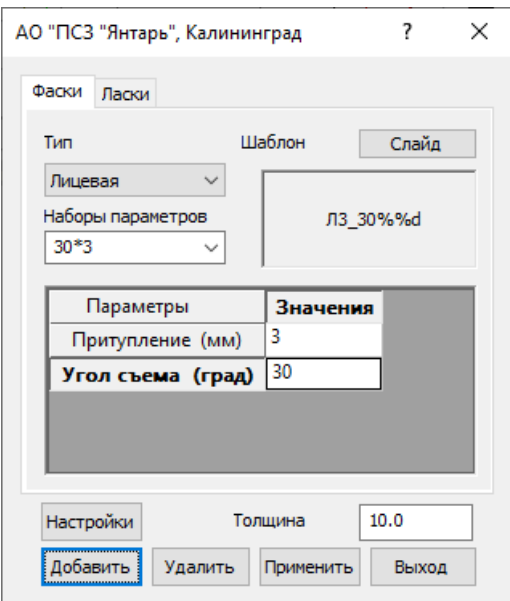

Рис. 88. Окно создания технологических надписей, вкладка **Фаски**

Вкладка **Фаски** используется для установки фасок (односторонних, с лицевой и с обратной стороны, двухсторонних симметричных и двухсторонних асимметричных). Объект фаски является мультитекстом, который имеет специальные расширенные данные и размещается на слое FASKA. Внешний вид мультитекста задается шаблоном, а значения параметров указываются пользователем при вставке. На рис. 88 показан шаблон, имеющий форму **Л3\_30%%d** (%%d - обозначение градуса, 3 - предлагаемое значение параметра притупления, 30 – предлагаемое значение параметра угла).

На рис. 89 показаны примеры сложных двухэтажных фасок.

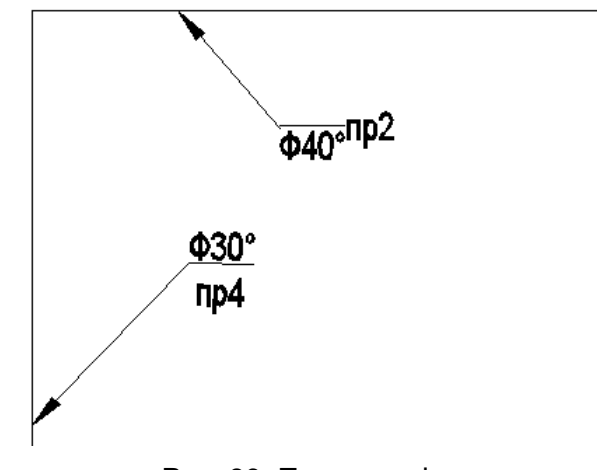

Рис. 89. Примеры фасок

В верхней части окна расположен раскрывающийся список **Тип**, предназначенный для выбора типа фаски. Допустимые значения: **Лицевая**, **Обратная**, **Двухсторонняя**, **Симметричная** и **X-образная**.

Справа от списка отображается внешний вид действующего шаблона. Ниже раскрывающегося списка располагается таблица с двумя колонками для имен параметров и их значений для фаски (параметры съема, притупления и т. п.). В ячейках колонки **Значе-** **ния** вставлены раскрывающиеся списки с некоторым набором стандартных значений для параметров (рис. 90).

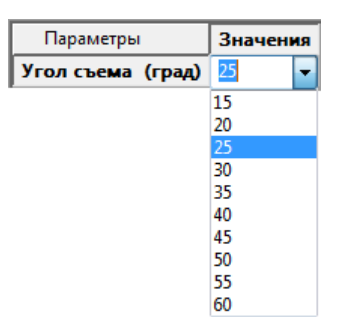

Рис. 90. Список значений для параметра **Угол съема**

Кроме того, для задания значений параметров возможно использование заранее заготовленных пользователем наборов параметров (конкретных значений для установленного шаблона). Для добавления такого набора параметров служит кнопка **Добавить**. При ее нажатии формируется некоторое наименование, зависящее от количества параметров в списке, а сами значения сохраняются в файле *Users\<таб.номер>\Account.xml* (внутри папки проекта\_чст) в виде строки для будущего повторного использования. В дальнейшем можно, выбирая из списка **Наборы параметров**, извлекать эти значения из набора, для повторного использования. Выбранный набор параметров можно убрать из списка, воспользовавшись кнопкой **Удалить**.

Если в поле **Толщина** значение 0.0 (это означает, что не использовалась команда **Установи деталь**), то при нажатии на кнопку **Применить** выводится окно, показанное на рис. 91.

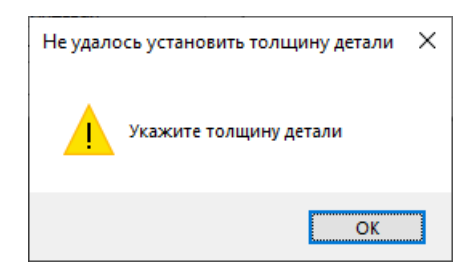

Рис. 91. Запрос толщины детали

В этом случае для продолжения построения необходимо в поле ввода **Толщина** задать значение толщины в мм и снова нажать кнопку **Применить**.

При нажатии на кнопку **Настройки** (см. рис. 88) выводится окно, показанное на рис. 92.

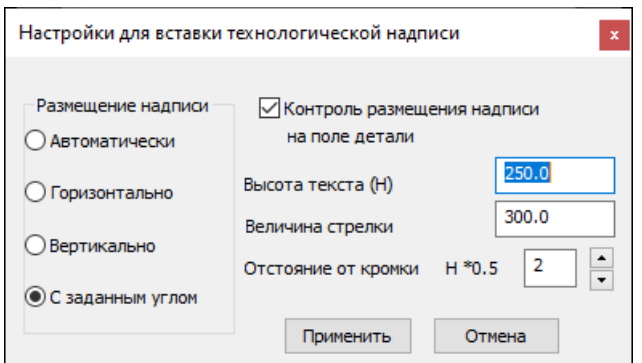

#### Рис. 92. Окно **Настройки для вставки технологической надписи**

В этом окне можно задать вид размещения надписи, контроль размещения надписи на поле детали, высоту текста, величину стрелки и отстояние надписи от кромки детали. Все эти данные по умолчанию вычисляются автоматически, но в данном окне их можно переопределить. При нажатии на кнопку **Применить** настройки будут сохранены в БД.

При нажатии на кнопку **Применить** в окне на рис. 85 запускается процедура установки надписи в соответствии с шаблоном на поле детали. Пользователю необходимо указать:

- − точку начала выноски (на кромке детали);
- − точку вставки текста;
- − указать угол наклона надписи.

**Примечание.** Установка флажка **Выноски к технологическим надписям** в окне настроек (см. рис. 7) обеспечивает построение линии выноски к надписям фаски и ласки.

Точка начала выноски должна располагаться на внешнем контуре, к которому будет применяться операция снятия фаски. В настройках может быть заранее указан угол наклона текста - параллельно оси OX или оси OY. Если это не сделано, то после установки точки вставки будет предложено задать угол ориентации текста.

По умолчанию в настройках указывается режим контроля устанавливаемой технологической надписи. При включенном режиме осуществляется проверка на предмет попадания надписи внутрь внешнего контура детали. При указании точки вставки и ориентации текста будет производиться проверка положения точек относительно контура, а именно: второй точки для выноски, второй точки для линии и двух верхних точек текста, которые рассчитываются на определенной высоте по отношению к точке вставки с учетом ориентации текста. Размер текста и величина стрелки у выноски могут быть подкорректированы в настройках. При работе в режиме нормирования у пользователя запрашиваются дополнительные две точки для определения длины кромки, к которой будет применяться технологическая операция. При работе в этом режиме возможен вариант с автоматическим выбором положения технологической надписи, он может быть выбран в настройках приложения.

**63**

На рис. 93 проиллюстрирован процесс редактирования значений для технологической надписи, соответствующей операции снятия лицевой ласки.

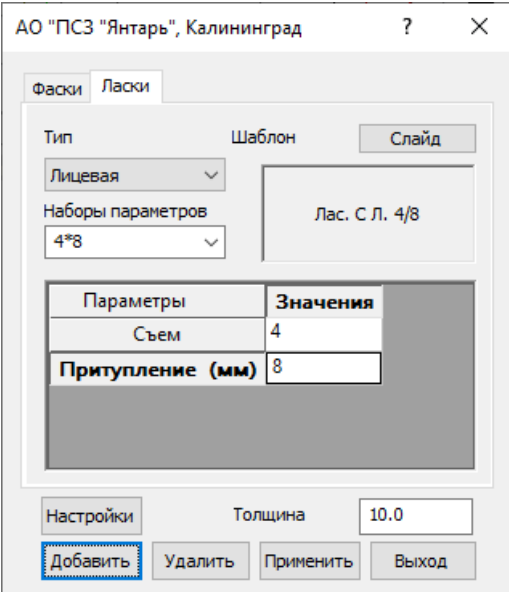

Рис. 93. Окно простановки технологических надписей, вкладка **Ласки**

Вкладка **Ласки** используется для установки надписей, используемых для обозначения ласок (односторонних, с лицевой или обратной стороны, и двусторонних).

Работа с вкладкой **Ласки** происходит так же, как и с вкладкой **Фаски**.

Команда **Покажи кромку с фаской** подменю **ТЕХНОЛОГИЯ > Фаски и ласки** позволяет визуализировать ту часть контура, на которую назначена операция обработки фаска/ласка. В чертеже красным цветом рисуется временный красный объект, являющийся копией той части контура, к которой назначена фаска или ласка. Команда работает только в том случае, если при создании детали был активизирован флажок **Формировать данные для нормирования и маршрута обработки**, поскольку в этом случае координаты участка сохраняются внутри объекта надписи.

Команда **Удали фаску, ласку** подменю **ТЕХНОЛОГИЯ > Фаски и ласки** позволяет удалить из детали надписи ранее назначенных фасок, ласок.

#### Настройка шаблона для фасок, ласок

Для настройки шаблона технологических надписей фасок и ласок (мультитекстов) используется окно **Шаблоны технологических текстовых объектов**, которое можно вызвать из диалогового окна **Настройка атрибутов детали** (см. рис. 4), нажимая кнопку **Технология** и в следующем окне – кнопку **Фаски, ласки, припуски**. Окно настройки шаблонов показано на рис. 94.

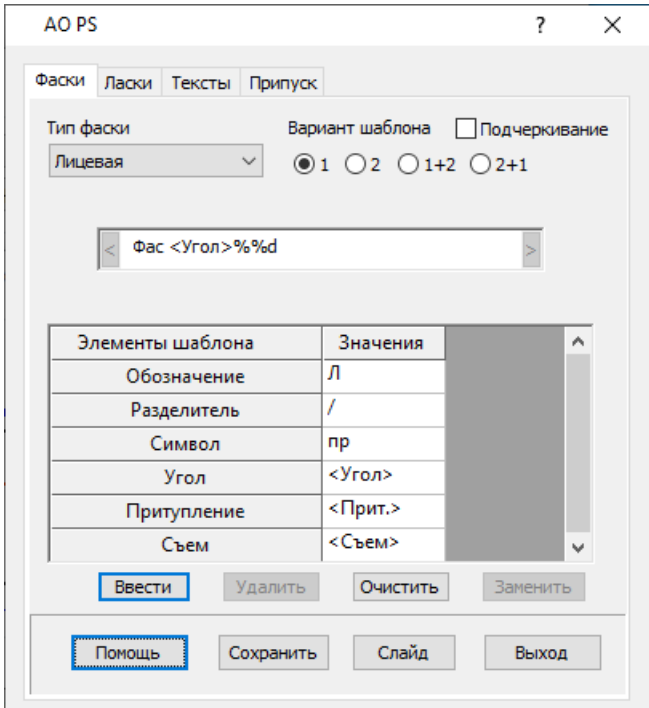

Рис. 94. Окно настройки шаблонов фасок, ласок и припусков

Для фаски предусмотрены четыре типа (лицевая, обратная, двухсторонняя, симметричная и X-образная), для ласки – два типа (лицевая и обратная), для припуска – тоже два типа (на сборку и на гибку). Настройки по всем типам каждой технологической надписи сохраняются в одном шаблоне.

Файлы хранения шаблонов называются:

- *Chamfer.xml* для фасок,

- *Lask.xml* для ласок,

- *Allowance.xml* для припусков.

Эти файлы располагаются в папке *NSHIP\Plants\_settings\<zavod>*, где *<zavod>* имя папки технологических настроек конкретного завода (напр., *AO\_PS*). Для английского языка интерфейса системы файлы шаблонов называются *Chamfer\_en.xml*, *Lask\_en.xml*, *Allowance\_en.xml*.

Рассмотрим процесс настройки на примере фасок (вкладка **Фаска**).

Раскрывающийся список **Тип фаски** предназначен для выбора типа настраиваемой фаски. Допустимые значения: **Лицевая**, **Обратная**, **Двухсторонняя**, **Симметричная** и **X-образная**.

Переключатели **Вариант шаблона** задают вариант настройки мультитекста:

- **1** - однострочный;

- **2** двухстрочный, без дополнительной строки слева или справа;
- **1+2** двухстрочный, с дополнительной строкой слева;
- **2+1** двухстрочный, с дополнительной строкой справа.

На рис. 94 показан самый простой случай - однострочный (с одним параметром). При выборе других вариантов изменяется внешний вид окна, иллюстрирующий внешний вид мультитекста будущей фаски (рис. 95-97).

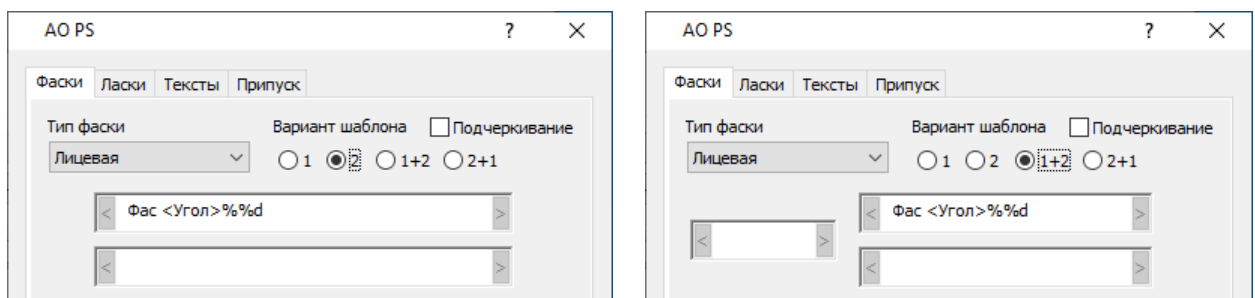

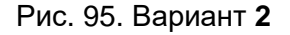

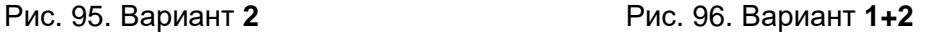

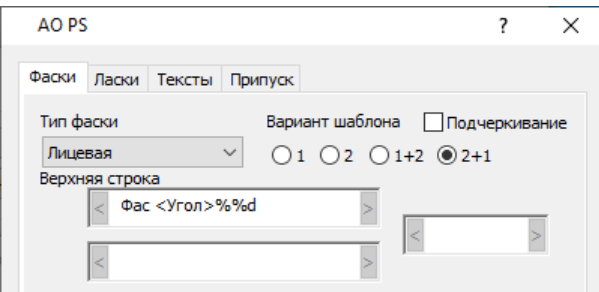

Рис. 97. Вариант **2+1**

Поля частей шаблона оформлены в виде строки, ограниченной значками  $|$ и  $|$ . Редактирование выполняется для каждой части шаблона индивидуально. Если таких частей две или три, то перед редактированием следует щелкнуть левой кнопкой мыши в зоне шаблона соответствующей части. Программа реагирует на это дополнительным текстом под списком типов (на рис. 97 - **Верхняя строка**, т.е. в данный момент выполняется настройка верхней части шаблона). Варианты такого текста: **Левая строка**, **Верхняя строка**, **Нижняя строка**, **Правая строка**.

Флажок **Подчеркивание** служит для построения дополнительного отрезка, подчеркивающего верхнюю строку.

**Примечание.** Создание выноски к надписи фаски зависит от общей настройки **Выноски к технологическим надписям** в диалоговом окне **Управление запросами** (см. рис. 7).

Любая строка фаски набирается из разрешенных элементов: **Обозначение**, **Разделитель**, **Символ**, **Угол**, **Притупление**, **Съем** (рис. 98).

| Элементы шаблона | Значения |   |
|------------------|----------|---|
| Обозначение      | Л        |   |
| Разделитель      |          |   |
| Символ           | пp       | Ξ |
| Угол             | <Угол>   |   |
| Притупление      | <Прит.>  |   |
| Съем             | <Съем>   |   |

Рис. 98. Список допустимых параметров

В шаблон следует включать те параметры, которые используются предприятием в текущей работе. Пояснения:

- **Обозначение** - текстовое обозначение (имя) фаски (напр., **Ф**, **Л**, **Фобр** и т.д.);

- **Разделитель** - символ-разделитель между параметрами (стандартные - пробел, /, x и др.);

- **Символ** - текст, вставляемый перед числом (напр., **пр**);

- **Угол** - значение параметра угла фаски в градусах (при вставке **<Угол>** заменится числом);

- **Притупление** - значение параметра притупления в мм (при вставке **<Прит.>** заменится числом);

- **Съем** - значение параметра съема в мм (при вставке **<Съем>** заменится числом).

Для первых трех элементов таблицы (**Обозначение**, **Разделитель**, **Символ**) предлагается некоторый набор стандартных значений, но возможен ввод пользователем любого другого значения.

Для добавления элемента в шаблон строки следует выбрать значение в соответствующей ячейке столбца **Значения** и нажать кнопку **Ввести**. Ошибочно введенный в шаблон элемент следует выделить щелчком на нем левой кнопкой мыши (элемент подсветится синим цветом) и нажать кнопку **Удалить**. Для вставки пропущенного элемента следует в строке шаблона выделить тот элемент, после которого будет выполнена вставка (он подсветится), отметить вставляемый элемент в ячейке столбца **Значения** и нажать кнопку **Ввести**.

После настройки шаблон должен быть обязательно записан с помощью кнопки **Сохранить**.

По кнопке **Слайд** можно посмотреть иллюстрацию к параметрам, которые могут быть использованы в шаблоне (рис. 99).

Похожим образом настраиваются шаблоны всех остальных типов фаски (обратной и пр.).

Процесс настройки шаблона ласки аналогичен, но число типов меньше.

**67**

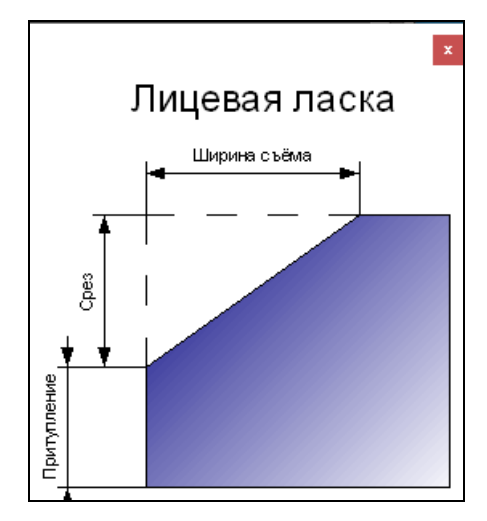

Рис. 99. Параметры лицевой фаски

### 12 ПОСТРОЕНИЕ ТЕХНОЛОГИЧЕСКИХ ЛИНИЙ

Нанесение технологических линий и сопутствующих надписей на поле детали производится с помощью команд подменю **PART > ТЕХНОЛОГИЯ > Линии**, представленного на рис. 100, или с помощью панели инструментов **Линии технологические**.

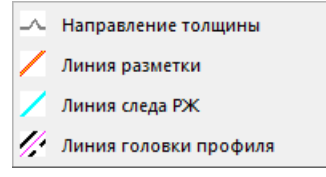

Рис. 100. Подменю **Линии**

Команда **Направление толщины** (  $\rightarrow$  ) вызывает процедуру формирования обозначения направления толщины: либо двух отрезков на слое SLED, либо треугольного излома, встроенного в линию разметки на слое RAZM для обозначения толщины примыкающих к детали конструкций. Тип определяется в настройке модуля **Part** (см. рис. 9).

Диалог команды в первом случае:

*Точка на линии следа:*

*Угол поворота:*

Диалог команды во втором случае:

*Введите размер стороны тр-ка для обозначения толщины <56>: 40*

*Укажите точку на линии разметки:*

*Укажите, в какую сторону отложить толщину:*

В последнем запросе генерируется временный отрезок нужной длины, на котором следует указать одну из конечных точек (привязка Кон (End) включается на это указание).

Команда **Линия разметки** ( **/ )** вызывает процедуру переноса линий на слой RAZM с изменением цвета на 20 (оранжевый).

Диалог команды:

*Укажите линии разметки: Выбор объектов 1 найдено*

*Выбор объектов*

Команда **Линия следа РЖ** ( ) вызывает процедуру переноса линий на слой

# SLED с установкой типа линий (видимый/невидимый) и цвета 140 (голубой).

Диалог команды:

*Тип линий для следов РЖ [L на лицо/V на выдру] <L>:*

*Укажите линии следов РЖ для переноса на SLED:*

*Выбор объектов*

**Команда Линии головки профиля** ( **//** предназначена для переноса линий на слой MARK с установкой типа линий (видимый/невидимый).

Диалог команды:

*Тип линий для головки профиля [L на лицо/V на выдру] <L>: Укажите линии головки профиля для переноса на MARK: Выбор объектов*

# 13 ПОСТРОЕНИЕ ПРИПУСКОВ

**Команда PART > ТЕХНОЛОГИЯ > Припуск > Построить** и кнопка  $\boxed{ \Box \ }$  панели инструментов **Технология** предназначены для формирования припусков на внешнем контуре и внутренних вырезах детали. Контур детали должен быть замкнутым. Величину припуска задают числом в мм, которое может быть отрицательным. На внешнем контуре и на внутренних вырезах припуск автоматически откладывается в нужную сторону.

Обозначение припуска является особой технологической надписью, с возможной выноской. Оформляется в виде блока с присоединением расширенных данных, используемых в дальнейшем при назначении маршрута обработки детали в цехе. Если режим **Формировать данные для нормирования и маршрута обработки** (см. рис. 9) не задан, то расширенные данные к объекту припуска не присоединяются.

Внешний вид надписи формируется с помощью шаблона, создаваемого в окне, приведенном на рис. 94 (вкладка **Припуск**).

**Примечание.** Гибочные припуски наносятся с помощью команды **ГИБКА > При**пуск на гибку ( $\frac{1}{2}$ ).

# Построение

Границы фрагмента, на котором должен быть построен припуск, указывают двумя точками на контуре. Указанием кромки (третьей точки) на контуре выбирают нужную его часть из двух возможных. Эта же точка служит началом выноски к надписи. Для задания припуска по всему контуру в качестве границ участка надо дважды указать одну и ту же точку (для повторения последней указанной точки используйте комбинацию "@0,0"). В последнем случае третья точка запрашиваться не будет. К одному контуру может быть построено несколько припусков, в том числе и "припуск на припуск".

Диалог команды **Припуск**:

*Введите величину припуска:*

*Укажите 1-ю точку на контуре:*

*Укажите 2-ю точку на контуре:*

*Укажите кромку:*

*Укажите точку вставки:*

*Угол наклона текста:*

*Укажите следующую точку, если нужна дополнительная выноска с таким же припуском, или нажмите <Enter>:*

Область припуска штрихуется с помощью штриховки ANSI31. Угол наклона линий штриховки по умолчанию — 45 градусов, но может быть изменен в настройках атрибутов детали (см. рис. 4).

Примеры назначения припуска к внешнему контуру и к вырезу детали показаны на рисунках 101, 102.

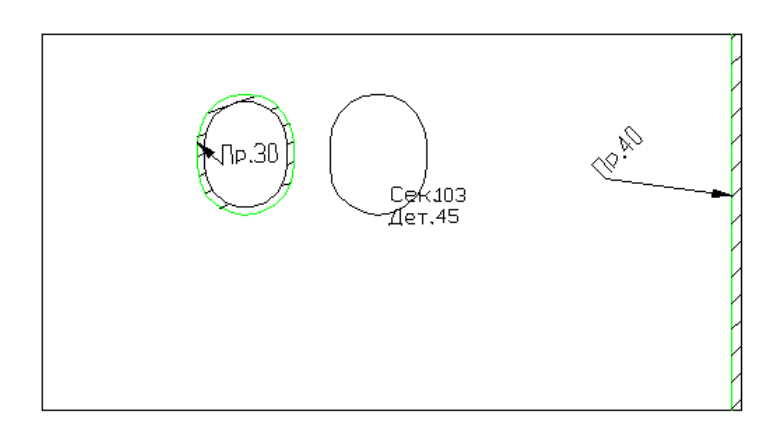

Рис. 101. Пример построения припуска на часть контура детали и на внутренний вырез

Команда **PART > ТЕХНОЛОГИЯ > Припуск > Удалить** ( ) предназначена для

удаления ранее назначенных припусков и восстановления исходного контура.

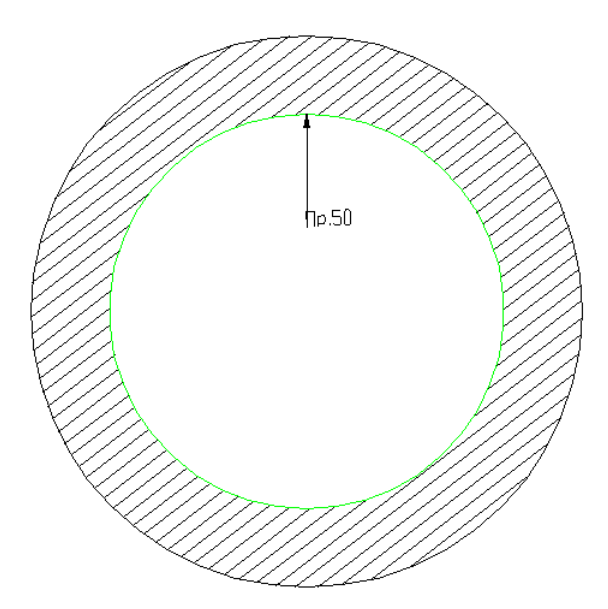

Рис. 102. Пример построения припуска на весь контур детали

# Настройка шаблона для припусков

Настройка выполняется на вкладке **Припуск** окна **Шаблоны технологических текстовых объектов**, вызываемого по цепочке **PART > Настройка > Технология > Фаски, ласки, припуски** (рис. 103).

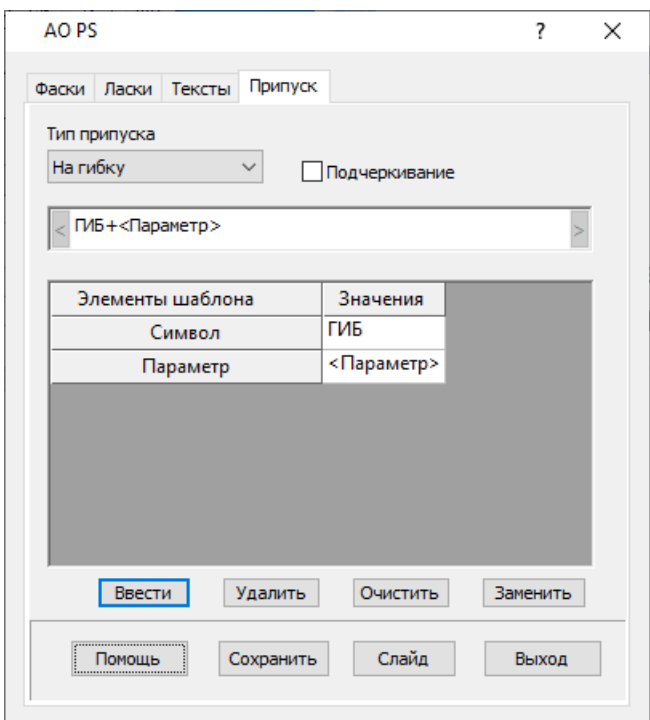

Рис. 103. Вкладка **Припуск**

Настраиваются два типа припуска, которые доступны в раскрывающемся списке **Тип припуска**: **На гибку**, **На сборку**. Флажок **Подчеркивание** управляет рисование дополнительного отрезка, который выступает в качестве линии подчеркивания.

Как и для фаски, внешний вид надписи припуска настраивается в поле, оформленном в виде строки, ограниченной значками  $\leq$  и  $\geq$ . Возможен только однострочный шаблон. Конструирование шаблона выполняется с помощью элементов **Символ** и **Параметр**. В качестве значений элемента **Символ** предлагаются значения **ГИБ**, **Пр.** и **+**, но при необходимости пользователь может ввести в ячейке значения любой текст. На рис. 100 показан шаблон в форме **ГИБ+<Параметр>**. После вставки он превратится в текст типа **ГИБ+50** (рис. 104).

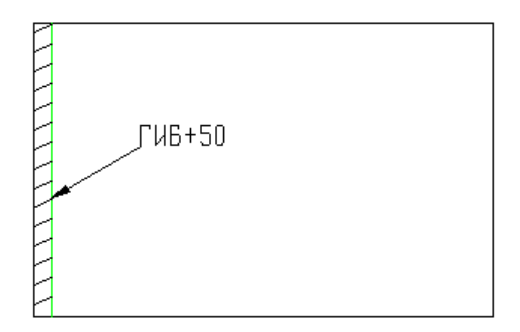

Рис. 104. Припуск на гибку

Шаблон сохраняется в файле *Allowance.xml* папки *NSHIP\Plants\_settings\<zavod>*, где *<zavod>* - имя папки технологических настроек текущего завода. Файл шаблона в английской версии интерфейса называется *Allowance\_en.xml*.

# 14 НАНЕСЕНИЕ ГИБОЧНЫХ ТЕХНОЛОГИЧЕСКИХ ЛИНИЙ

Построение гибочных технологических линий на поле детали с соответствующими надписями производится с помощью команд подменю **ГИБКА** падающего меню **PART**, представленного на рис. 105, и панели инструментов **Гиб** (рис. 106).

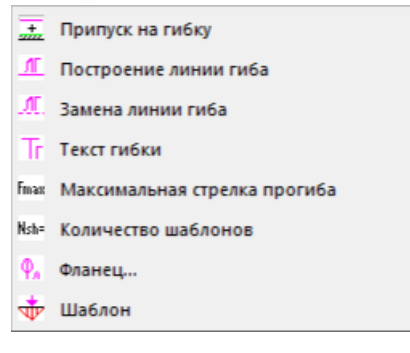

Рис. 105. Подменю **ГИБКА**

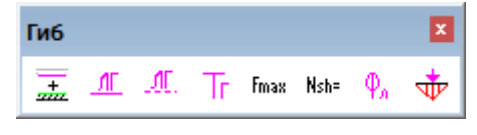

Рис. 106. Панель инструментов **Гиб**

**Команда Припуск на гибку** ( $\frac{1}{4}$ ) позволяет назначить припуск на гибку так же, как это описано выше в команде **Припуск**. Отличие только в тексте, заданном в шаблоне
припуска (пример: *Пр.40 на гибку*). Содержание шаблона настраивается в окне настройки (см. рис. 103).

Команда **Построение линии гиба** ( ) используется для установки в чертеже детали линии гиба, заданной двумя конечными точками. Линия гиба рисуется на слое TIPDET.

Диалог команды:

*Гибка на лицо [Yes/No] ? <Y>:Y*

*Укажите начало линии гиба:*

*Укажите конец линии гиба :*

Затем выводится окно для выбора текста надписи к линии гиба (рис. 107).

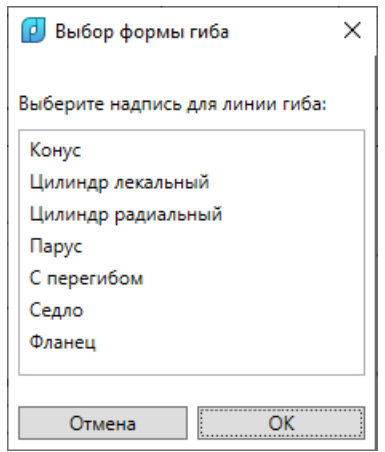

Рис. 107. Окно выбора текста надписи к линии гиба

Список с предлагаемыми надписями читается из файла *StandardTechnoNoteList.ini* (раздел **Форма гиба**) текущего завода из папки *Plants\_settings*. После выбора текста для вставки выводятся два дополнительных вопроса:

*Точка вставки:*

*Угол поворота:*

Пример линии - на рис. 108.

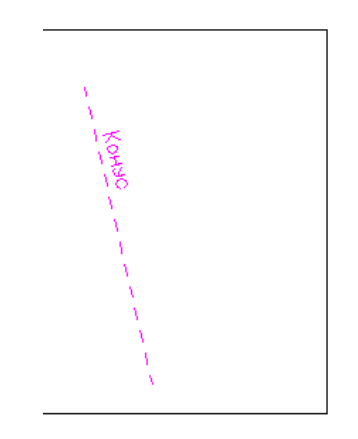

Рис. 108. Пример линии гиба с текстом

Команда Замена линии гиба ( <sup>Л. )</sup> изменяет слой линии на TIPDET и тип линии на CONTINUOUS или DASHED1, в зависимости от направления гиба. Кроме того, команда позволяет заменить текст надписи над линией гиба.

Диалог команды:

*Изменить направление гиба? [Yes/No] <N>: Y*

*Гибка на лицо [Yes/No] ? <Y>:Y*

*Укажите линию гиба :*

*Выберите линии гиба <выход>:*

*Выберите объекты: найдено: 1*

*Выберите объекты:*

Для окончания выбора линий нажмите **Enter** или правую кнопку мыши.

*Изменить надписи для гибки и задать длины? [Yes/No] <Y>: Y*

*Выберите однострочный текст (примитив TEXT) <выход>:*

Необходимо выбрать изменяемый текст. Объект удаляется и открывается окно выбора нового варианта надписи (см. рис. 107). Следует выбрать текст и нажать **OK**. Запрашиваются точка вставки и угол поворота, и надписи вставляются в чертеж. Затем снова выводится запрос

*Выберите однострочный текст (примитив TEXT) <выход>:*

Нажатие клавиши **Enter** завершает процесс замены надписей гиба.

Команда **Текст гибки** ( ) позволяет нанести на чертеж детали одну из подготовленных надписей, но они хранятся в файле *NSHIP\Tbl\Tgibka.<zavod>*, и открывает для этого диалоговое окно **Гибка Текст** (рис. 109).

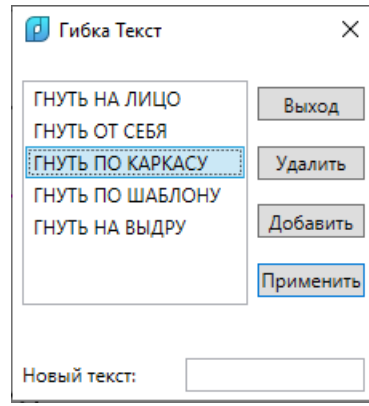

Рис. 109. Окно **Гибка Текст**

Кнопка **Применить** вставляет выбранную надпись на слой TIPDET чертежа. Далее в цикле предлагается вставить другой текст из окна **Гибка Текст**, выход из цикла – **Esc**.

С помощью кнопок **Удалить** и **Добавить** можно изменить состав файла *Tbl\Tgibka.<zavod>* с типовыми гибочными надписями (для английского интерфейса - *Tbl\Tgibka\_en.<zavod>*).

Команда **Максимальная стрелка прогиба** ( <sup>| fmax</sup> ) создает на слое TIPDET служебный текст **Fmax=X**, где X – запрашиваемая величина максимальной стрелки погиби детали (задается вводом числа с клавиатуры или указанием двух точек на экране для вычисления расстояния).

Команда **Количество шаблонов** ( $\frac{1}{10}$  похожа на предыдущую, но создает на слое TIPDET другой служебный текст **Nsh=X**, где X – запрашиваемое число шаблонов, применяемых для гибки данной детали (задается вводом целого числа с клавиатуры).

Команда Фланец ( <sup> $\mathbb{P}_n$  ) используется для построения фланца по прямолинейной</sup> базовой кромке книц, бракет и вызывает диалоговое окно **Построение фланца** (рис. 110).

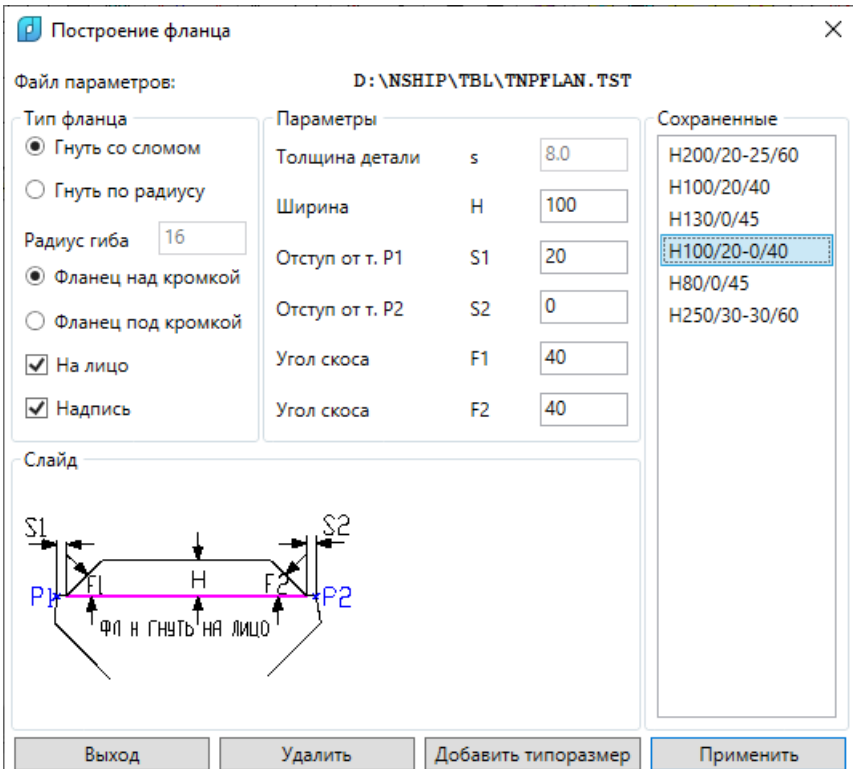

Рис. 110. Окно задания параметров фланца

В области **Тип фланца** с помощью переключателей выбирается вариант гибки (**Гнуть со сломом** или **Гнуть по радиусу**), задается **Радиус гиба** в мм (по умолчанию при программно сформированном значении толщины s детали радиус равен 2\*s при s<=8 мм и 3\*s при s>8 мм). Переключатели **Фланец над кромкой** и **Фланец под кромкой** предназначены для указания положения толщины фланца относительно базовой кромки детали. Флажок **На лицо** определяет направление гибки: на лицо или на обратную сторону (выдру). Флажок **Надпись** указывает, формировать ли на слое TIPDET надпись о гибке фланца (напр., **Фл.250 гнуть на лицо на 90°**).

Смысл параметров иллюстрируется рисунком в области **Слайд**.

В области **Параметры** вводятся размерные параметры формы фланца:

**75**

- **Толщина детали s** – не заполнен для несохранявшейся детали и заполнен, если деталь загружена с помощью команды **Установи деталь**;

- **Ширина H**, мм, – ширина фланца от исходной кромки;

- **Отступ от т. P1 S1** – отступ внутрь от первой указанной точки (P1) на кромке;

- **Отступ от т. P2 S2** – отступ внутрь от второй указанной точки (P2) на кромке;

- **Угол скоса F1** – угол, град., наклона первой боковой границы фланца относительно базовой кромки;

- **Угол скоса F2** – угол, град., наклона второй боковой границы фланца относительно базовой кромки.

После заполнения данных в областях **Тип фланца** и **Параметры** нажатие кнопки **Применить** закрывает окно и запускает процедуру построения фланца и создания нового внешнего контура детали.

Параметры типоразмеров фланцев можно сохранять в системном файле *Tnpflan.<zavod>* (где *<zavod>* – код документации, присваиваемый заказчику при поставке системы, напр.: *KLD*, *BST*). Файл размещается в папке *NSHIP\TBL*. Для английского интерфейса файл имеет имя *Tnpflan\_en.<zavod>*.

Имя файла параметров с путем выводится в верхней строке диалогового окна. Ранее сохраненные типоразмеры отображаются в области **Сохраненные**. Если в этом списке выбрать имя типоразмера, то значения его параметров будут скопированы в область **Параметры**.

Для сохранения типоразмера и его параметров следует использовать кнопку **Добавить типоразмер**, которая открывает диалоговое окно **Сохранение типоразмера фланца** (рис. 111).

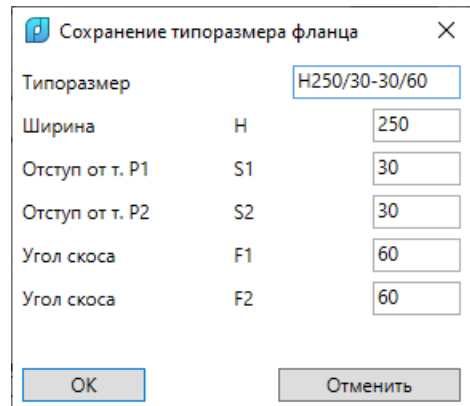

Рис. 111. Окно для сохранения данных нового типоразмера фланца

В этом окне следует заполнить поля **Типоразмер**, **Ширина H**, **Отступ от т. P1**, **Отступ от т. P2**, **Угол скоса F1**, **Угол скоса F2**. Для сохранения типоразмера необходимо нажать кнопку **OK**. Имя в поле **Типоразмер** не должно совпадать с именами ранее сохраненных типоразмеров. При обнаружении повтора в нижней части окна появится инфор-

**76**

мационное сообщение. Не допускается использование в имени пробелов и точек с запятой (они автоматически будут выброшены).

Кнопка **Удалить** (см. рис. 110) предназначена для удаления ранее сохраненного типоразмера. По кнопке **Выход** происходит выход из команды, без построения фланца.

Процедура построения запускается нажатием кнопки **Применить**. Диалог команды: *ВНЕШНИЙ КОНТУР В ПОРЯДКЕ!*

*Укажите первую точку на контуре:*

*Укажите вторую точку на контуре:*

*Укажите, куда построить фланец:*

*Толщина детали:*

*Радиус гиба:*

*ВНЕШНИЙ КОНТУР В ПОРЯДКЕ!*

*Точка вставки:*

*Угол поворота:*

Толщина и радиус гиба запрашиваются, если их значения не были заданы в окне **Построение фланца**.

Команда **Шаблон** (  $\overline{\overline{\Psi}}$  ) подменю **ГИБКА** используется для построения гибочного шаблона. Предварительно необходимо построить или скопировать линию, по которой будет строиться шаблон, на свободное поле эскиза детали. Пример построения шаблона для гибки показан на рис. 112.

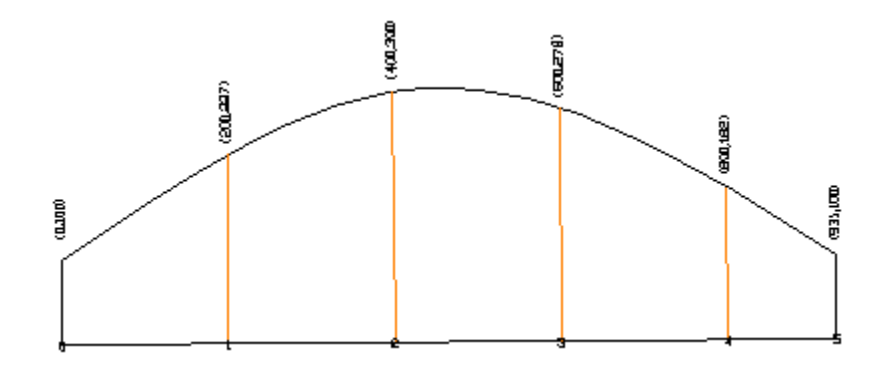

Рис. 112. Пример построения шаблона

Диалог команды **Шаблон**:

*Выберите кромку для построения шаблона:*

*Начальная точка (т1) на линии <выход>:*

*Конечная точка (т2) на линии <выход>:*

*Задайте величину притупления шаблона: положительная или 0 - основание шаблона разместится справа от вектора т1-т2, отрицательная - слева.*

*Задайте число <100>:*

*Длина основания = 1121*

*Задать шаг? [Y/N] <Y>:*

*Шаг сечений <200>:*

#### 15 РАБОТА С РАСШИРЕННЫМИ ДАННЫМИ

Некоторые команды системы записывают внутрь примитивов детали расширенные данные с информацией для операций обработки деталей (снятие фаски и т. д.). Такая информация является невидимой, но может выводиться, добавляться и изменяться с помощью команд подменю **PART > РД объекта** (рис. 113) и панели инструментов **РД объекта** (рис. 114).

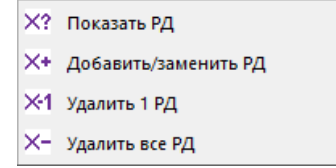

Рис. 113. Подменю **РД объекта**

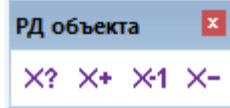

Рис. 114. Панель инструментов **РД объекта**

Расширенные данные внутри примитива делятся на группы, имена которых условно называются именами приложений и хранятся в символьной таблице APPID внутри DWG-файла. В системе **N-Ship** используются следующие имена приложений, с которыми связываются расширенные данные: ALLOWANCE, GIBKA, R\_EdgeHandling, Tehn\_nadp и др. Список групп хранится в текстовом файле *NSHIP\Ini\rd\_groups.ini* и может изменяться пользователем вручную.

Команда **Показать РД** (  $\overline{X}$ ? ) запрашивает объекты и выводит в текстовый экран данные примитивов в форме DXF-кодов, например:

*Объект 0: ((-1 . <Имя объекта: 7ffff705b40>) (0 . "MTEXT") (330 . <Имя объекта: 7ffff7039f0>) (5 . "234") (100 . "AcDbEntity") (67 . 0) (410 . "Model") (8 . "FASKA") (62 . 7) (100 . "AcDbMText") (10 172.659 75.339 0.0) (40 . 5.2) (41 . 0.0) (46 . 0.0) (71 . 7) (72 . 5) (1 . "\\A1;Л30%%d пр4") (7 . "Standard") (210 0.0 0.0 1.0) (11 0.855556 0.517711 0.0) (42 . 22.0273) (43 . 6.66494) (50 . 0.544173) (73 . 1) (44 . 1.0) (-3 ("R\_EdgeHandling" (1000 . "{240.000,155.000}{240.000,44.179}{240.000,0.000}Наименование ЛицеваяФаска Corner 30.0 Dulling 4.0 LengthEdge 155.000 Concavity 1"))))*

Команда **Добавить/заменить РД** ( ) запрашивает примитивы и предлагает указать для них имя приложения и ввести строку, которая заносится в расширенные данные этих примитивов с DXF-кодом 1000 и связывается с этим приложением. Используется диалоговое окно **Добавление/замена расширенных данных** (рис. 115).

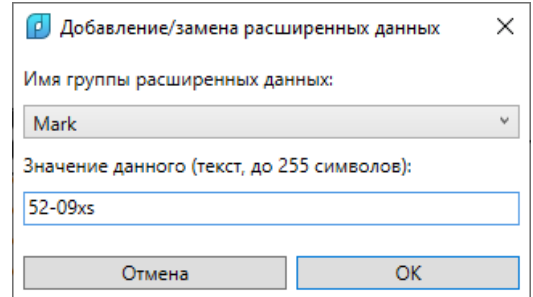

## Рис. 115. Окно **Добавление/замена расширенных данных**

Команда **Удалить 1 РД** ( ) запрашивает ровно один примитив и предлагает указать имя того приложения, чьи расширенные данные необходимо удалить из выбранного примитива. Используется диалоговое окно **Удаление расширенных данных из одного примитива** (рис. 116).

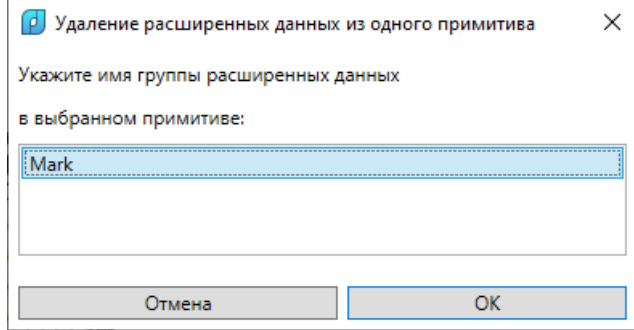

Рис. 116. Окно **Удаление расширенных данных из одного примитива**

Команда **Удалить все РД** ( ) запрашивает примитивы и удаляет из них **все** расширенные данные.

### 16 ИЗМЕНЕНИЕ ВЫСОТЫ ТЕКСТОВ

Команда **Высота текста** вызывается одним из следующих способов:

- из пункта падающего меню **PART>Высота текста**,

- по кнопке панели инструментов **Технология**.

При вызове команды открывается диалоговое окно, показанное на рис. 117.

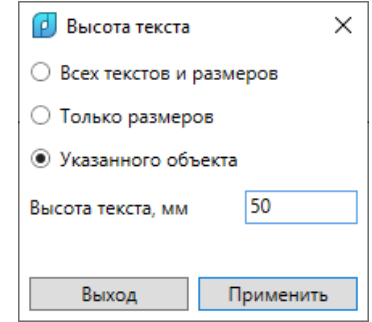

Рис. 117. Окно **Высота текста**

# 17 ЗАПИСЬ ДЕТАЛИ В БД И ФОРМИРОВАНИЕ ТНК

В системе имеются варианты записи данных по деталям.

### Запись детали

Команда **Запись детали** из падающего меню **PART** ( ) выполняет запись рассчитанных данных по детали в таблицу *specp.dbf* БД и сохранение DWG-файла детали в папке *Dwg* текущего проекта\_чст.

Если деталь была сформирована в чертеже без команды **Установи деталь**, то операция **Запись детали** вызывает диалоговое окно **Запись детали** с подсказкой **ВЫБЕРИТЕ НОМЕР ПОЗИЦИИ ДЛЯ ЗАПИСЫВАЕМОЙ ДЕТАЛИ** (рис. 118).

| ſρ.<br>Запись детали                                                           |                                                |                      |               |     |                              |      |                            | X            |              |
|--------------------------------------------------------------------------------|------------------------------------------------|----------------------|---------------|-----|------------------------------|------|----------------------------|--------------|--------------|
| Текущий проект_чст: BS103_1                                                    |                                                |                      |               |     | Обозначение заказа: test01   |      |                            |              |              |
| Чертеж:                                                                        |                                                |                      | BS103-112-001 |     | $Cex - 103$                  |      |                            | $\checkmark$ |              |
|                                                                                | √ Просмотр геометрии детали                    |                      |               |     | Окно карты раскроя с деталью |      |                            |              |              |
| КСт                                                                            | Поз Г Наименование                             |                      | Кол Марка     | Тол |                              |      | Ширина Длина Профиль Масса |              |              |
| *52                                                                            | <b>JIMCT S8</b><br>40                          | 1.                   | <b>PCB</b>    | 8   | 1526                         | 3375 |                            | 256.22       |              |
| *52                                                                            | <b>JIMCT S8</b><br>41                          | 1                    | PCB           | 8   | 250                          | 329  |                            | 4.58         |              |
| *52                                                                            | <b>JIMCT S18</b><br>42                         | 1                    | PCB           | 18  | 684                          | 1799 |                            | 163.78       |              |
| *52                                                                            | <b>ЛИСТ S18</b><br>43                          | 1                    | PCB           | 18  | 630                          | 1695 |                            | 146.85       |              |
| *52                                                                            | <b>JIMCT S8</b><br>44                          | 1.                   | PCB           | 8   | 1279                         | 2858 |                            | 187.98       |              |
| *52                                                                            | <b>JIMCT S8</b><br>45                          | 1                    | PCB           | 8   | 1560                         | 2859 |                            | 259.28       |              |
| *52                                                                            | <b>JIMCT S8</b><br>46                          | 1.                   | PCB           | 8   | 938                          | 1757 |                            | 77.48        |              |
| *52                                                                            | <b>JIMCT S8</b><br>47                          | 1                    | PCB           | 8   | 1215                         | 1757 |                            | 123.66       |              |
| *52                                                                            | 60 G БРАКЕТА ДЛИННА                            | 1.                   | PCB           | 9   | 961                          | 1380 |                            | 92.88        |              |
| *52                                                                            | 61 G BPAKETA S9                                | 1                    | <b>PCB</b>    | 9   | 540                          | 967  |                            | 27.62        |              |
| *52                                                                            | 62<br><b>ΠΟЛΚΑ S10</b>                         | 1                    | PCB           | 10  | 240                          | 668  |                            | 6.07         |              |
| *52                                                                            | <b><i>EPAKETA S9</i></b><br>63                 | $\mathbf{1}$         | PCB           | 9   | 543                          | 537  |                            | 18.46        |              |
| Симметрирование прототипа<br>К-во поз.- 252. DWG-файлов - 255. В БД - 251 поз. |                                                |                      |               |     |                              |      |                            |              |              |
|                                                                                | $\Box$                                         |                      |               |     |                              |      |                            |              | $\checkmark$ |
|                                                                                | Справка                                        | Удал.геом            | Прот. DWG     |     | Прот. ПОЗ                    |      | Выход                      | Применить    |              |
|                                                                                | ВЫБЕРИТЕ НОМЕР ПОЗИЦИИ ДЛЯ ЗАПИСЫВАЕМОЙ ДЕТАЛИ |                      |               |     |                              |      |                            |              |              |
|                                                                                |                                                |                      |               |     |                              |      |                            |              |              |
|                                                                                |                                                |                      |               |     |                              |      |                            |              |              |
|                                                                                |                                                |                      |               |     |                              |      |                            |              |              |
|                                                                                |                                                |                      |               |     |                              |      |                            |              |              |
|                                                                                |                                                |                      |               |     |                              |      |                            |              |              |
|                                                                                |                                                |                      |               |     |                              |      |                            |              |              |
|                                                                                |                                                | Очистить весь список |               |     |                              |      |                            |              |              |

Рис. 118. Диалоговое окно **Запись детали**

В диалоговом окне в верхней строке показаны текущие проект чст и чертеж. Раскрывающийся список **Чертеж** содержит перечень чертежей для оперативного выбора другого чертежа. При смене активного чертежа в окне обновляется спецификация со списком позиций.

В окне списка позиций (деталей) звездочкой (\*) отмечены детали, имеющие DWGфайлы (с геометрией) в каталоге *Dwg* текущего проекта\_чст.

При выборе строки в верхнем списке деталей активизируется кнопка **Применить**, при нажатии на которую происходит выход из окна с последующим выполнением процедуры записи DWG-файла эскиза детали, установленного на экране, и текстовых атрибутов в таблицу спецификации (файл *specp.dbf*).

Если на эскизе отсутствует марка детали, то пользователь по запросу команды укажет тип марки и место ее установки.

Если DWG-файл для данной позиции уже существует, то на экран выдается запрос, показанный на рис. 119.

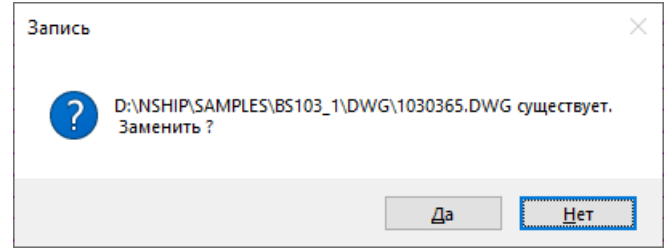

Рис. 119. Предупреждение о замене существующей детали

Диалог команды **Запись детали**:

*Укажите место установки МАРКИ :*

*Укажите угол поворота <0> :*

*ВНЕШНИЙ КОНТУР В ПОРЯДКЕ !*

*Дет. 365 Сeк. 103 Черт. L2000-002 Идет запись...*

После завершения команды **Запись детали** система остается в графическом режиме и готова к описанию следующей детали.

Запись группы деталей

Команда **Запись группы** меню **PART** ( ) используется для групповой перезаписи с изменившимися настройками (напр., формой марки детали). На экран вызывается окно **Запись группы деталей**, показанное на рис. 120.

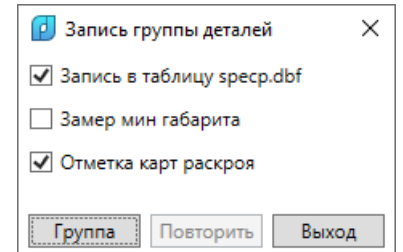

Рис. 120. Окно групповой записи деталей

По кнопке **Группа** на экран вызывается окно для выбора позиций и формирования группы деталей (рис. 121).

Затем по кнопке **Применить** выполняется процедура записи деталей — последовательно, одна за одной.

| <b>P</b> Группа деталей                                                        |         |                             |    |                      |     |                            |                              | ×         |  |
|--------------------------------------------------------------------------------|---------|-----------------------------|----|----------------------|-----|----------------------------|------------------------------|-----------|--|
| Текущий проект_чст: BS103_1                                                    |         |                             |    |                      |     | Обозначение заказа: test01 |                              |           |  |
| Чертеж:                                                                        |         |                             |    | BS103-112-001        |     | $Cex - 103$                |                              | $\vee$    |  |
|                                                                                |         | √ Просмотр геометрии детали |    |                      |     |                            | Окно карты раскроя с деталью |           |  |
| Поз Г Наименование<br>КСт                                                      |         |                             |    | Кол Марка            | Тол |                            | Ширина Длина Профиль Масса   |           |  |
| $\star$ 52                                                                     | 40      | <b>JIMCT S8</b>             | 1. | PCB                  | 8   | 1526                       | 3375                         | 256.22    |  |
| $\star$ 52                                                                     | 41      | <b>JIMCT S8</b>             | 1  | PCB                  | 8   | 250                        | 329                          | 4.58      |  |
| *52                                                                            | 42      | <b>JIMCT S18</b>            | 1  | PCB                  | 18  | 684                        | 1799                         | 163.78    |  |
| *52                                                                            | 43      | <b>JIMCT S18</b>            | 1  | <b>PCB</b>           | 18  | 630                        | 1695                         | 146.85    |  |
| *52                                                                            | 44      | <b>JIMCT S8</b>             | 1. | PCB                  | 8   | 1279                       | 2858                         | 187.98    |  |
| $\star$ 52                                                                     | 45      | <b>JIMCT S8</b>             | 1  | PCB                  | 8   | 1560                       | 2859                         | 259.28    |  |
| $\star$ 52                                                                     | 46      | <b>JIMCT S8</b>             | 1  | <b>PCB</b>           | 8   | 938                        | 1757                         | 77.48     |  |
| *52                                                                            | 47      | <b>JIMCT S8</b>             | 1  | PCB                  | 8   | 1215                       | 1757                         | 123.66    |  |
| *52                                                                            | 60      | БРАКЕТА ДЛИННА              | 1. | PCB                  | 9   | 961                        | 1380                         | 92.88     |  |
| *52                                                                            | 61      | <b><i>GPAKETA S9</i></b>    | 1  | PCB                  | 9   | 539                        | 967                          | 27.67     |  |
| $\overline{+52}$                                                               | 62      | <b>ΠΟЛΚΑ S10</b>            | ï  | PCB                  | 10  | 240                        | 668                          | 6.07      |  |
| *52                                                                            | 63      | <b><i>EPAKETA S9</i></b>    | 1  | PCB                  | 9   | 543                        | 537                          | 18.46     |  |
| Симметрирование прототипа<br>К-во поз.- 252. DWG-файлов - 255. В БД - 251 поз. |         |                             |    |                      |     |                            |                              |           |  |
|                                                                                |         |                             |    |                      |     |                            |                              |           |  |
|                                                                                |         |                             |    |                      |     |                            |                              |           |  |
|                                                                                | Справка | Удал.геом                   |    | Прот. DWG            |     | Прот. ПОЗ                  | Выход                        | Применить |  |
|                                                                                |         |                             |    |                      |     |                            |                              |           |  |
| СПИСОК ПОЗИЦИИ ДЛЯ ГРУППОВОИ ПЕРЕЗАПИСИ<br>dwg                                 |         |                             |    |                      |     |                            |                              |           |  |
|                                                                                |         |                             |    |                      |     |                            |                              |           |  |
| 60 БРАКЕТА ЛЛИННАЯ S9.0<br>52                                                  |         |                             |    |                      |     |                            |                              |           |  |
| 52<br><b>61 EPAKETA S9</b>                                                     |         |                             |    |                      |     |                            |                              |           |  |
| 52<br><b>62 HOTICA S10</b>                                                     |         |                             |    |                      |     |                            |                              |           |  |
|                                                                                |         |                             |    |                      |     |                            |                              |           |  |
|                                                                                |         |                             |    | Очистить весь список |     |                            |                              |           |  |
|                                                                                |         |                             |    |                      |     |                            |                              |           |  |

Рис. 121. Окно **Группа деталей**

### Создание ТНК деталей

Перед передачей чертежей деталей на изготовление их обычно оформляют на специальных бланках формата А4 — технолого-нормировочных картах (ТНК) или маршрутно-технологических картах (МТК).

Для формирования документов с ТНК деталей применяются команды **Формирование ТНК** и **Формирование ТНК\_2**. Вторая команда отличается больше скоростью работы за счет урезания некоторых функций.

По команде **Формирование ТНК** меню **PART** на экран вызывается окно **Создание и печать ТНК деталей**, показанное на рис. 122.

В этом окне производится настройка на формирование документов ТНК (МТК) в каталоге *TNK* текущего проекта\_чст. Флажок **Вывод в папку TNK** области **Параметры вывода готовых документов** всегда включен и недоступен. Выполнять ли одновременно с расчетом печать ТНК –– определяется состоянием флажка **Печать на принтер**.

Если сформировать DWG-файлы ТНК без печати, то в дальнейшем их все сразу можно будет распечатать с помощью команды **BDATA > Печать DWG из папки > на системный принтер**.

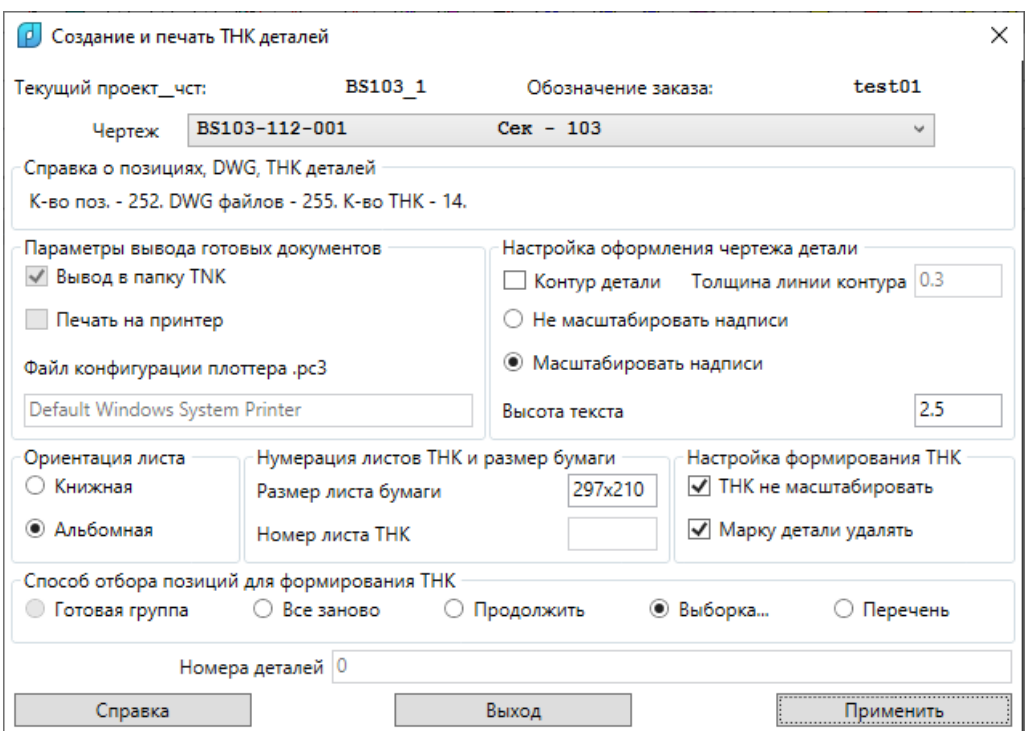

Рис. 122. Окно **Создание и печать ТНК деталей**

В области **Настройка оформления чертежа детали** для формирования утолщенных линий контуров необходимо включить флажок **Контур детали** и задать в поле **Толщина линии контура** значение толщины, мм, по аналогии с весом для графических примитивов. Толщина внешнего контура отображается при просмотре DWG-файла детали с включенной кнопкой режима **ВЕС** в строке состояния nanoCAD.

Переключатель **Масштабировать надписи** позволяет привести все надписи к одинаковой высоте текстов, значение которой вводится в поле **Высота теста** (не распространяется на мультитексты фасок и ласок).

В области **Настройка формирования ТНК** установка флажка **ТНК не масштабировать** задает условие, при котором деталь будет масштабироваться при вставке в формат ТНК (при снятии флажка будет масштабироваться сама форма ТНК, а деталь не будет масштабироваться). Активизация флажка **Марку детали удалять** означает, что на поле детали марку необходимо удалить. При снятии флажка марка удаляться не будет.

При выборе в области **Отбор группы позиций текущего чертежа для формирования (печати) ТНК** переключателя **Все заново** удаляются все старые ТНК текущего чертежа и по кнопке **Применить** запускается пакет на формирование ТНК по всем позициям.

Переключатель **Продолжить** необходим для формирования недостающих ТНК по чертежу.

При выборе переключателя **Выборка** открывается диалоговое окно **Выбор позиций для ТНК** (рис. 123).

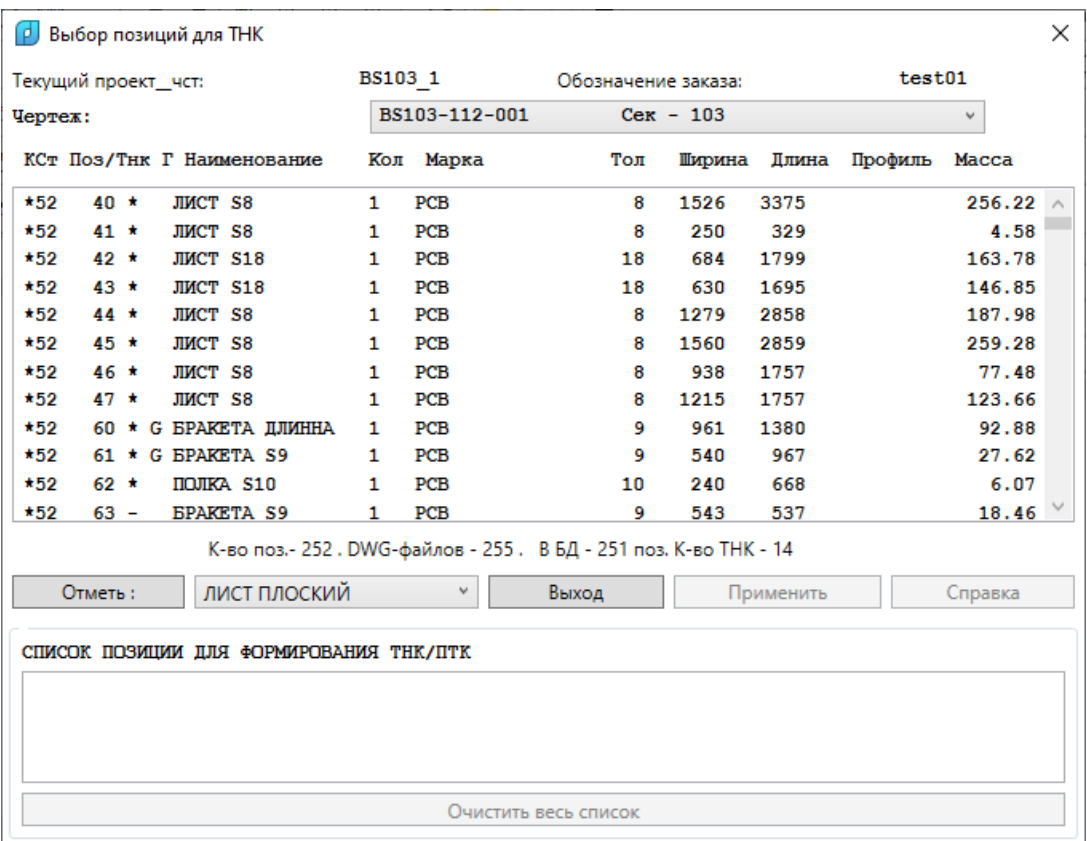

Рис. 123. Окно **Выбор позиций для ТНК**

В списке позиций для чертежа, установленного в раскрывающемся списке **Чертеж**, имеется отметка (\*) в столбце **Тнк** – это означает, что для этих позиций уже DWG-файл ТНК. Щелчком на соответствующей строке формируется нижний **СПИСОК ПОЗИЦИЙ ДЛЯ ФОРМИРОВАНИЯ ТНК/ПТК**. Есть возможность с помощью фильтра и кнопки **Отметь** выбрать детали определенного типа из существующих в данном чертеже (**Все**, **ЛИСТ ПЛОСКИЙ**, **П.БУЛЬБ НЕСИММ.** и т.п.). Двойной щелчок на строке в нижнем списке удаляет позицию из выбора.

После формирования списка следует нажать кнопку **Применить**.

В окне **Создание и печать ТНК деталей** с помощью переключателя **Перечень** в поле **Номера деталей** можно сформировать перечень позиций для формирования ТНК, используя запятые для разделения номеров и дефис для обозначения интервалов номеров позиций. Пример: 20,32-35,43-52.

По кнопке **Применить** запускается процедура формирования ТНК. По кнопке **Выход** происходит выход из диалогового окна без выполнения каких-либо действий.

Для печати всех сформированных DWG-файлов ТНК из папки *Tnk* текущего проекта\_чст в PDF рекомендуется использовать соответствующую команду модуля **Bdata** (**BDATA > Печать DWG из папки > в PDF**). Для вывода DWG-файлов непосредственно на принтер следует пользоваться командой пакетной печати nanoCAD.

Команда **Формирование ТНК\_2** меню **PART** открывает окно **Создание и печать ТНК деталей**, показанное на рис. 124. Команда похожа на команду **Формирование ТНК**, но имеет отличия.

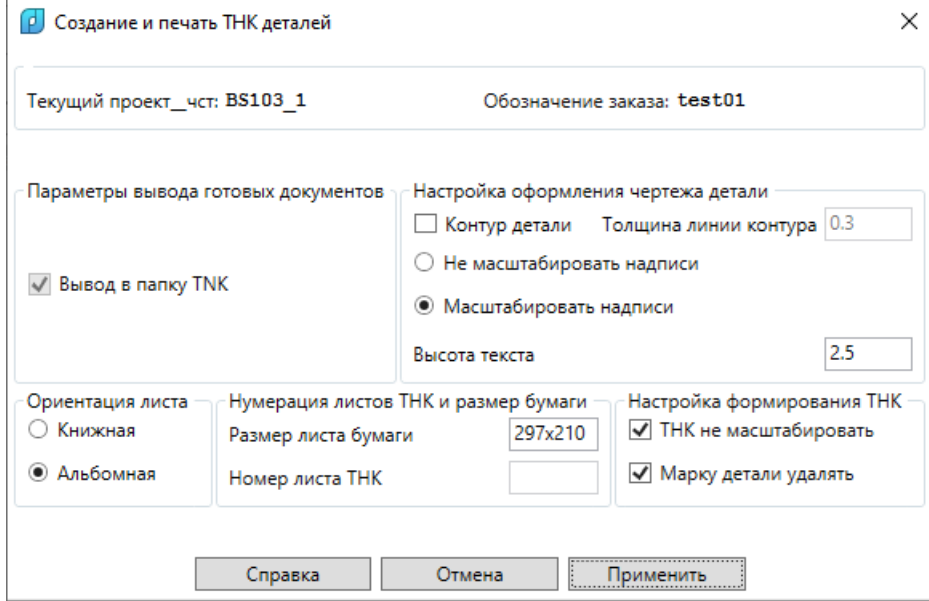

Рис. 124. Окно **Создание и печать ТНК деталей** (вариант 2)

По сравнению с предыдущим вариантом окна **Создание и печать ТНК деталей** здесь отсутствует нижняя область **Способ отбора позиций для формирования ТНК** и применяется только способ выборки.

Нажатие кнопки **Применить** переводит работу в окно **Выбор позиций для ТНК** (вариант 2) (рис. 125).

Работа в последнем окне аналогична работе с первым вариантом окна **Выбор позиций для ТНК**.

Расчет технологических параметров детали

При установке в настройках атрибутов детали флажка **Формировать данные для нормирования и маршрута обработки** программно рассчитываются дополнительные геометрические параметры детали, которые должны использоваться при назначении маршрута обработки детали.

**Примечание.** Помимо установки флажка требуется наличие заполненной таблицы *sign\_par.dbf* в папке *NSHIP\Plants\_settings\<завод>\Autotehno*. Таблица содержит перечень вариантов параметров (создается особым модулем **Autotechn**).

Значения дополнительных параметров формируются в момент записи DWGфайла детали и заносятся в специальную таблицу *sign\_par\_obj.dbf*, которая всегда входит в состав БД проекта\_чст.

Параметры делятся на три группы. После расчета информационные сообщения выводятся в командную строку, например:

| <b>P</b> Выбор позиций для ТНК<br>$\times$                                        |                                            |                                |    |                            |    |             |       |         |         |  |
|-----------------------------------------------------------------------------------|--------------------------------------------|--------------------------------|----|----------------------------|----|-------------|-------|---------|---------|--|
| Текущий проект_чст: BS103 1                                                       |                                            |                                |    | Обозначение заказа: test01 |    |             |       |         |         |  |
| Чертеж:                                                                           |                                            |                                |    | BS103-112-001              |    | $Cex - 103$ |       |         | ٧       |  |
|                                                                                   |                                            | КСт Поз ТНК Г Наименование Кол |    | Марка                      |    | Тол Ширина  | Длина | Профиль | Macca   |  |
| $\star$ 52                                                                        | $40 *$                                     | <b>JIMCT S8</b>                | 1  | <b>PCB</b>                 | 8  | 1526        | 3375  |         | 256.22  |  |
| *52                                                                               | $41 *$                                     | <b>JIMCT S8</b>                | 1. | PCB                        | 8  | 250         | 329   |         | 4.58    |  |
| $\star$ 52                                                                        | $42 *$                                     | JIMCT S18                      | 1  | PCB                        | 18 | 684         | 1799  |         | 163.78  |  |
| *52                                                                               | $43 *$                                     | <b>JIMCT S18</b>               | 1  | PCB                        | 18 | 630         | 1695  |         | 146.85  |  |
| $\star$ 52                                                                        | $44 *$                                     | <b>JIMCT S8</b>                | 1  | PCB                        | 8  | 1279        | 2858  |         | 187.98  |  |
| $*52$                                                                             | 45 *                                       | <b>JIMCT S8</b>                | 1  | <b>PCB</b>                 | 8  | 1560        | 2859  |         | 259.28  |  |
| $\star$ 52                                                                        | $46*$                                      | <b>JIMCT S8</b>                | 1  | PCB                        | 8  | 938         | 1757  |         | 77.48   |  |
| $\star$ 52                                                                        | $47 *$                                     | <b>JIMCT S8</b>                | 1  | PCB                        | 8  | 1215        | 1757  |         | 123.66  |  |
| *52                                                                               |                                            | 60 * G БРАКЕТА ДЛИННА          | 1  | PCB                        | 9  | 961         | 1380  |         | 92.88   |  |
| *52                                                                               |                                            | 61 * G EPAKETA S9              | 1  | PCB                        | 9  | 540         | 967   |         | 27.62   |  |
| $\star$ 52                                                                        | $62 *$                                     | <b>ΠΟЛΚΆ S10</b>               | 1  | PCB                        | 10 | 240         | 668   |         | 6.07    |  |
| *52                                                                               | $63 -$                                     | <b><i>GPAKETA S9</i></b>       | 1  | PCB                        | 9  | 543         | 537   |         | 18.46   |  |
|                                                                                   | Число позиций= 252. Число готовых ТНК= 14. |                                |    |                            |    |             |       |         |         |  |
|                                                                                   | Отметь:<br>v                               |                                |    | Отмена                     |    | Применить   |       |         | Справка |  |
| Список выбранных позиций для формирования ТНК (0)                                 |                                            |                                |    |                            |    |             |       |         |         |  |
| Очистить весь список                                                              |                                            |                                |    |                            |    |             |       |         |         |  |
| Используйте двойной щелчок на строке для ее удаления из списка выбранных позиций. |                                            |                                |    |                            |    |             |       |         |         |  |

Рис. 125. Окно **Выбор позиций для ТНК** (вариант 2)

*Параметры0: SS=7 LL=0.23 BB=0.23 EFA=есть ELA=нет EGI=нет ETO=есть EHO=нет TMA=лист PVV=0.0 MRK=PCB CNT=прямой COC=не выпуклый ESK=нет WPA=1.688 PNK=0.93 KOL=1*

*Параметры1: ETO=есть EPG=есть EGI=есть TPR=сборочный TPR=сборочный TPR=гибочный TPR=гибочный TPR=гибочный TPR=гибочный EFA=есть TFA=лицевая AFA=30 BFA=2 LFA=0.09 FOF=вогнутая ELA=нет ESD=нет ESV=нет EHO=нет ESK=нет*

*Параметры2: LRA=0 KKP=2 KLG=0 KDL=0 RLK=0 DLK=0 KLN=0 PRG=0 NSH=0*

По форме параметры могут быть признаками (есть, нет), типами (лист, гибочный и т. п.) и величинами (длина, количество и т. п.).

Параметры могут использоваться программами автоматизированного назначения маршрутов обработки деталей (**Autotechn**).

## 18 СЕРВИС

Подменю **Сервис** падающего меню **PART** показано на рис. 126.

**Команда Покажи деталь** ( **D** устанавливает деталь в центр экрана.

| IZI.   | Покажи деталь              |
|--------|----------------------------|
| ۱ă     | Проверка контура           |
|        | 7 Собрать контур           |
|        | Упрощение контура          |
| o      | Покажи окрестность точки   |
|        | Расстояние                 |
| $\Box$ | Количество точек полилинии |

Рис. 126. Подменю **Сервис**

По команде **Проверка контура** ( ) запускается процедура проверки внешнего контура детали, который должен быть замкнутой 2D-POLYLINE и в одном экземпляре. Если проверка не прошла, то контур детали меняет цвет на красный и выдается предупреждение об ошибке. В этом случае следует воспользоваться командой **Собрать контур**. Команда запрашивает:

*Укажите точку внутри контура:*

Если проверка не выявила ошибок, то в командной строке печатается сообщение: *ВНЕШНИЙ КОНТУР В ПОРЯДКЕ !*

По команде **Собрать контур** ( $\sharp$ ) запускается процедура объединения линии внешнего контура детали и линий контурных вырезов. Если объединение не прошло, то контур детали не меняется, т.е. контурные вырезы остаются непривязанными, и выдается предупреждение. В этом случае следует воспользоваться командой редактирования полилинии из графического редактора nanoCAD.

Команда **Упрощение контура** ( ) позволяет, насколько возможно, уменьшить количество точек полилинии контура, с сохранением геометрии в рамках заданной точности. Не рекомендуется многократное применение команды, поскольку суммарные изменения могут сильно изменить контур детали.

По команде **Покажи окрестность точки** выполняется процедура установки окна просмотра окрестности указанной на экране точки.

Команда **Расстояние** предназначена для определения расстояния по прямой между двумя указываемыми точками.

Команда **Количество точек полилинии** используется для подсчета числа вершин полилинии:

#### *Укажи п-линию:*

*Кол-во вершин п-линии: 14.*

**Примечание.** Команда работает только с объектами 2D-POLYLINE. Если объект имеет тип LWPOLYLINE, то его необходимо преобразовать в 2D-POLYLINE (с помощью соответствующей команды подменю **PART > КОНТУР > ПОЛИЛИНИИ**).